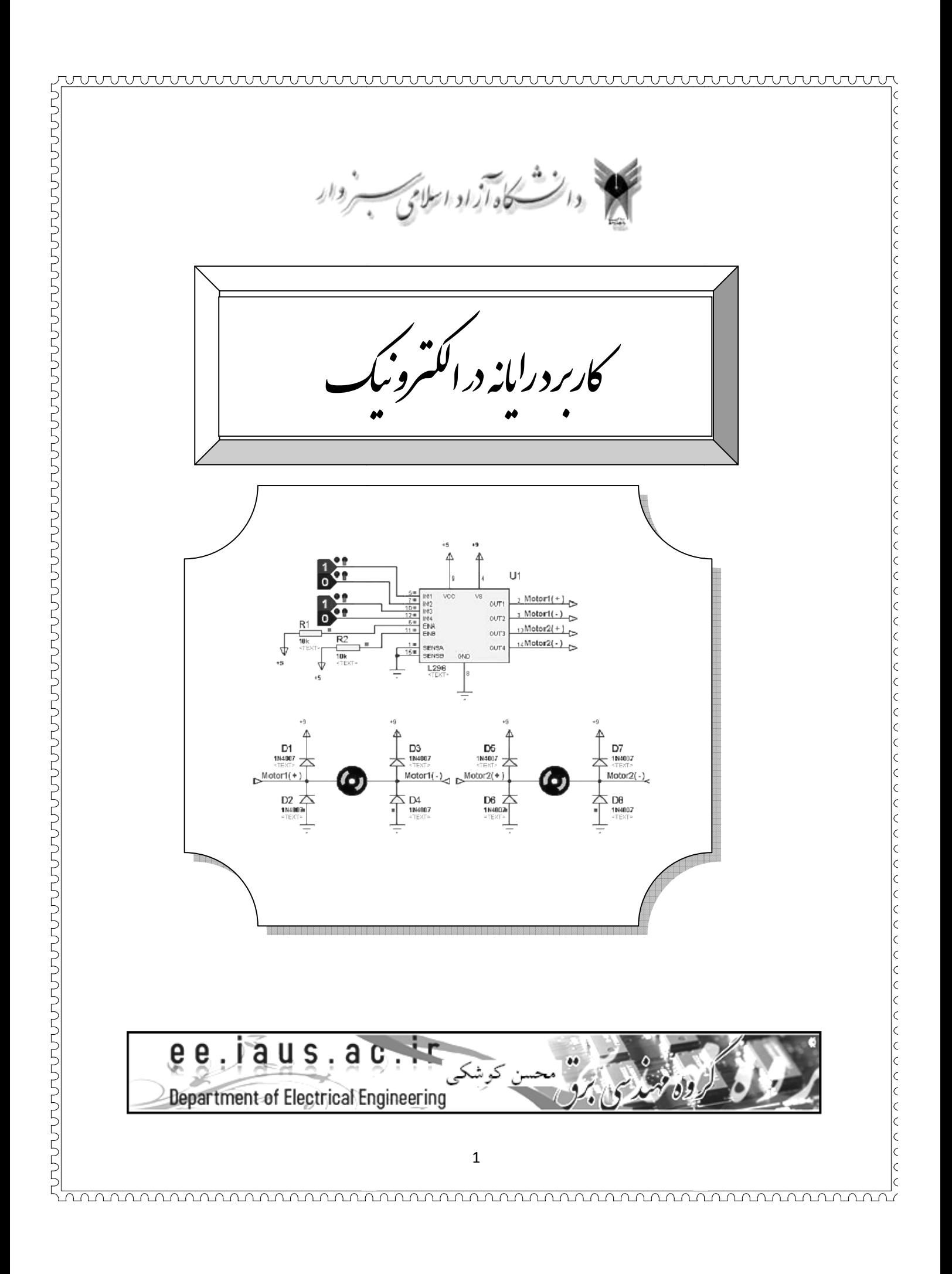

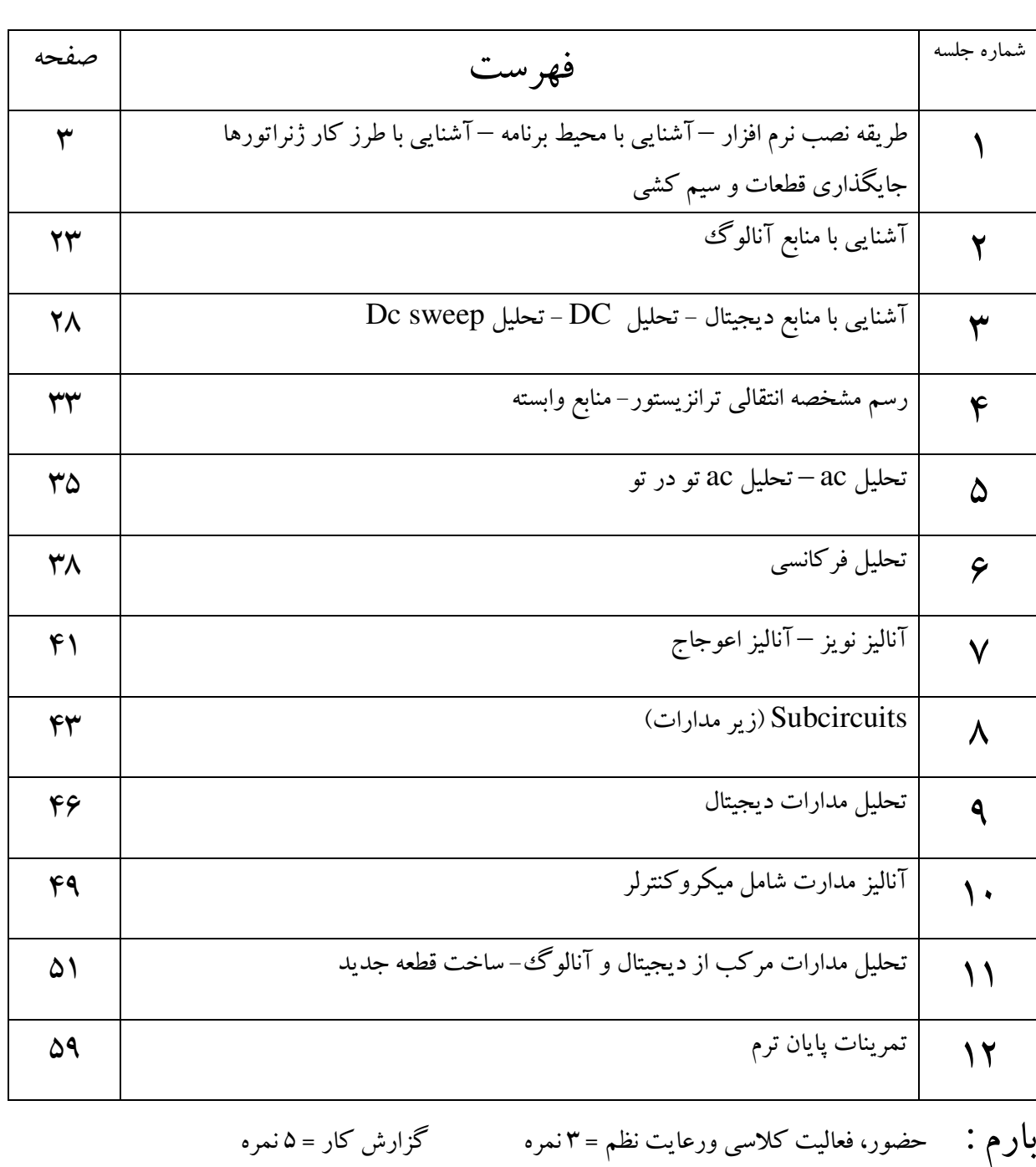

wwwwwwwwwwwwwwwwwwwwwwww

امتحان پايان ترم = 12 نمره

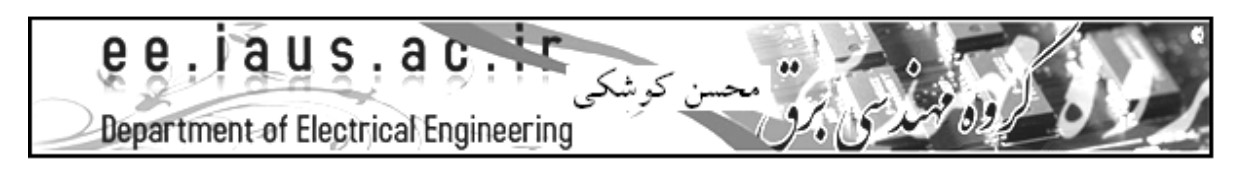

# **آشنايي با طرز كار ژنراتورها طريقه نصب نرم افزار – آشنايي با محيط برنامه – ژنراتورها** جلسه : 1 **نرم**

طريقه نصب نرم افزار:طبق مراحل زير جهت نصب برنامه اقدام كنيد:

lc  $\vert$ c  $\vert$ c  $\vert \varsigma$ 

> lc k

> k  $\vert$ c

> $\overline{\mathbf{c}}$  $\vert$ c

k  $\vert$ c

 $\overline{\mathbf{c}}$ 

Ιc

 $\vert$ c

 $\vert$ c

k k

 $\overline{\mathbf{c}}$ k lc

 $\vert$ c  $\vert$ c

> $\vert$ c  $\overline{\mathbf{c}}$

 $\vert$ c  $\vert$ c

> k k

k k lc  $\vert$ c k k k  $\mathsf{c}$  $\overline{\mathbf{C}}$ k k

 $\vert$ c k

> k k k

> k

k

 $\mathsf{c}$ 

k k

k  $\overline{\mathbf{c}}$ 

k

k

k Ιc  $\vert$ c

 $\vert$ c  $\vert$ c k

k k

lc  $\overline{\mathbf{c}}$  $\mathsf{k}$ Ic

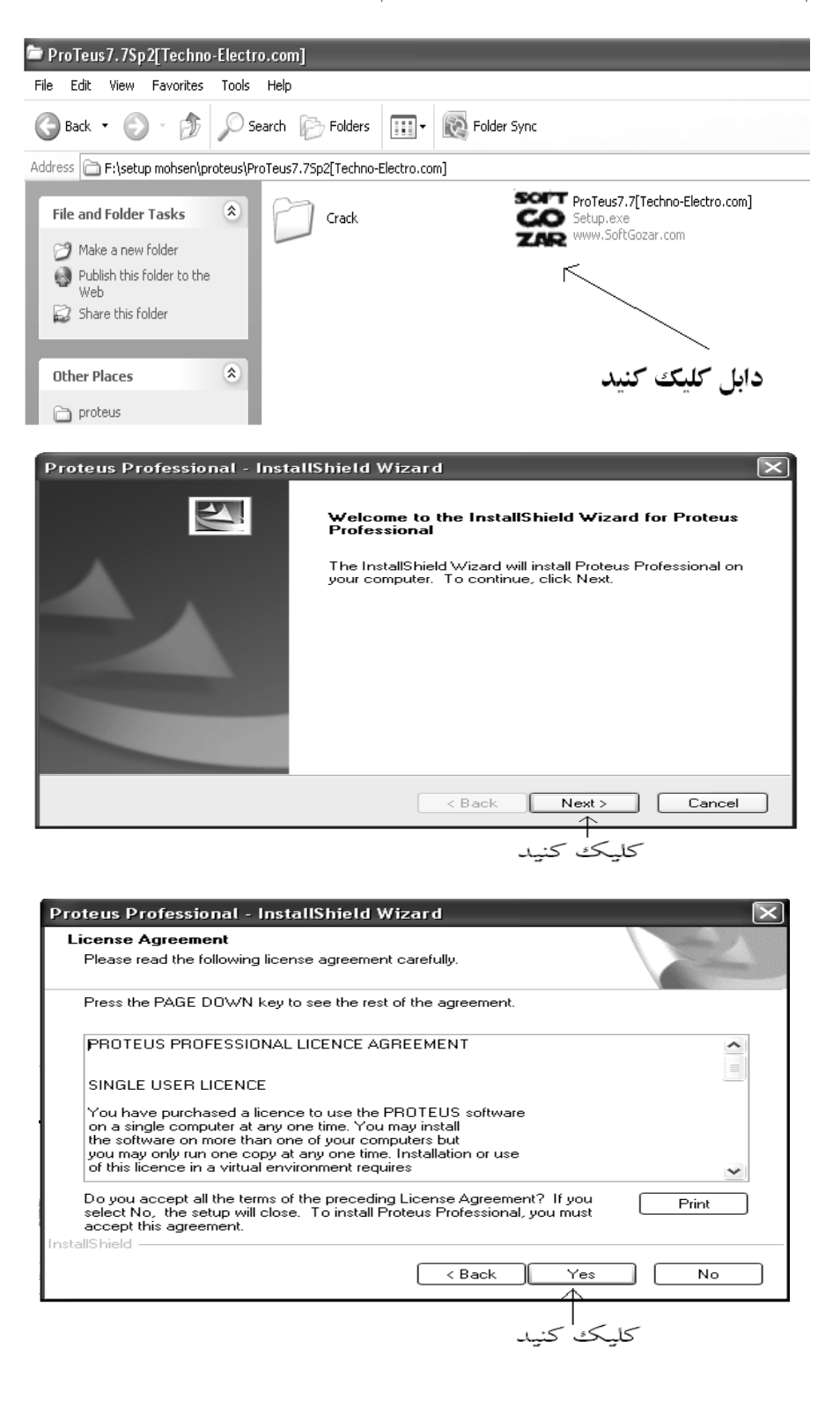

 $\Gamma$ 

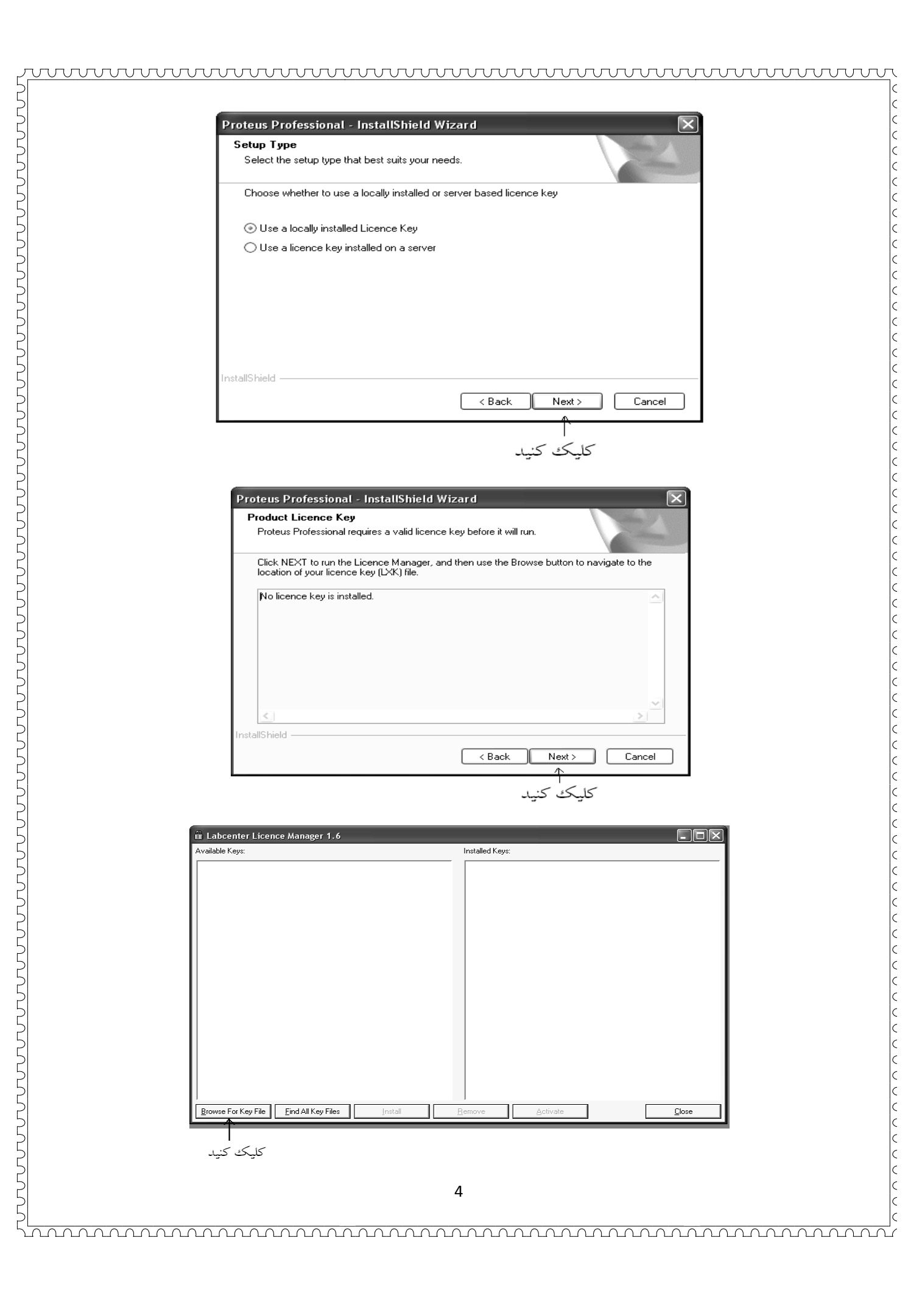

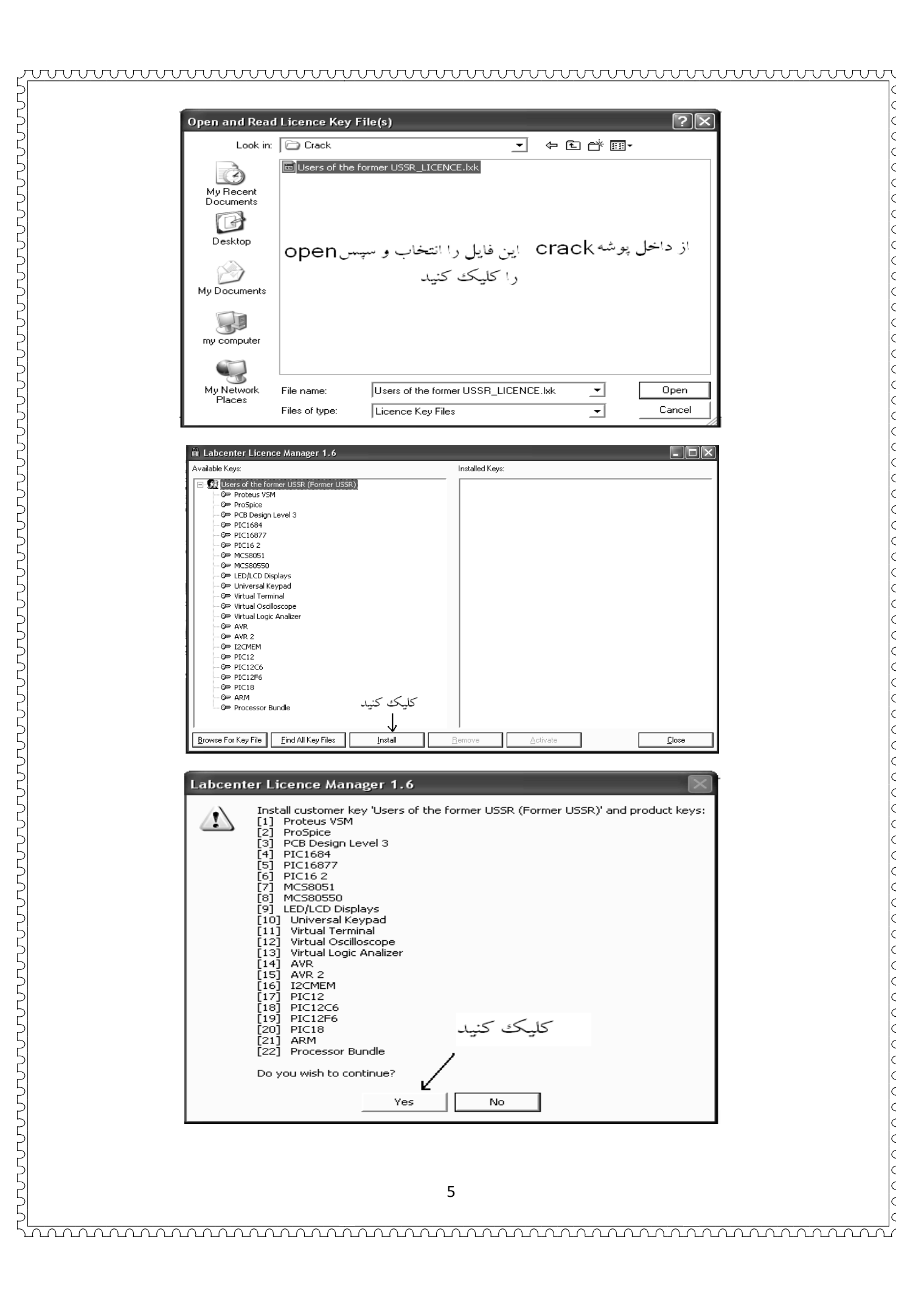

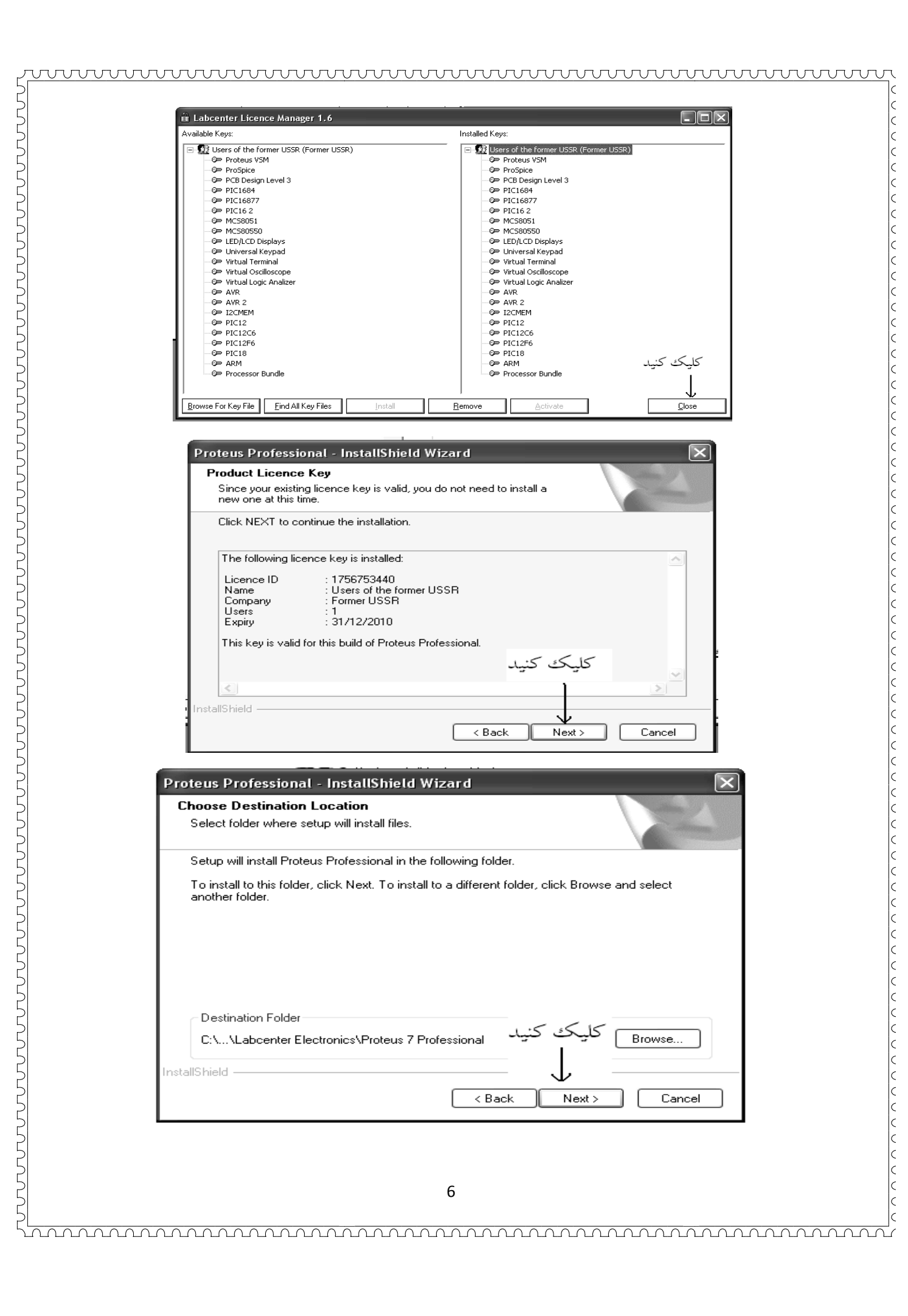

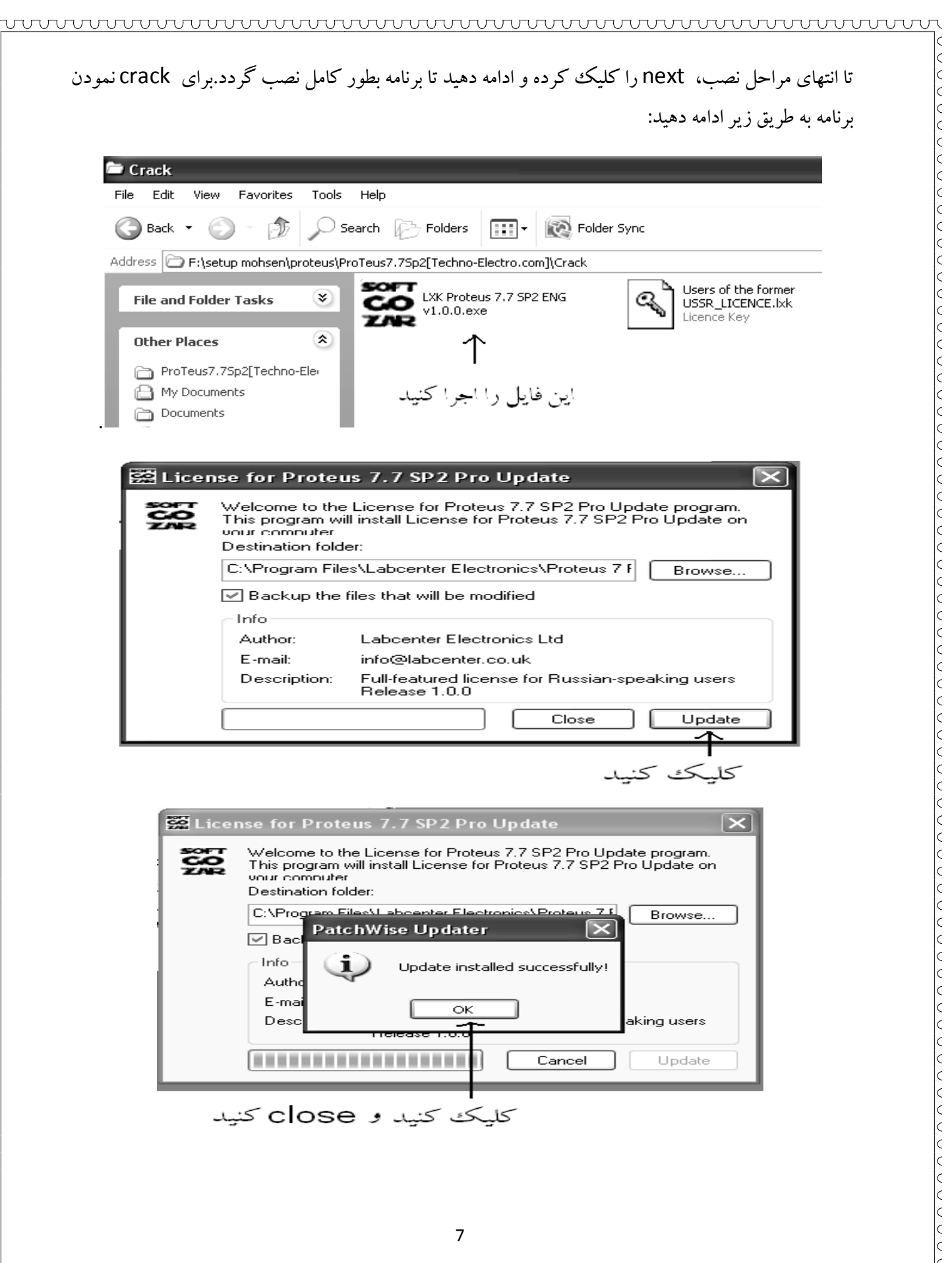

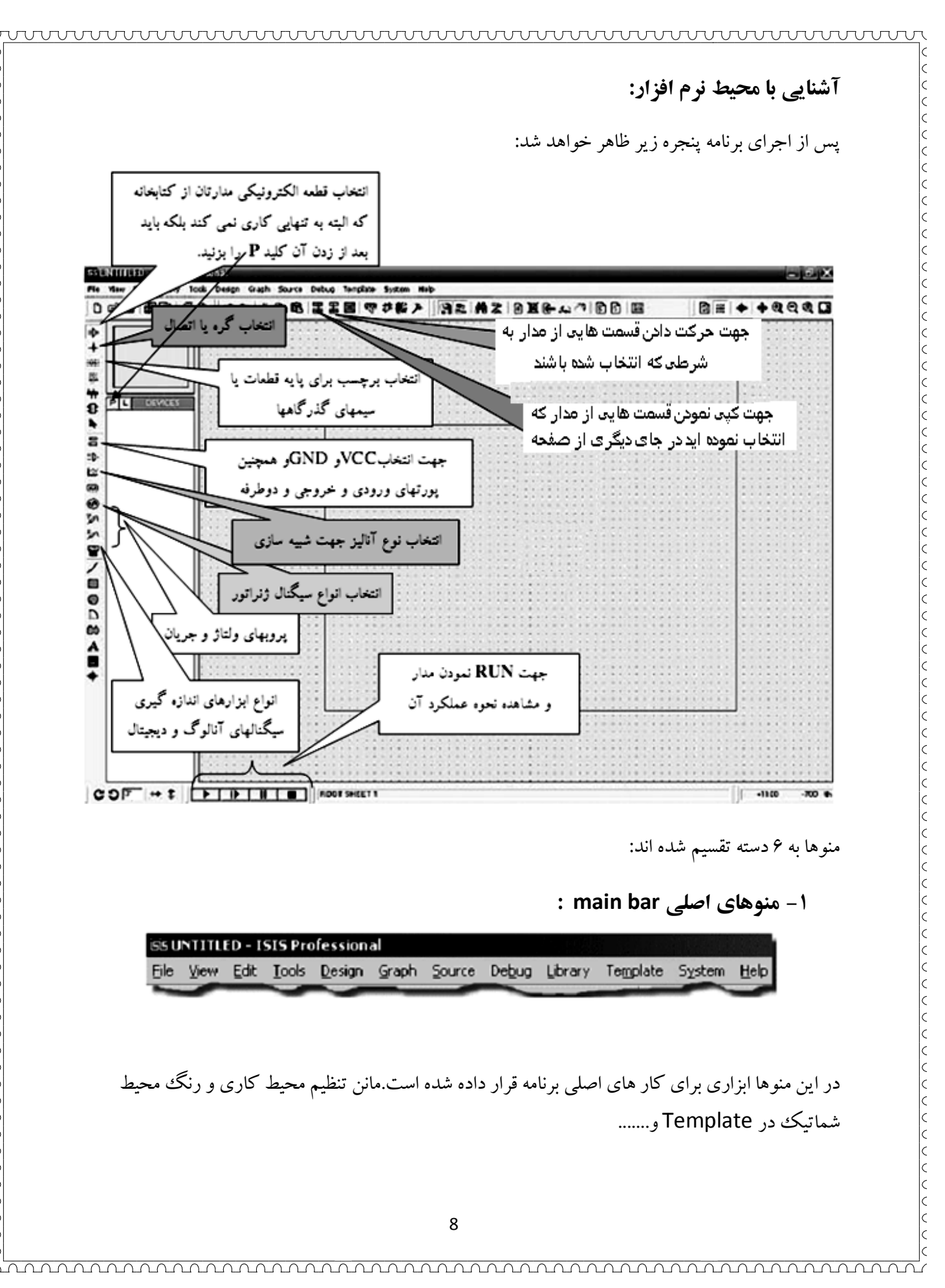

2- منوهای کاربردی (Toolbars)

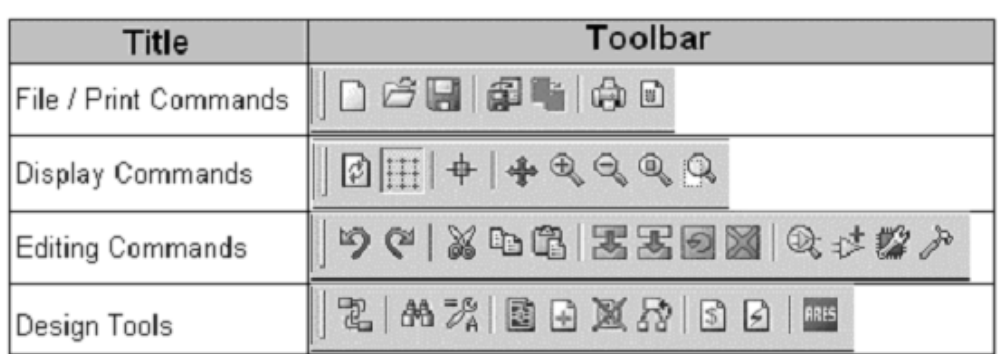

این ابزار همان ابزار موجود در منو های اصلی میباشد و برای دسترسی سریع تر ، در دسترس شما قرار داده شده است .

wwwwwwwwwwwwwwwwwwwwwwwwww

(کلیه موارد در مکان و فصل مخصوص بررسی میشود )

3- منو های ابزار و انتخاب مد(Mode Selector Toolbar) :

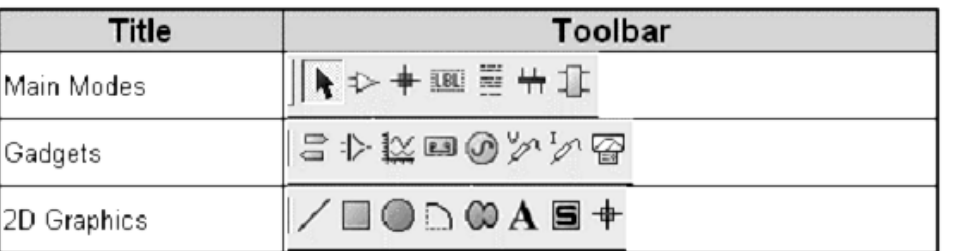

در این منو ها ابزار ها و منابعی که در مدارات استفاده میشود وجود دارد ، در بعضمی از مکان های کتاب این ابزار به نام ابزار سمت چپ خوانده شده اند . این منو ابزار خود به سه دسته ابزار تولید و اندازه گیری ولتاژ و ابزار گرافکی و ابزار اصلی تقسیم میشود در ادامه و موقعیت مناسب با انـها بیشتر اشنا خواهیم شد

4- منو های تعیین موقیعت :

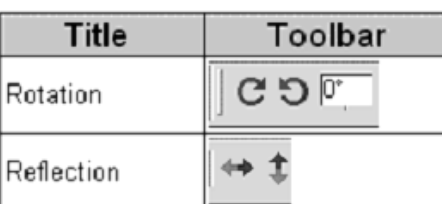

از این منو ها عموما برای تعیین موقعیت یک قطعه در داخل صفحه استفاده میشود . با انتخاب قطعه و استفاده از این گزینه های میتوان قطعه را بچرخوانید یا ان را معکوس کنید

5- ملوى انتخاب قطعات (DEVICES):

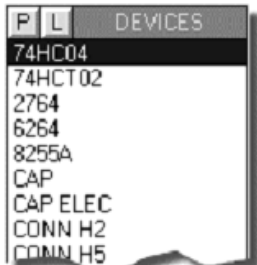

wwwwwwwwwwwwwwwwwwwwwwwwww

با کلیک کردن روی p در این صفحه ، وارد پنجره کتابخانه میشوید ، در پنجره کتابخانه میتوانید قطعه مورد نظر خود را انتخاب کرده و سپس ان را به محیط شماتیک بیاورید.

6- منوى فرمان :

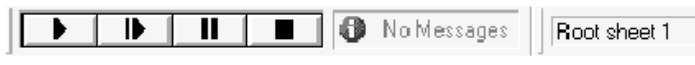

از این منو برای اجرا یا توقف شبیه سازی استفاده میشود ، در این منو همچنین زمان سپری شده از شروع شبیه سازی و پیغام های نرم افزار نمایش داده میشود.

### بررسي منابع ورودي

در این فصل به بررسی برخی از منابع موجود در پانل generators پرداخته میشود ، این منابع که شامل منبع c dc ، منبع سینوسی ، منبع پالس ،.... میشوند ، در اکثر مواقع به عنوان ورودی مدار استفاده میشود ، و پاسخ مدار نسبت به انها سنجیده میشود . در پایان این فصل شما با طریقه راه اندازی واستفاده این منابع اشنا میشوید :

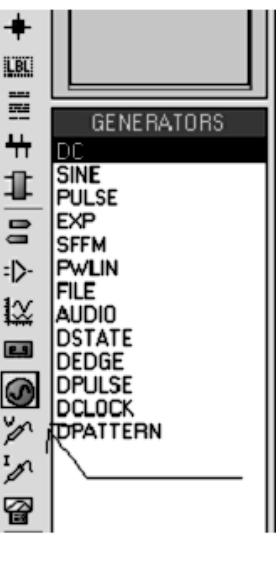

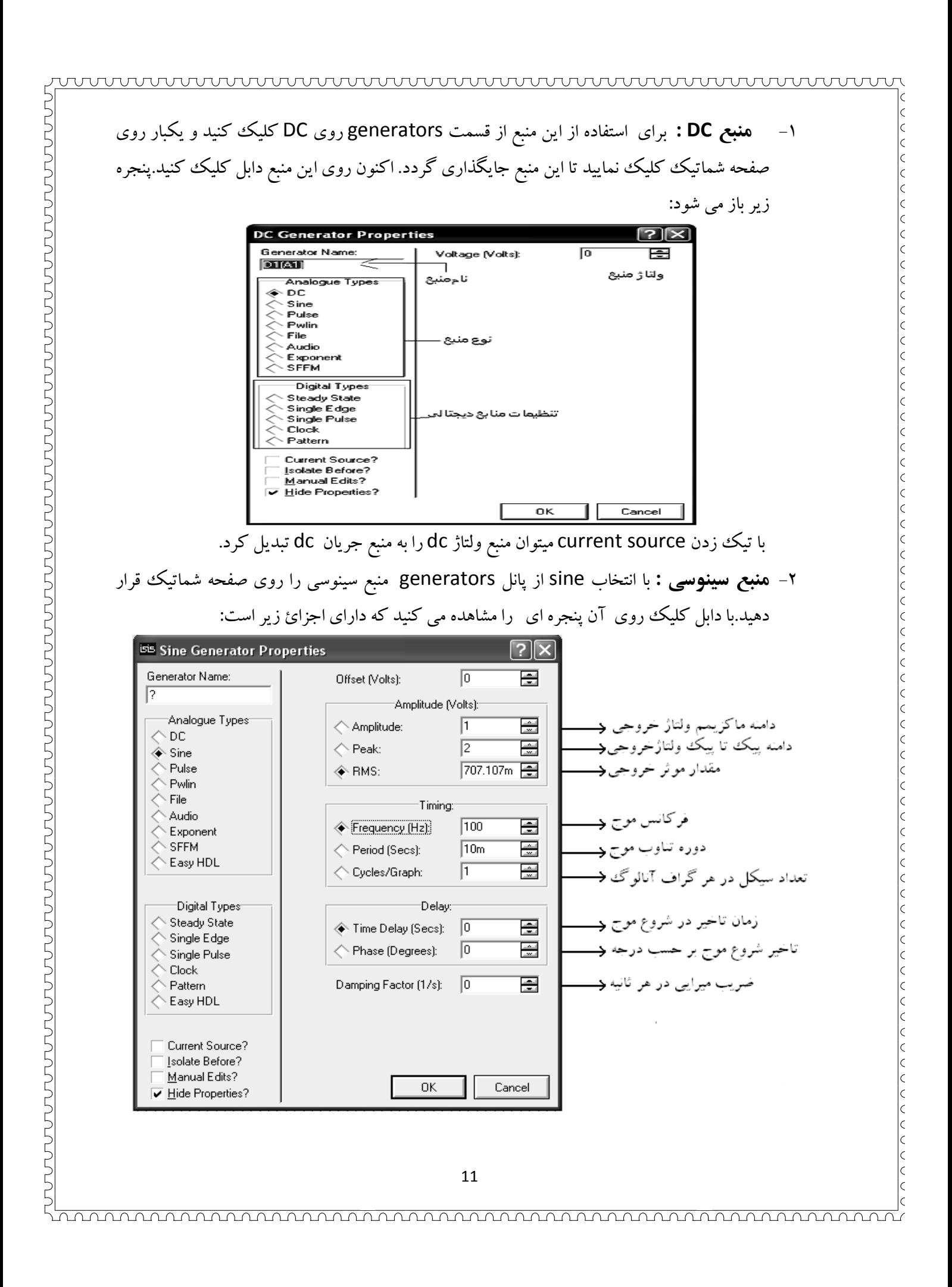

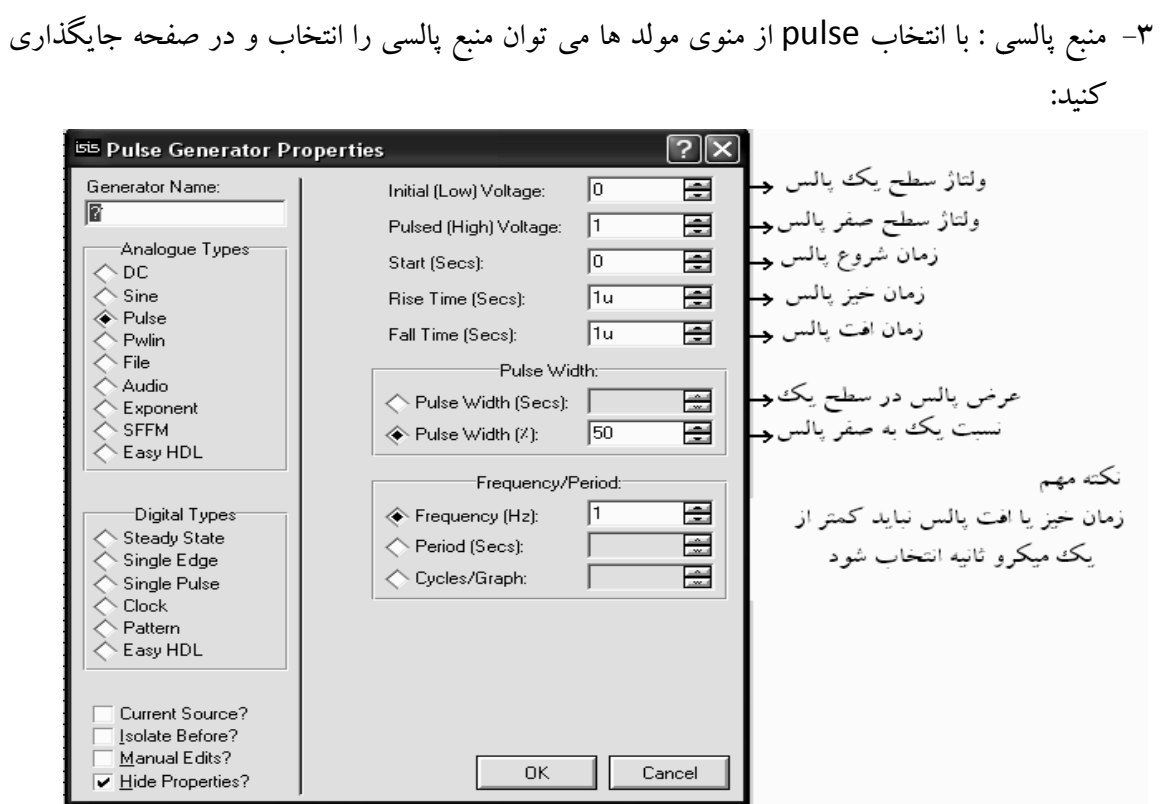

wwwwwwwwwwwwwwwwwwwwwwwwwwww

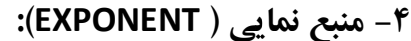

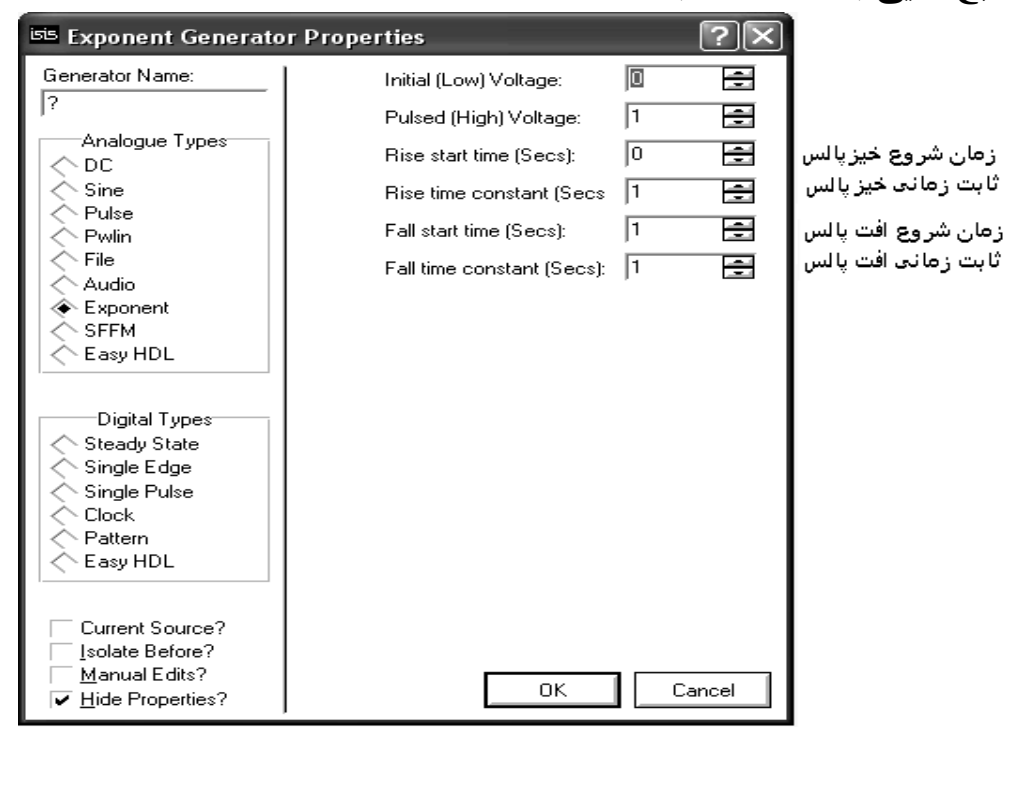

### wwwwwwwwwwwwwwwwwwwww

قبل از ادامه معرفی منابع ،تمرین هایی در رابطه با منابع فوق ، انجام می دهیم.بدین منظور ابتدا با طریقه جایگذاری المانها از كتابخانه قطعات آشنا مى شويد:

طريقه اور دن قطعات از كتاب خانه :

اولین مرحله برای شبیه سازی اوردن قطعات از کتابخانه میباشد برای اوردن قطعات در منوی انتخاب قطعات (DEVICES) بر روی گزینه ی pick from libraries کلیک کنید تا وارد کتابخانه نرم افزار پروتوس شوید :

> D **LBL** E  $\frac{1}{2}$ 1  $\equiv$

هنگامی که موس را روی گزینه ی p نگه میدارید ، در کنار ان عبارت pick from libraries به نمایش در میاید.

در پنجره کتاب خانه و در قسمت Keywords (مشخص شده در تصویر) نام قطعه را وارد کنید (در صورتی که نام انگلیسی قطعه ای ر ا نمیدانید به ضمیمه ها مراجعه کنید) . از گزینه های که در قسمت Device به نمایش در میاد یک مورد ر ا انتخاب نمایید (بر روی ان دوبار کلیک کنید تا نام ان در پنجره Device به نمایش در اید ، در پروتوس یک قطعه در نمونه های مختلف (از نظر توان ، بسته بندی و ..) وجود دارد ) ، این کار را برای تمامی قطعات انجام دهید و سپس بر روی ok کلیک کنید :

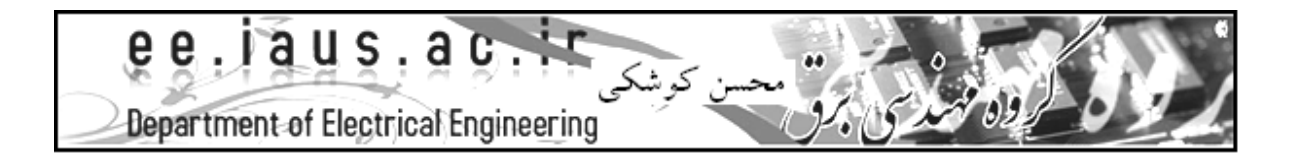

### wwwwwwwwwwwwwwwwwwwwwwwww

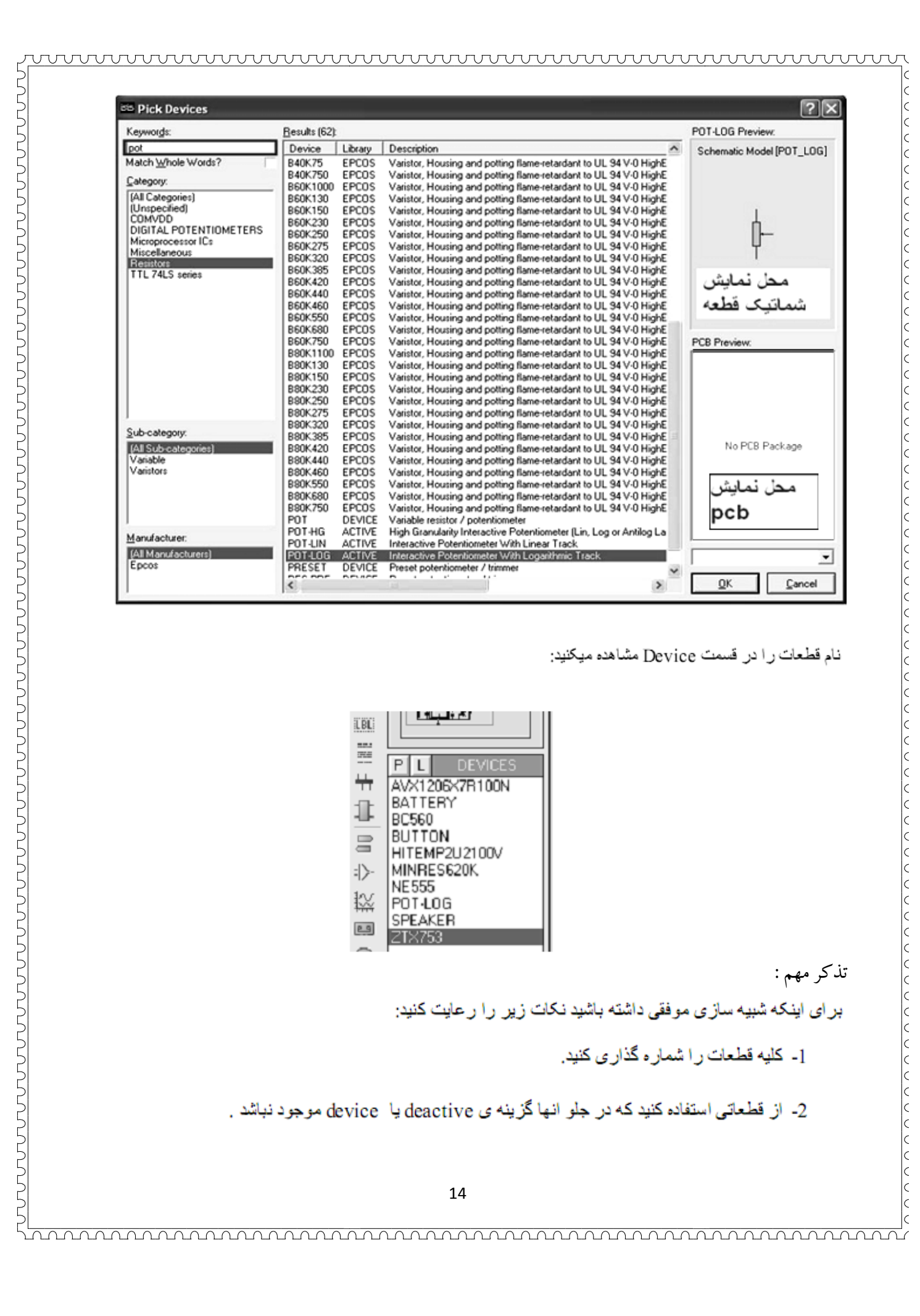

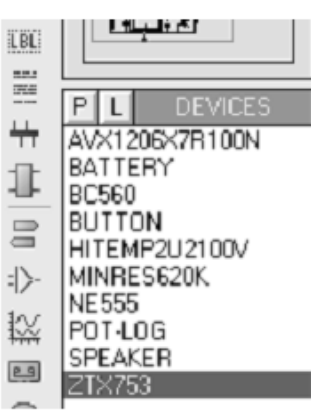

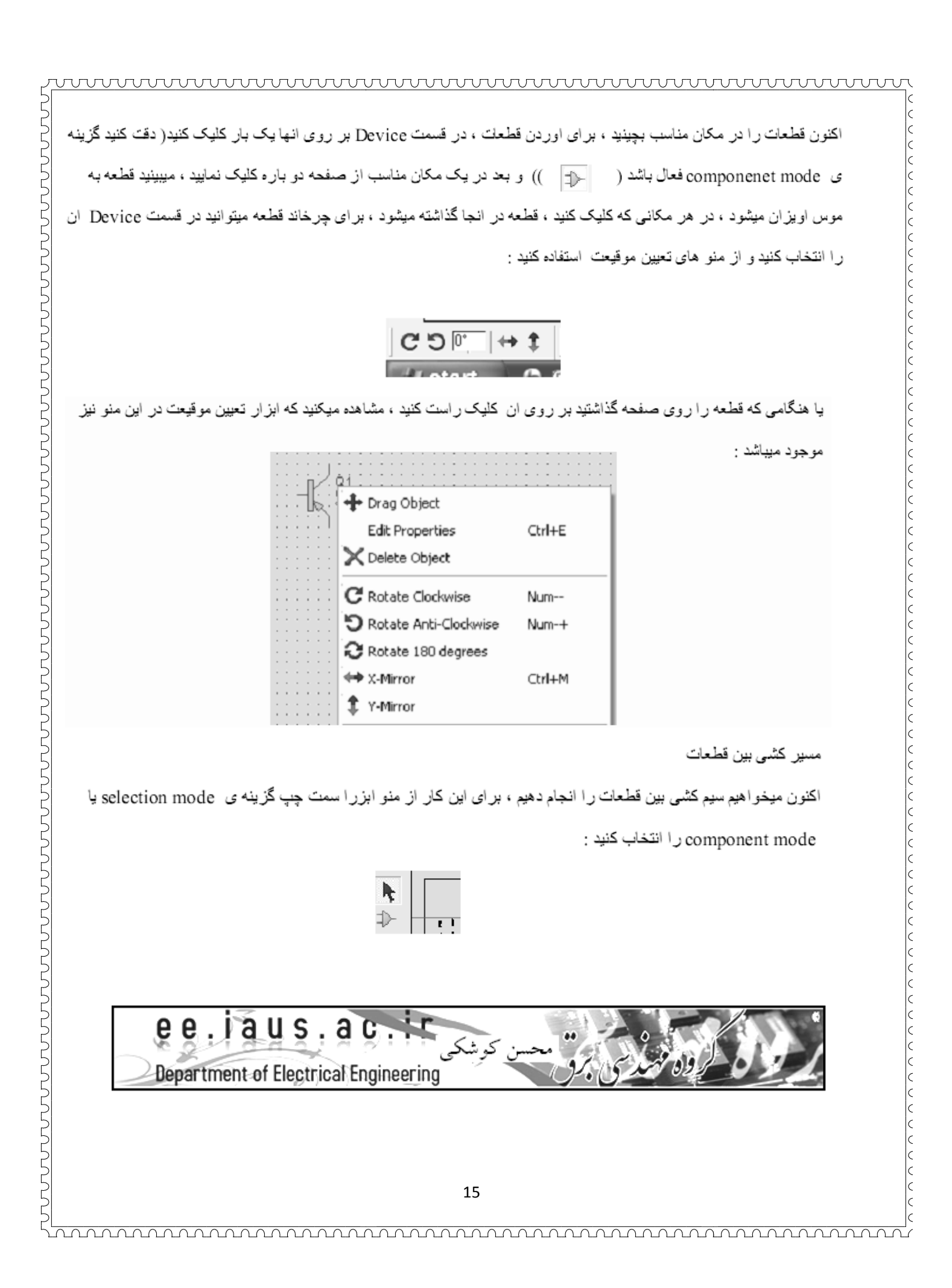

بر روی پایه قطعه مورد نظر بروید ، همانطور که میبینید اشاره گر موس به مداد تبدیل میشود ،

wwwwwwwwwwwwwwwwwwwwwwwwwwww

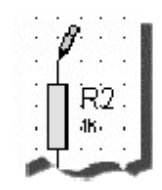

بر روی پایه کلیک کنید و مسیر را تا مبدا ادامه دهید.

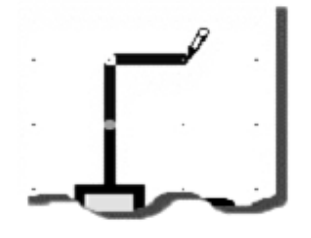

هنگامی که به مقصد رسیدید. دوباره بر روی پایه مقصد. کلیک کنید ، این کار را بر ای تمامی مسیر. ها انجام دهید.

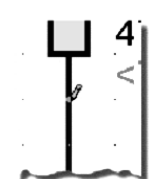

در اصوار تی که میخواهید مسیر ارا حذف کنید بر از وای آن دوبار اکلیک راست کنید از

با یک بار کلیک راست کردن روی یک مسیر میتوانید ان را به جا های دیگر بکشید (دارگ کنید).

رد شدن مسیر ها از روی یکدیگر اشکالی ندارد.

برای گذاشتن برچسب های گراند ، در منو ابزار سمت چپ بر روی terminals mode کلیک کنید و در انجا بر چسب ground را انتخاب کنید و ان را در مکان مناسب قرار دهید ( در یک مکان مناسب کلیک کنید ، گراند به اشار ه گر متصل میشود ، در مکان مناسب کلیک کنید تا بر جسب در انجا گذاشته شود)

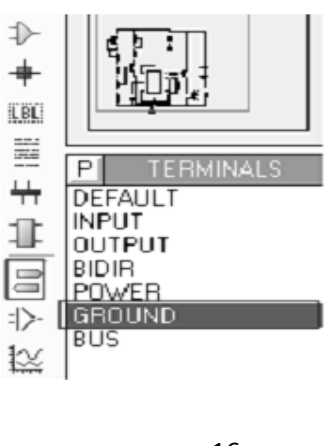

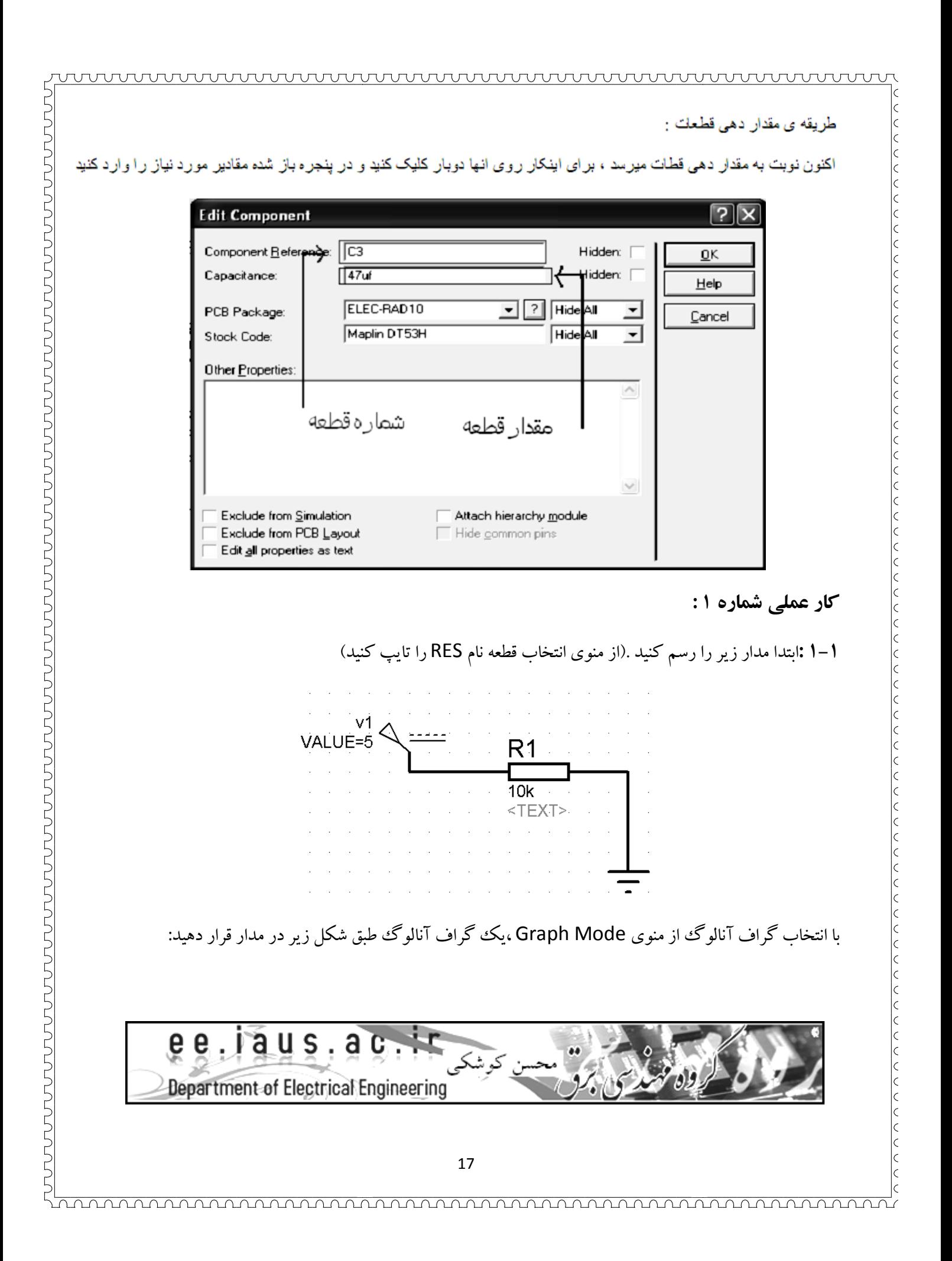

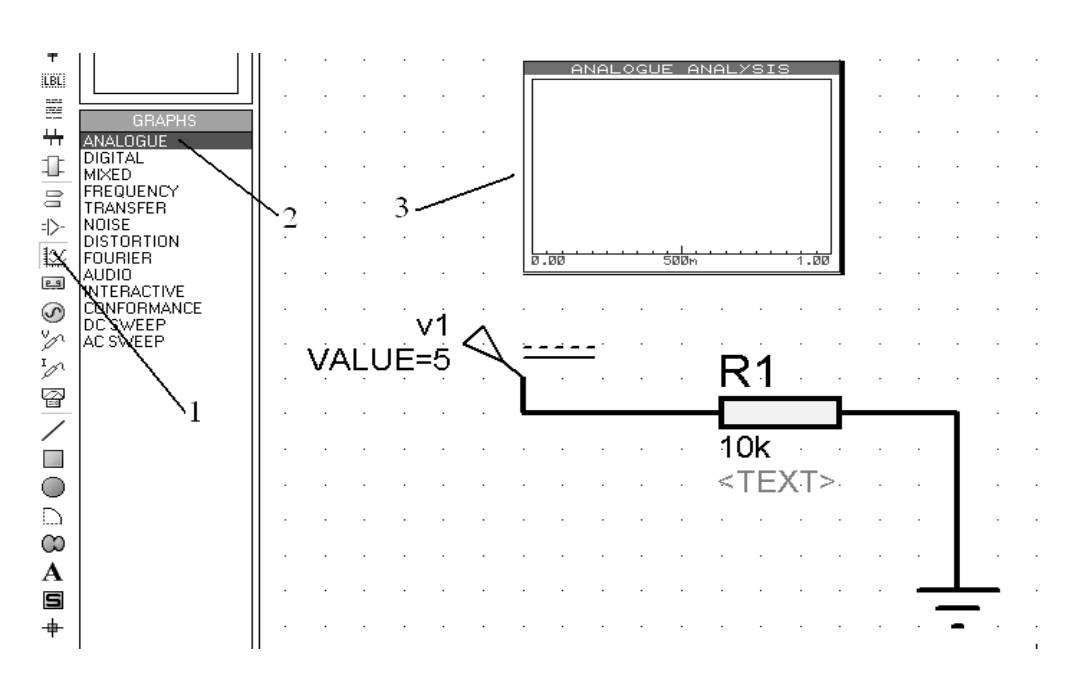

Add trace كلي*ك* كنيد. Analogue Analysis کلیک راست کرده و روی Add trace روي پنجره

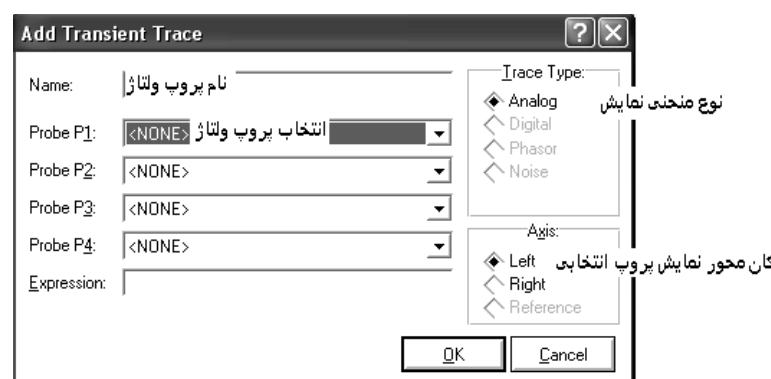

كليك كنيد. روي انتخاب پروپ ولتاژ كليك كرده و 1V را انتخاب كنيد.سپس روي ok كنيد

> كي بورد را بزنيد(اجراي شبيه سازي گراف ). حال يكبار Space كى بورد را بزنيد

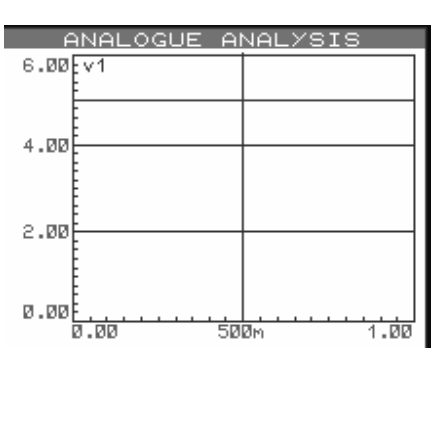

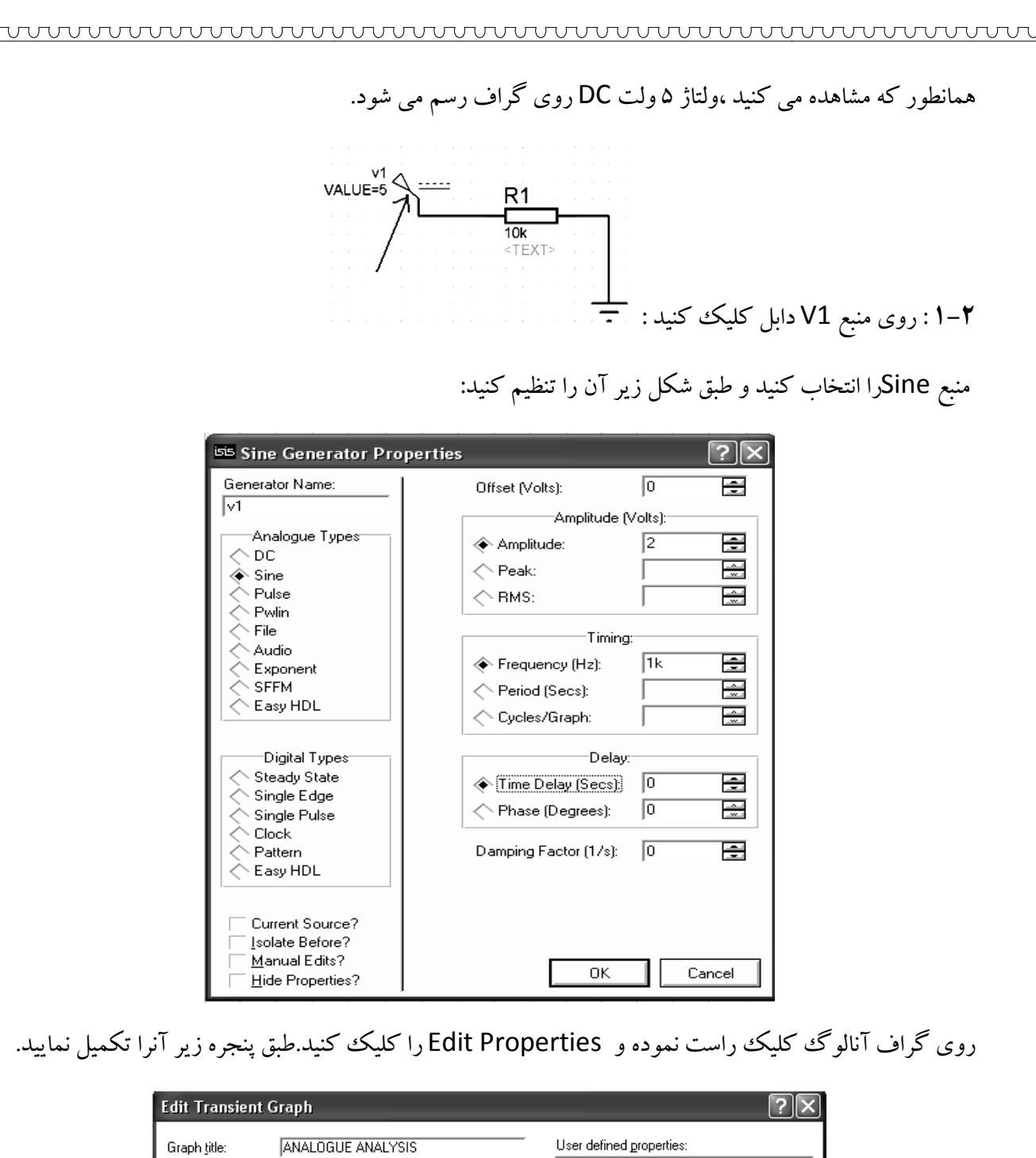

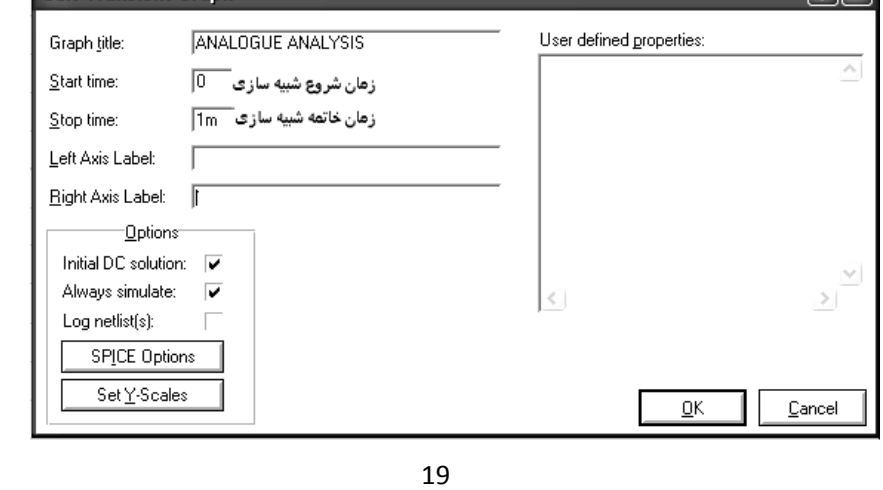

زمان خاتمه شبيه سازي متناسب با دوره تناوب يا فركانس موج شبيه سازي شده مي باشد.به عنوان مثال در اينجا زمان باشد زمان خاتمه شبیه سازی متناسب با دوره تناوب یا فرکانس موج شبیه سازی شده می باشد.به عنوان مثال در اینجا<br>فرکانس منبع سینوسی 1kHz یا دوره تناوب آن یک میلی ثانیه انتخاب شده بود.اگر بخواهیم یک سیکل را روی گراف ببنيم زمان خاتمه شبيه سازى را ۱ ميلي ثانيه انتخاب مي كنيم.

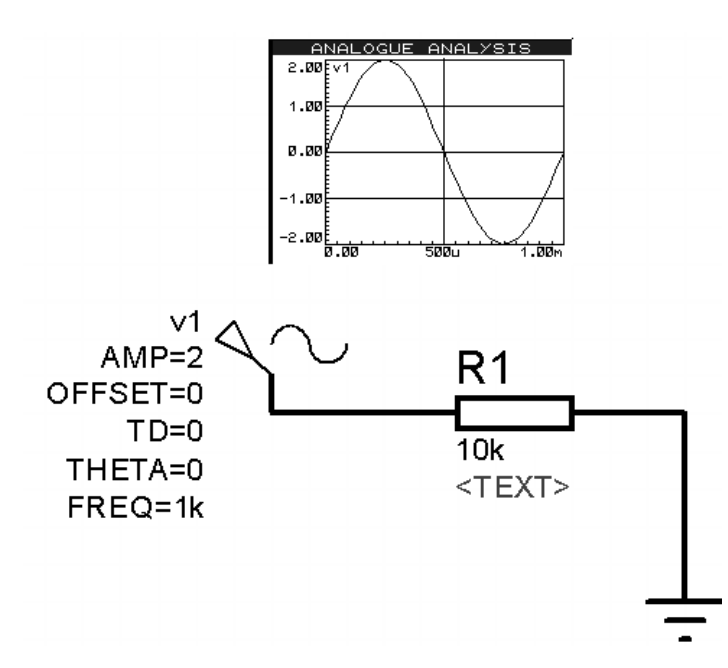

سوال ۱: چنانچه بخواهیم زمان بندی یا Timing موج سینوسی را از طریق cycles/Graph تنظیم کنیم ،تنظیمات منبع و گراف آنالوگ را چگونه تنظیم می نمایید تا شکل موج فوق دوباره رسم گردد.

را انتخاب كنيد . روي منبع سينوسي دابل كليك كنيد و منبع نمايي يا Exponent كنيد **-1 3** :

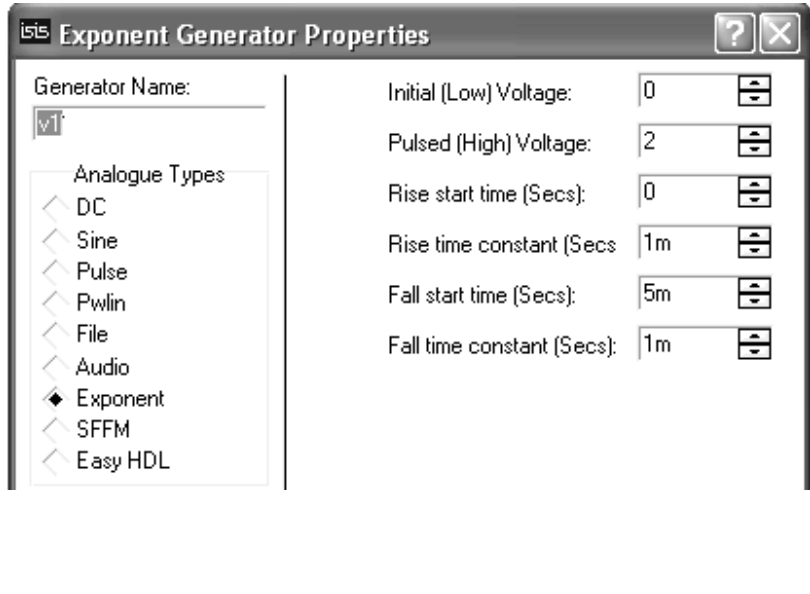

wwwwwwwwwwwwwwwwwwwww تنظيمات گراف را به طريق زير انجام دهيد: **Edit Transient Graph ANALOGUE ANALYSIS** Graph title: 叵 Start time: Stop time:  $\sqrt{10m}$ Left Axis Label: **Right Axis Label:**  $\sim$   $\sim$  $2.00$  $1.55$  $1.71$ 500 **p.pp** .<br>कि.चे. v1  $H$ GH= $2$ R1 LOW=0  $TAU1=1m$ 10k TAU2=1m kт∣ех∣т≽  $TD1=0$ TD2=5m **نكته مهم :**زمان به اوج رسيدن موج بطور كامل ، معادل ۵ برابر ثابت زمانى خيز و زمان به صفر رسيدن موج نمايى از ماكزيمم موج ، معادل ۵ برابر ثابت زماني افت موج نمايي مي باشد. چرا زمان شروع افت موج نمايي 5 ميلي ثانيه تنظيم شده است؟ **سوال 2:** نمايي **سوال ۳:** چرا مدت زمان خاتمه شبيه سازي در گراف 10 ميلي ثانيه انتخاب شده است؟ طبق شكل زير منبع را تنظيم كنيد : روي منبع نمايي دابل كليك كنيدو منبع پالسي را انتخاب كنيد. را كنيد **: -1 4** كنيد

יט ליי העריי העריי העריי העריי העריי העריי העריי העריי העריי העריי העריי העריי העריי העריי העריי העריי העריי ה

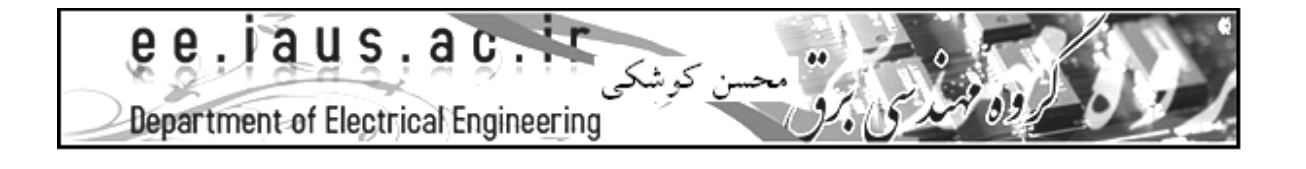

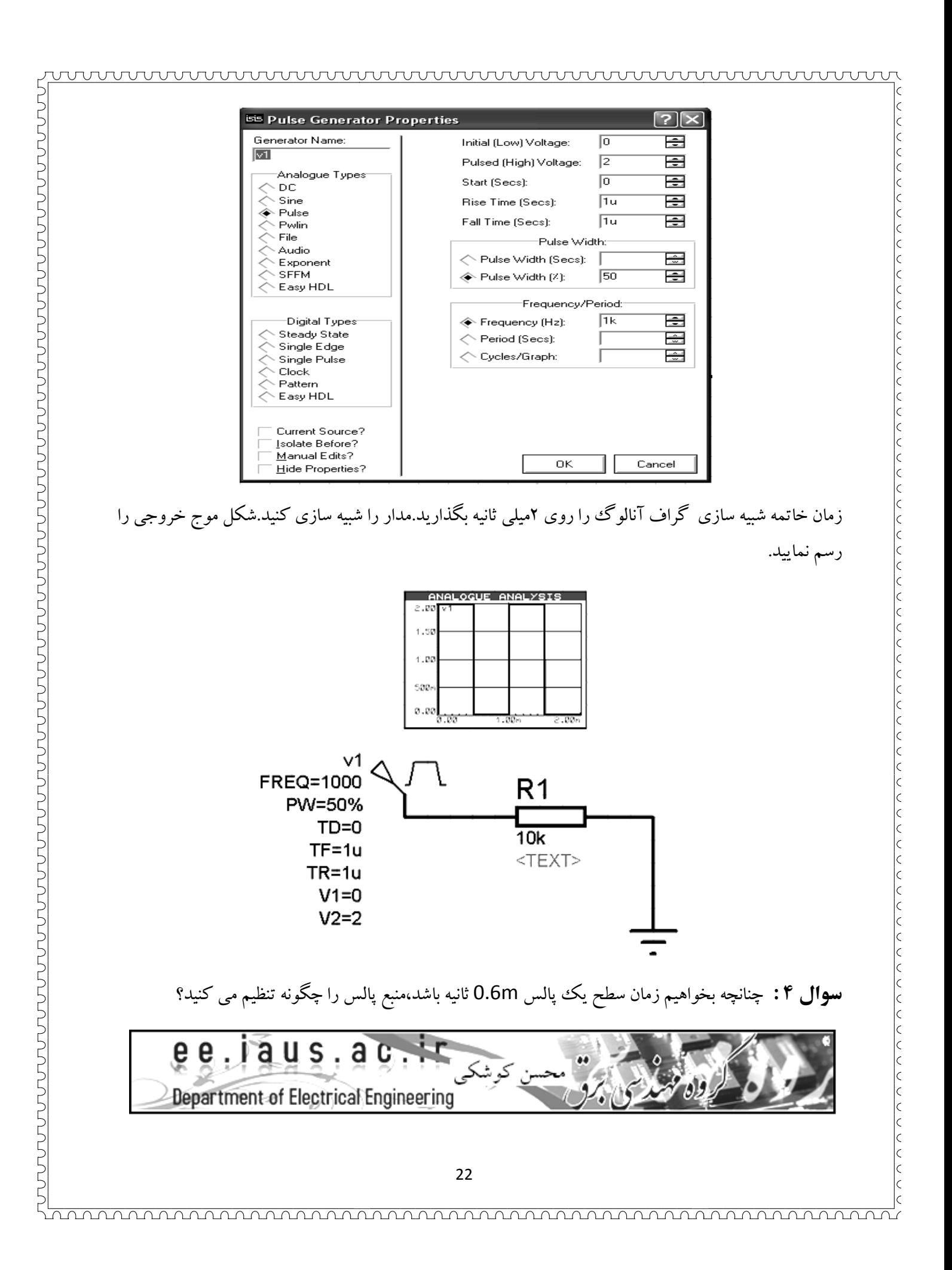

### **آشنايي با مولدها : جلسه : 2 مولدها**

### **منبع مدولاسيون اف ام : منبع SFFM : ام**

nnannannannannannannannannannannan

از اين منبع برای ترکيب دو موج با هم استفاده می شود.معمولا سيگنال پيام روی سيگنال کرير سوار ميگردد.تنظيمات اين منبع از قرار شكل زير است:

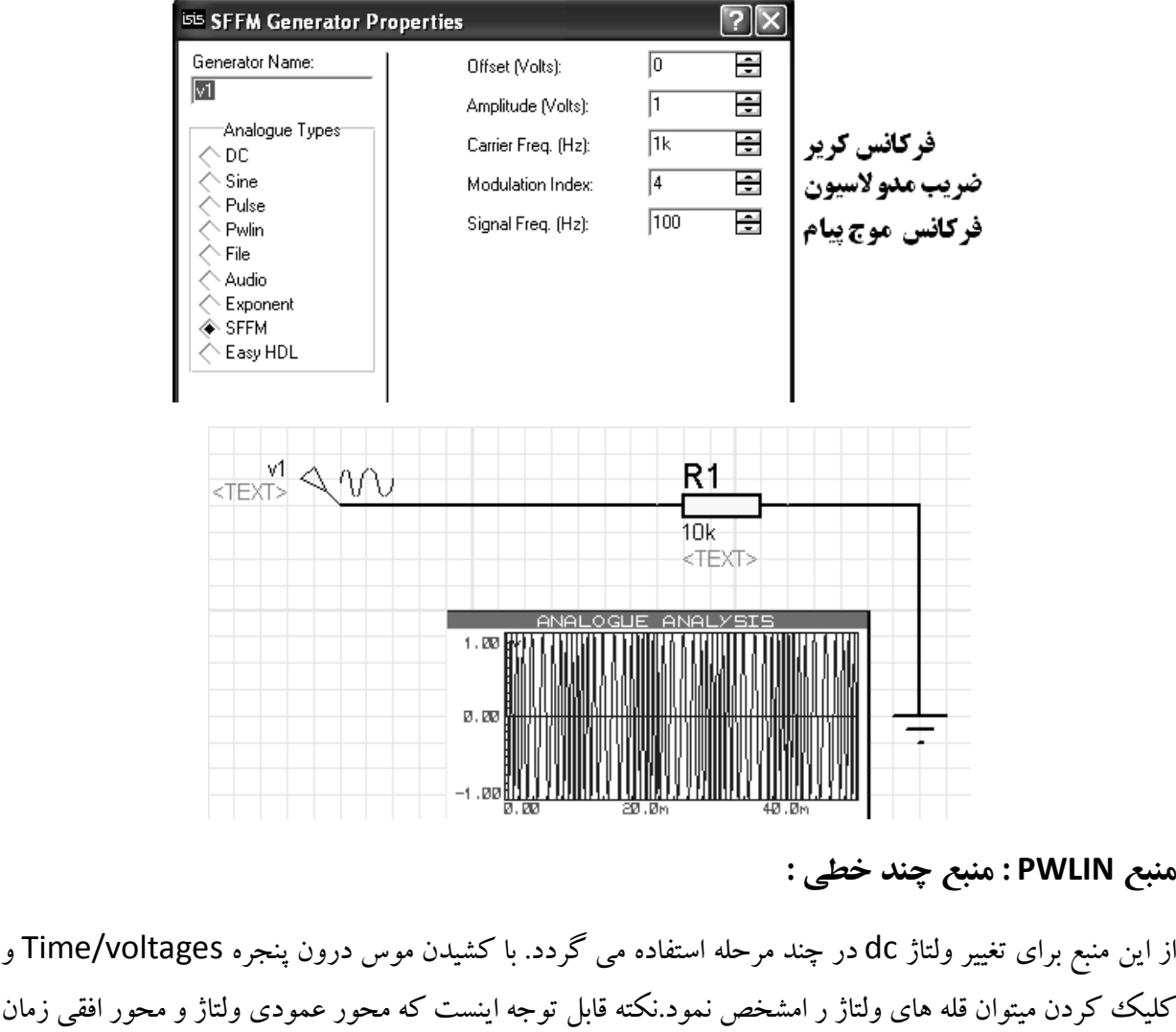

كردن ميتوان قله هاى ولتاژ ر امشخص نمود.نكته قابل توجه اينست كه محور عمودى ولتاژ و محور افقى زمان كليك كردن ميتوان قله هاى ولتاژ ر امشخص نمود.نكته قابل توجه اينست كه محور عمودى ولتاژ و محور افقى زمان<br>است.با قرار دادن يك گراف وتنظيم زمان نهايى شبيه سازى متناسب با زمان منبع چند خطى ميتوان شكل موج است.با قرار دادن يك گراف وتنظيم زمان نهايى شبيه سازى متناسب با زمان منبع ·<br>خروجى را مشاهده نمود. تنظيمات داخلى اين منبع در شكل زير نشان داده شده است:

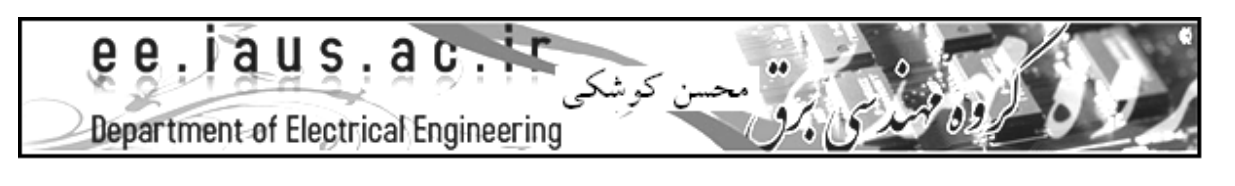

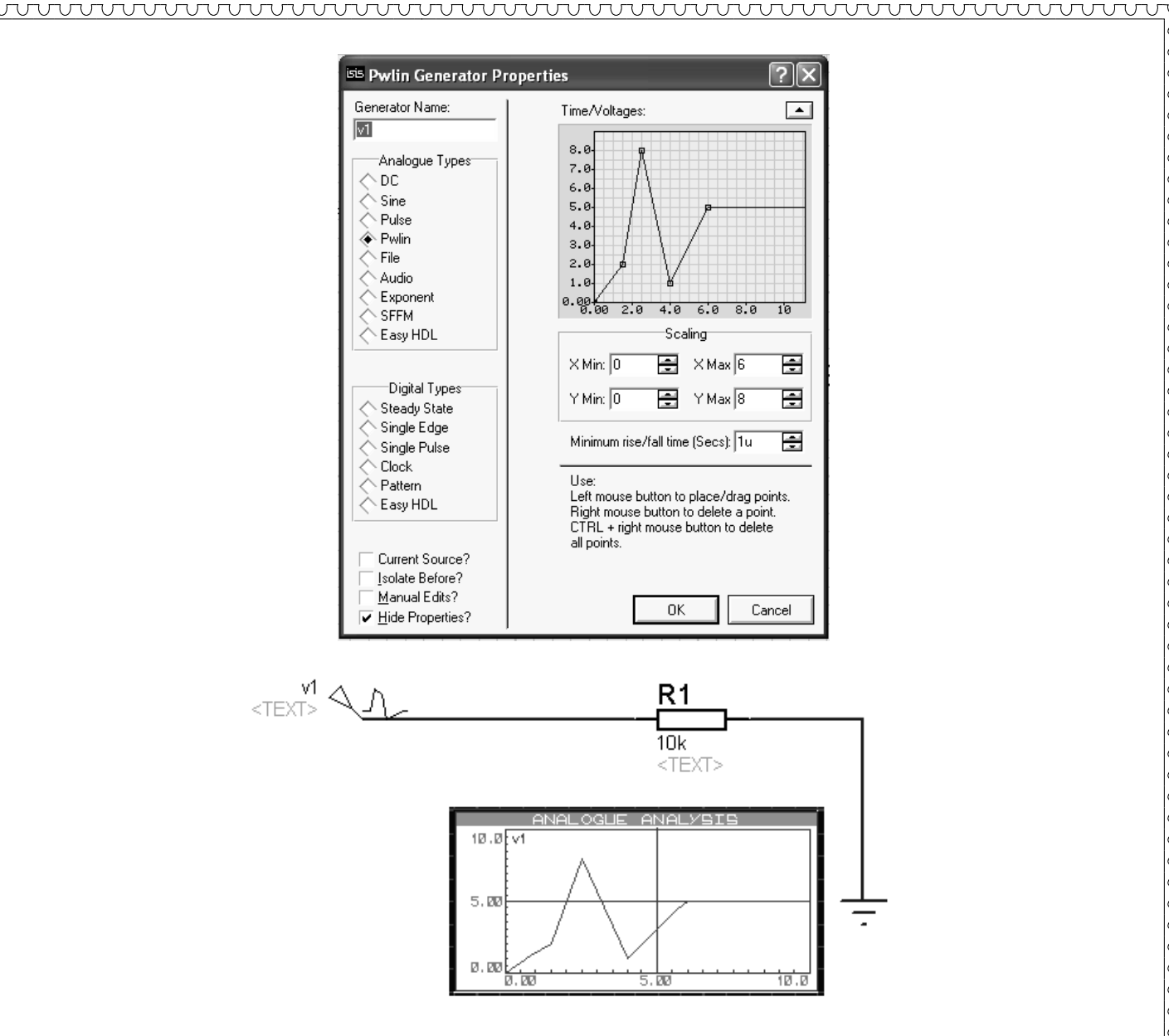

**كار عملي : 2**

k

k k

 $\vert \varsigma$ 

 $\vert$ c

 $\vert$ 

 $\vert$ c

k

 $\vert$ c

 $\vert$ c

k

k

 $\vert$ c

k

k

k

k

 $\vert$ c

lc

lc

 $\overline{\mathsf{C}}$ 

 $\vert$ 

k  $\begin{matrix} 1 & 1 \\ 1 & 1 \end{matrix}$ 

 $\begin{array}{c} 0 \\ 0 \\ 0 \\ 0 \end{array}$ 

k  $\overline{\epsilon}$  $\vert$ c  $\mathsf k$ lc

را از منوي مولدها در مدار قرار دهيد وتنظيمات داخلي آن را طبق شكل صفحه 23 تنظيم SFFM در صفحه **: -2 1** منبع گراف آنالوگ را در مدار قرار داده وزمان نهايي شبيه سازي را معادل 50m ثانيه تنظيم كنيد.مدار را شبيه سازي و شكل موج خروجي را مشاهده نماييد . کنید.گراف آنالوگ را در مدار قرار داده وزمان نهایی شبیه سازی را معادل<br>سازی و شکل موج خروجی را مشاهده نمایید.

**۲–۲ :**منبع چند خطی PWLIN را در مدار قرار داده ومطابق شکل فوق تنظیم کنید.زمان نهایی آنالوگ گراف را روی 10 ثانيه تنظيم كنيد.شكل موج خروجي را مشاهده وبطور دقيق رسم كنيد.

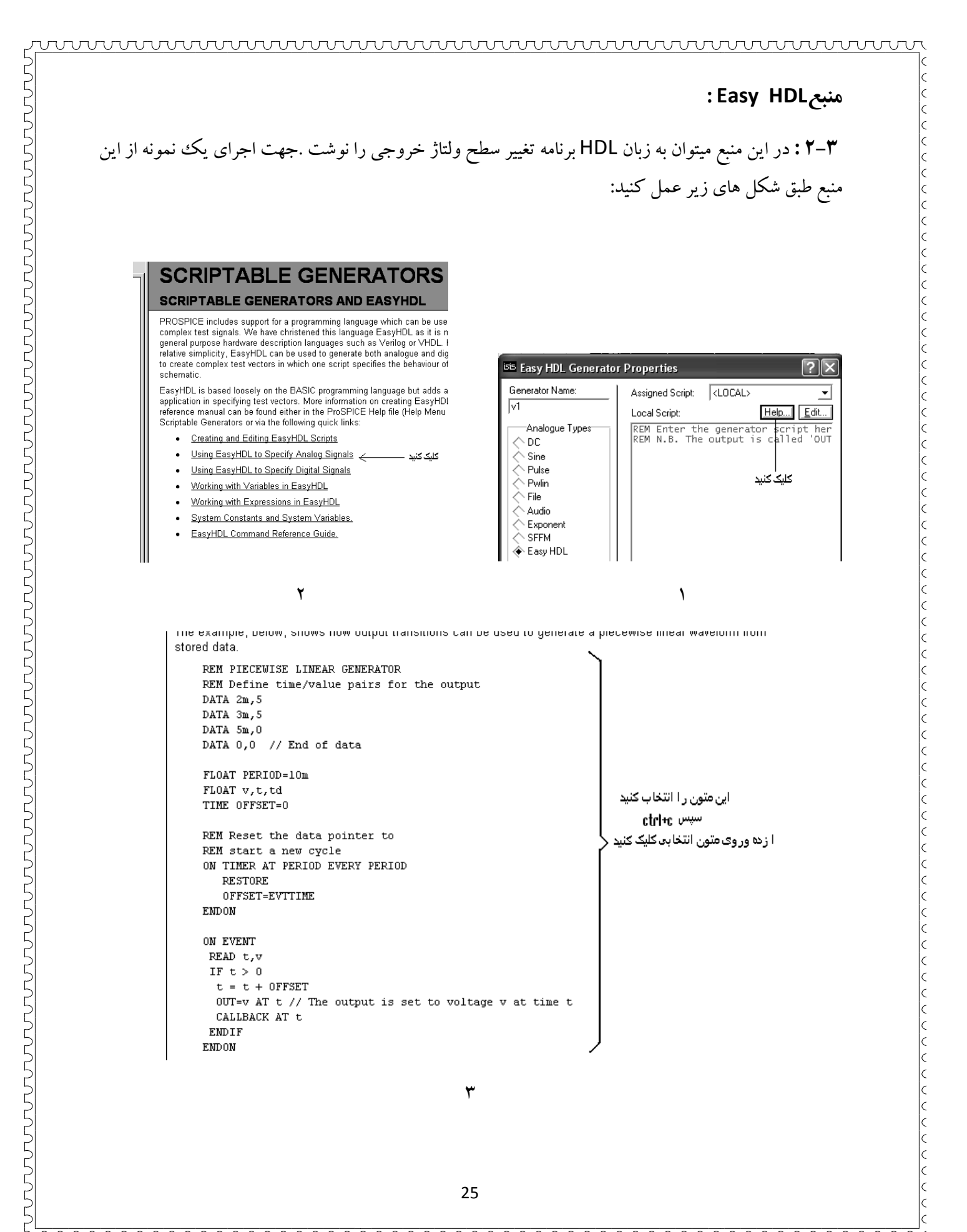

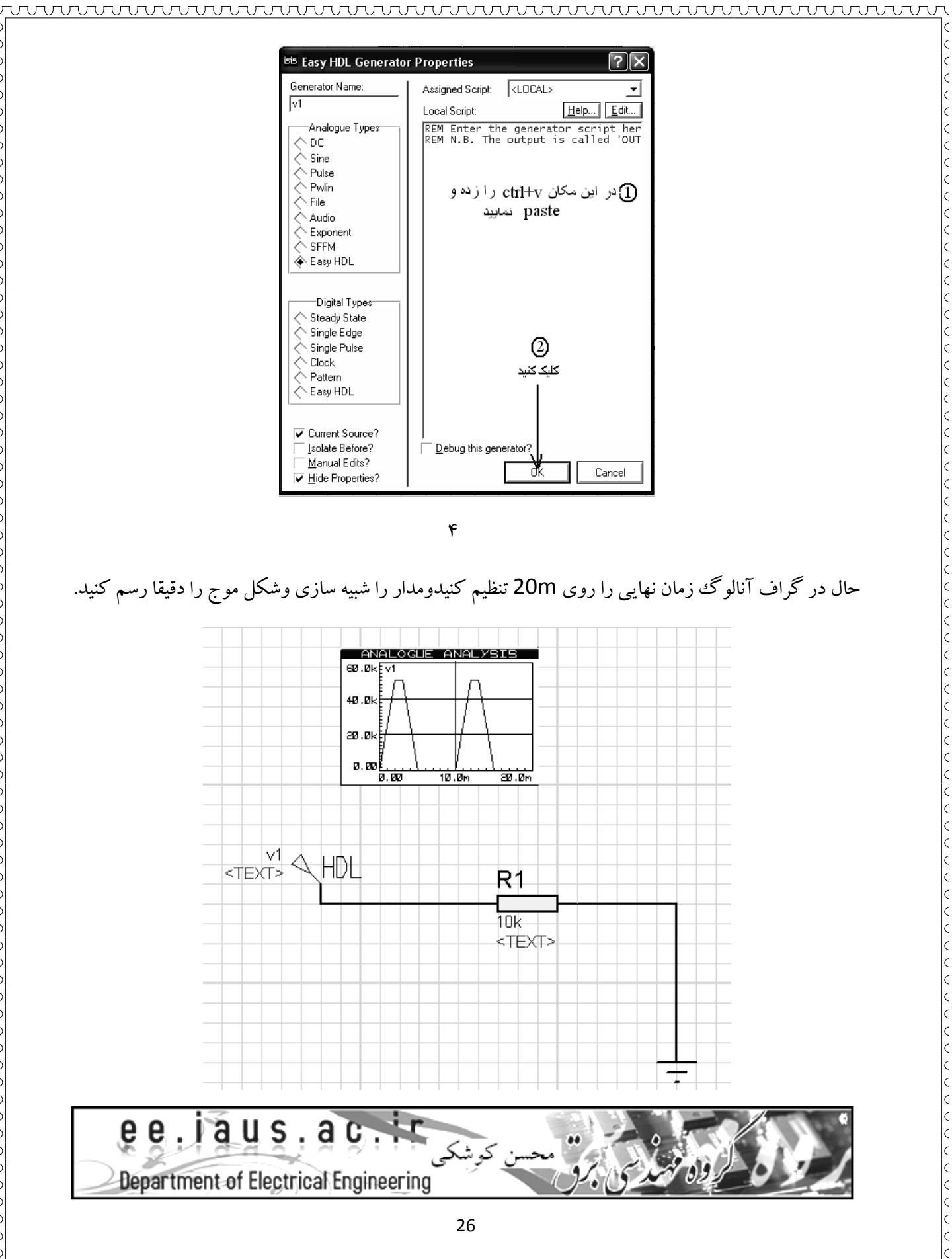

را انتخاب كنيد.حال روي يكي از درايوهاي در مدار قبلي روي منبعHDL Easy ،كليك كرده و File كنيد **: -2 4** هارد سيستم خود يك فايل TXT ايجاد كرده ودرون آناطلاعات زير را درج كنيد.

wwwwwwwwwwwwwwww

**منبع File :** 

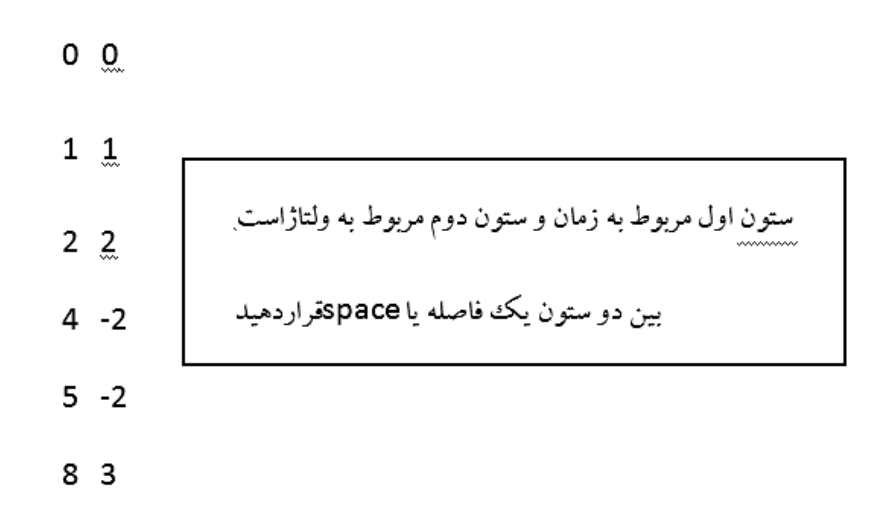

حال فايل مربوطه را ذخيره وببنديد.روى منبع file كليك كرده و از طريق آيكون Browse آدرس فايلبى را كه ذخیره کرده اید بدهید.سپس Ok کرده ومدار را شبیه سازی کنید.شکل زیر را خواهید دید:

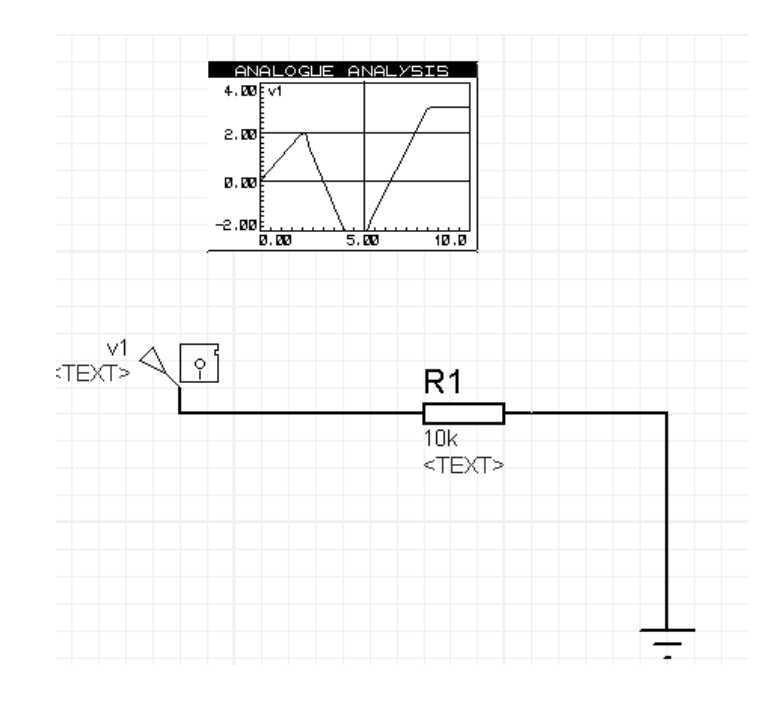

نكته : براى نوشتن اعداد بر حسب ميلي يا كيلو و…از روش نمايش علمي اعداد استفاده كنيد . مانند 1m=1e-3

#### wwwwwwwwwwwwwwwwwwwww

چنانچه تمام زمان ها برحسب ميلي ثانيه با شد فايل مربوطه را دومرتبه بنويسيد.مدار را دوباره تست و شكل زمان شد بنويسيد **: -2 5** موج را رسم كنيد.

Wav به مدار استفاده ميگردد . از اين منبع جهت ورودي يك فايل صوتي با پسوند **منبع Audio :** 

را انتخاب كنيد.از طريق Browse يك فايل صوتي File در مدار قبلي كليك كرده و Audio كنيد **: -2 6** روي منبع با پسوند Wav به اين منبع آدرس دهي كنيد .در آنالوگ گراف زمان نهايي را روی 10 ثانيه تنظيم نماييد.از اسيلوسكوپ نيز ميتوانيد استفاده كنيد.

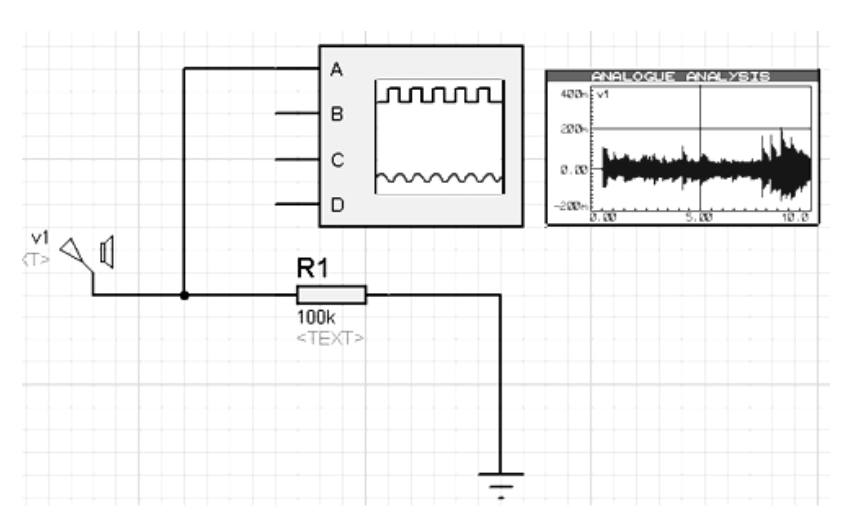

Dc Sweep آشنايي با منابع ديجيتال-تحليل DC – آناليز Sweep Dc **جلسه : 3** ديجيتال

منابع ورودی دیجیتال دارای انواع مختلفی از لحاظ سطح ولتاژ وجریان دهی در مدار می باشند: منابع ورودى ديجيتال داراى انواع مختلفى از لحاظ سطح ولتاژ وجريان دهى در مدار مى باشند:<br>Steady state: داراى چندين حالت از لحاظ فعال بودن منبع وسطح جريان دهى مى باشد.

منبع تحريك با لبه مثبت يا منفي Edge Single : منبع تحريك با منفي

Single Pulse : تك پالس ورودى

پالس ساعت Pulse Clock : ساعت

مولد پالس هايي با سطوح يك و صفر در زمان هايي متفاوت مولد متفاوت Pattern:

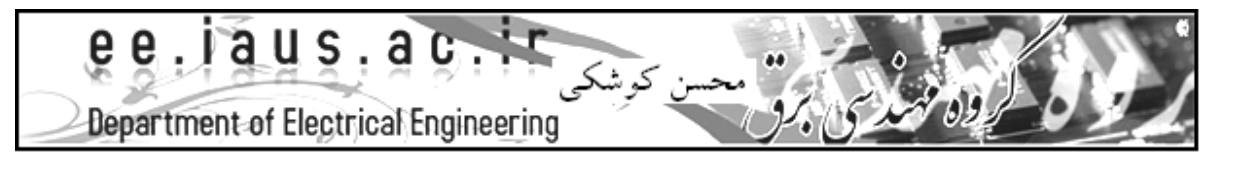

**حالات منطقي سطوح ولتاژ سيگنال ديجيتال: سطوح ديجيتال** Power High = پايانه منبع سطح يك Strong High = خروجي فعال سطح يك = خروجي غير فعال سطح يك = Weak High خروجي شناور (امپدانس بالا ) Floating = Undefined =متوسط ولتاژ آنالوگ (بین 1.5 نا 3.5 ولت) = متوسط ولتاژ منبع غير ديجيتال = Contention خروجي غير فعال سطح صفر Low Weak = صفر خروجي فعال سطح صفر Low Strong = صفر پايانه منبع سطح صفر Power = سطح **كار عملي 3 :** 

wwwwwwwwwwwwwwwwwwwwwww

**ا –۳ :** روی منبع Pattern کلیک کنید .مختصات درون آنرا طبق شکل زیر تکمیل نمایید.زمان نهایی آنالوگ گراف را روی 100ms قرار دهيد.

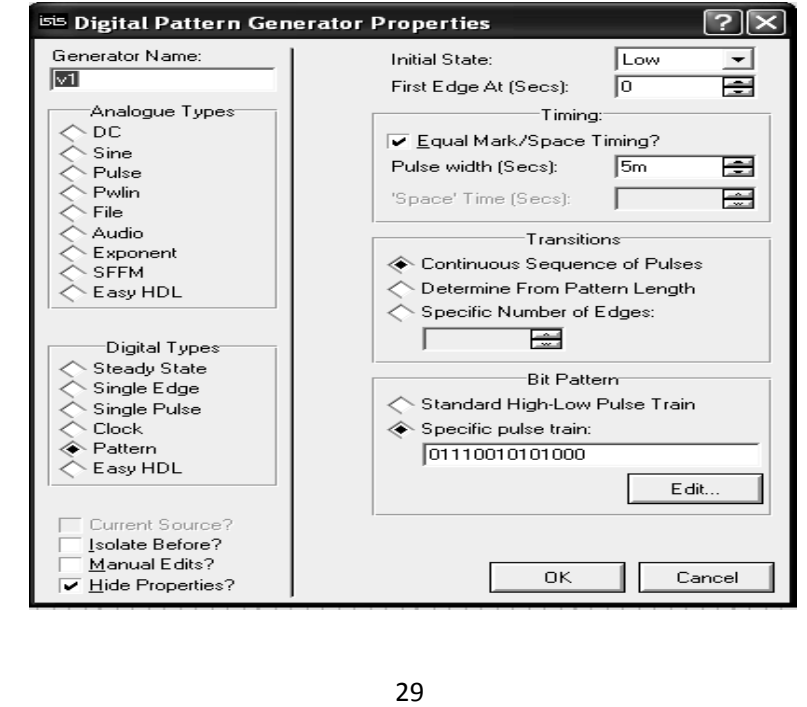

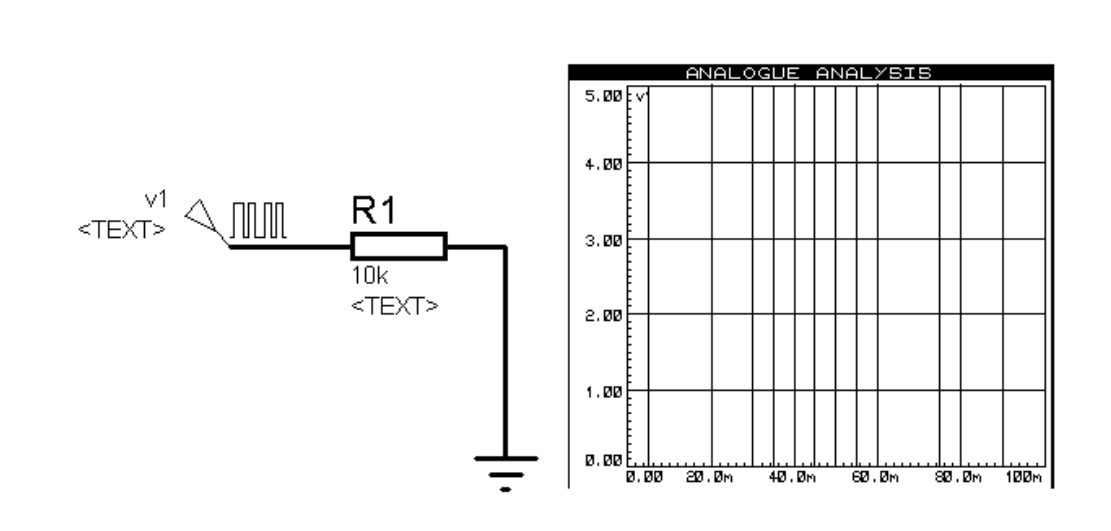

wwwwwwwwwwwwwwwwwwwwwww

: **: -3 2** تحليل DC

k k

 $\vert \zeta$ 

 $\vert \varsigma$  $\vert$ c k

 $\begin{matrix} 1 \\ 2 \\ 3 \end{matrix}$ 

k

k

 $\vert$ c

 $\vert \zeta$  $\begin{matrix} 1 & 1 \\ 1 & 1 \end{matrix}$ 

 $\begin{bmatrix} 1 \\ 2 \\ 3 \\ 4 \end{bmatrix}$ 

くくくくくくく

 $\frac{1}{2}$  $\begin{matrix} 1 & 1 \\ 1 & 1 \end{matrix}$ 

k  $\vert$ 

lc

 $\overline{\varsigma}$ k

 $\vert$ 

 $\mathsf k$ 

k

 $\begin{matrix} 1 & 1 \\ 0 & 1 \end{matrix}$ 

 $\vert$ c k  $\begin{matrix} 1 & 1 \\ 1 & 1 \end{matrix}$ 

CCCCC

CCCCC

 $\begin{matrix} 1 \\ 2 \end{matrix}$ 

 $\overline{\varsigma}$ 

 $\vert$ 

lc

k

 $\begin{matrix} 1 & 1 \\ 0 & 1 \end{matrix}$  $\mathsf{k}$ lc

مدار زير را رسم نماييد. براى آوردن ولتمتر و آمپر متر DC از منوى دستگاه هاى اندازه گيرى استفاده كنيد.

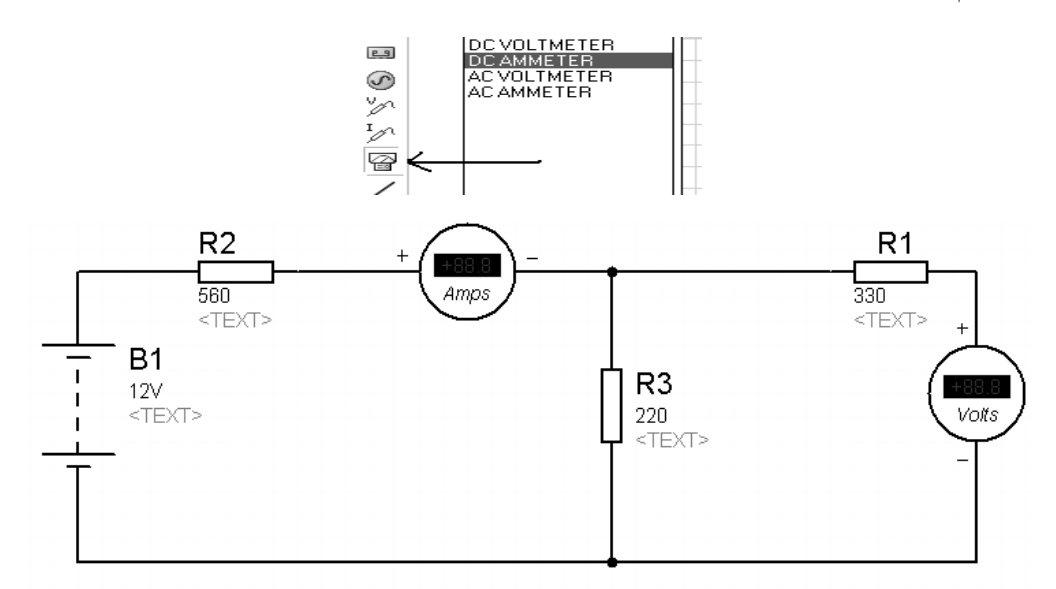

پس از رسم مدار ، آنرا روی هارد ذخیره کنید .سپس از طریق Run مدار را شبیه سازی نمایید.مقادیر ولتمتر و آمپرمتر را يادداشت نماييد . نماييد

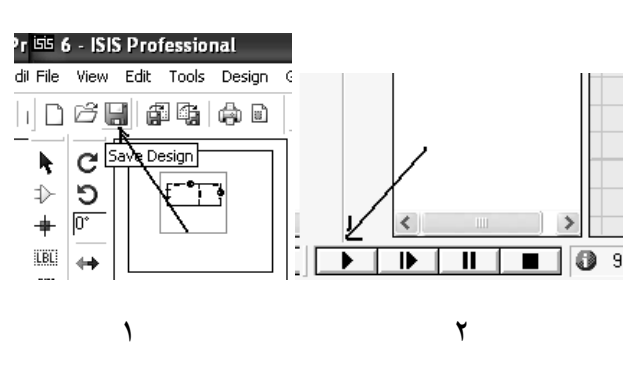

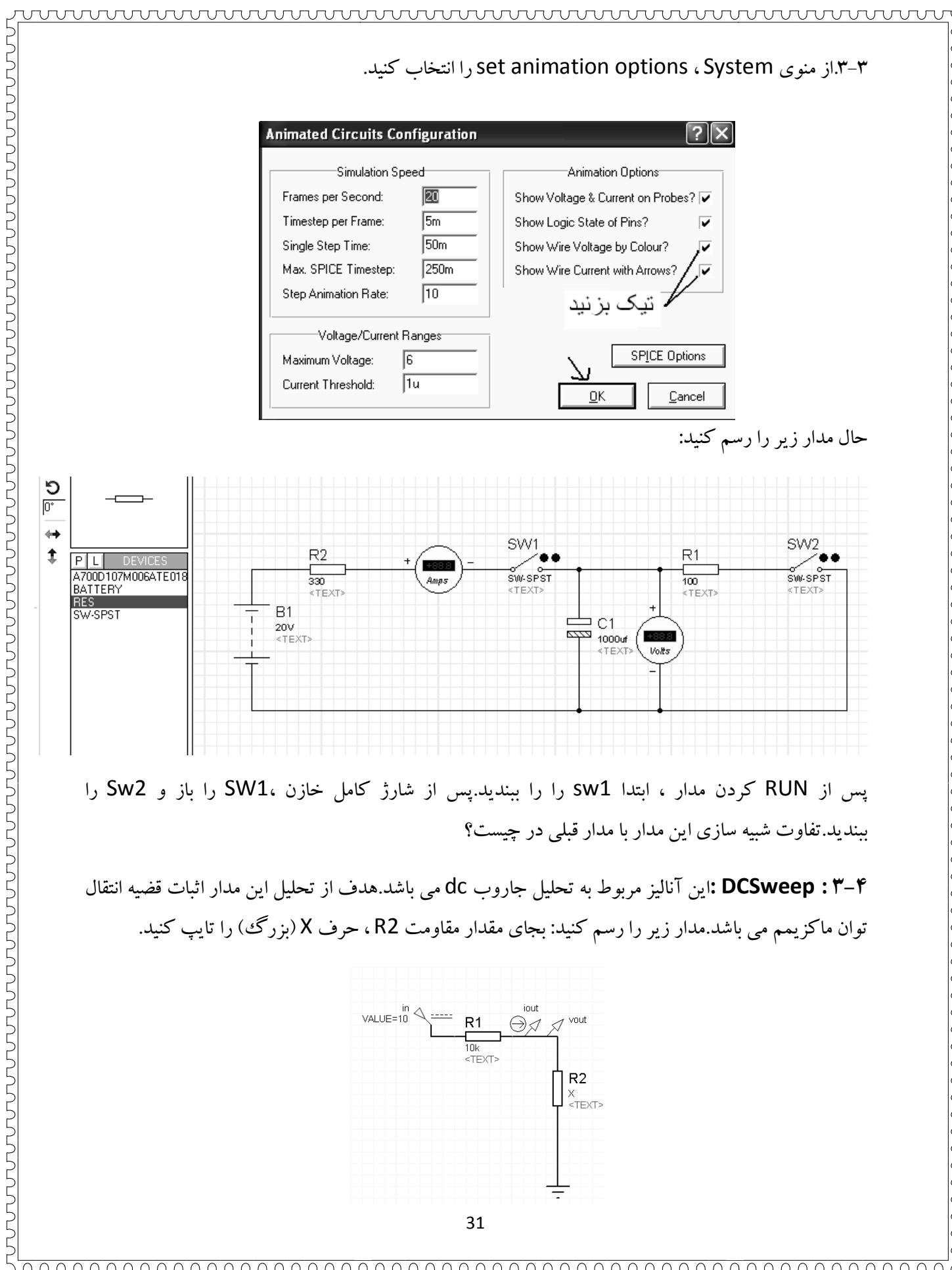

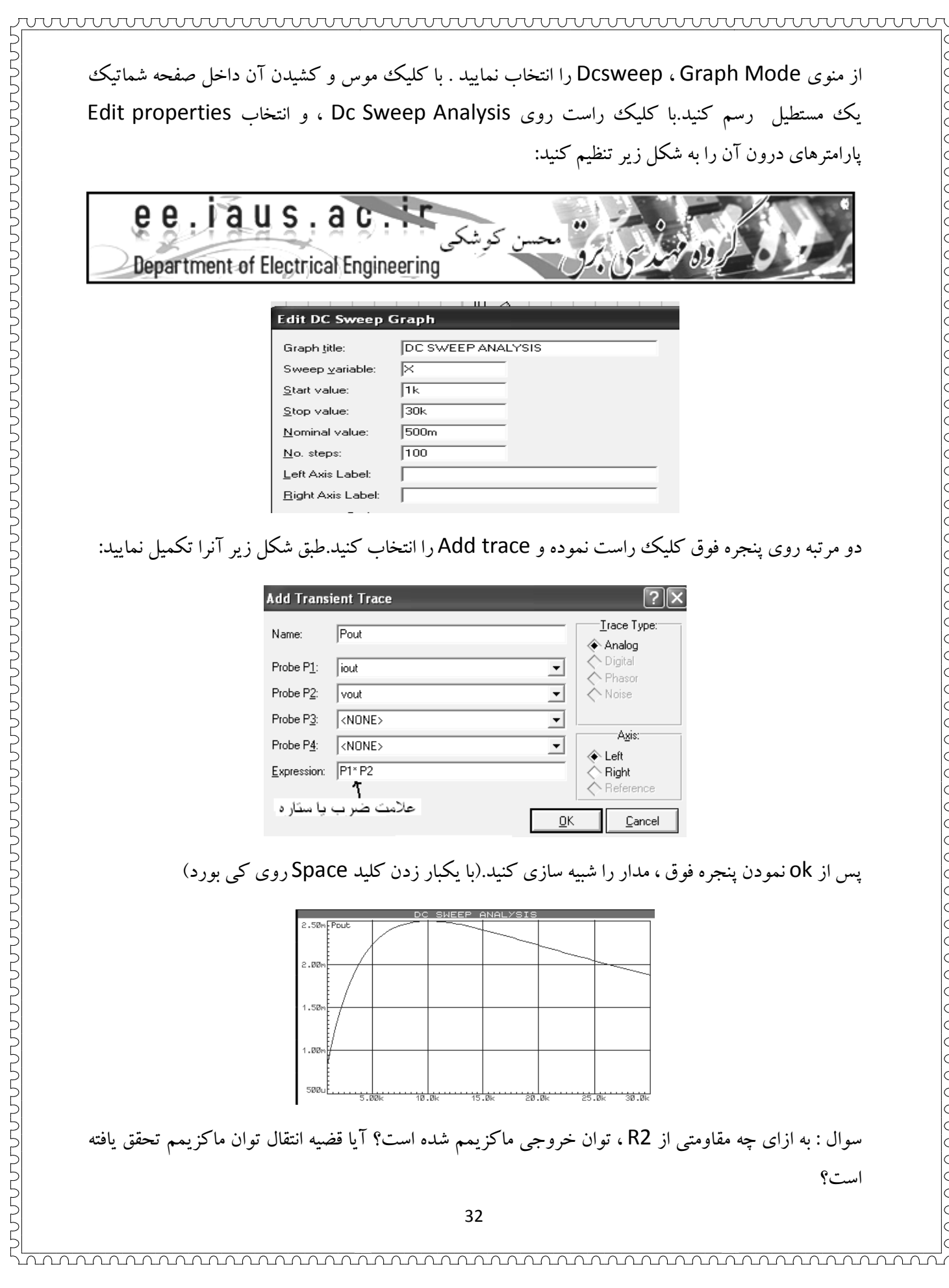

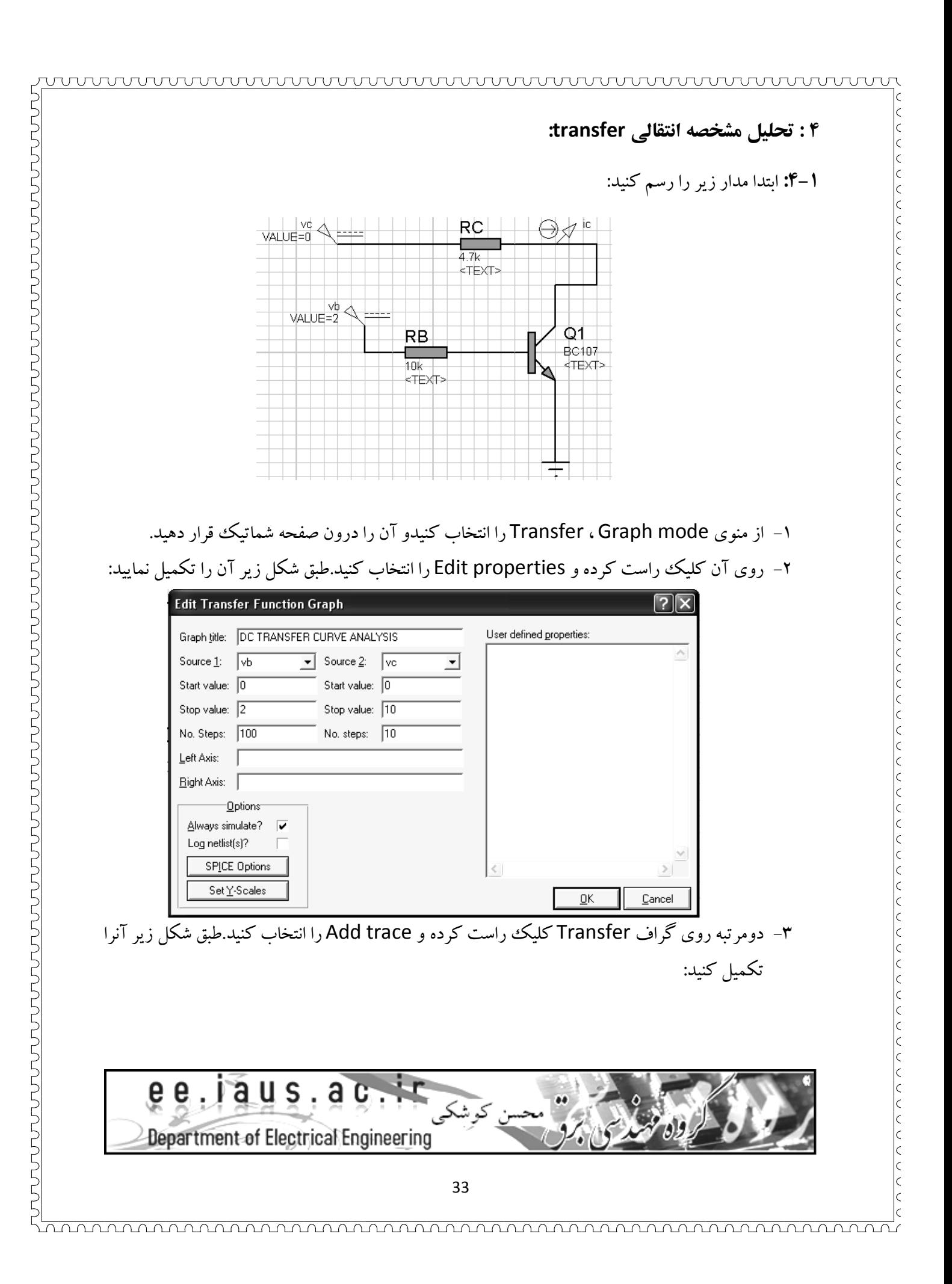

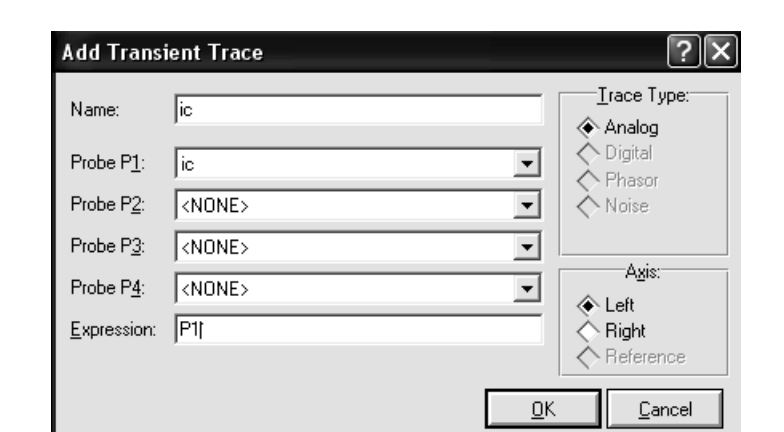

۴– مدار را شبيه سازی نماييد.شكل موج خروجی جريان كلكتور را بر حسب ولتاژ بيس تحت ولتاژ متغيير دهد.روی هر خط کلیک کنید ولتاژ کلکتور مربوط به آن خط در زیر گراف نمایش كلكتور نشان مى دهد.روى هر خط كليك كنيد ولتاژ كلكتور مربوط به آن خط در<br>داده مى شود. منحنى خروجى را با ذكر ولتاژ كلكتور روى منحنى دقيقا رسم نماييد.

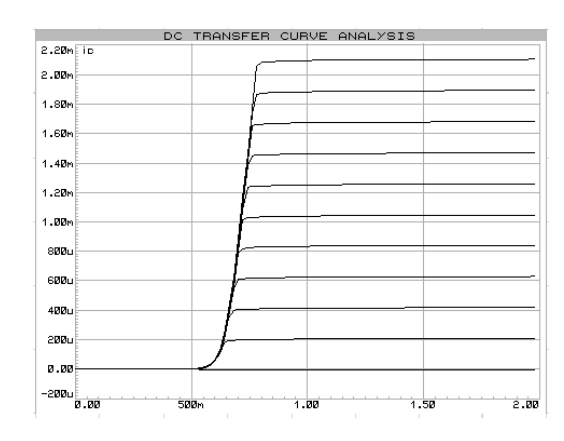

**منابع وابسته : : -4 2 وابسته** 

همانطور كه مي دانيم 4 نوع منبع وابسته در مدارات داريم : دانيم منبع ولتاژ وابسته به ولتاژ VCVS 1- ولتاژ منبع ولتاژ وابسته به جريان CCVS 2- منبع جريان وابسته به جريان CCCS 3- و منبع جريان وابسته به ولتاژ VCCS 4- ولتاژ  $\begin{cases}\nH1 \\
1.0 \\
\times\nT \in X \mathbb{F}>\n\end{cases}$  $\begin{array}{c}\nE1 \\
1.0 \\
\text{if } \mathsf{EXT} \geq 0\n\end{array}$  $\bigoplus_{\text{10}}^{F1}_{\text{10}} \bigoplus_{\text{11}}^{F2}$  $aIx \left\langle \begin{array}{c} 4 \\ 1 \end{array} \right\rangle$  $aIx\left(\int\right)$ aVx aVx ( 34

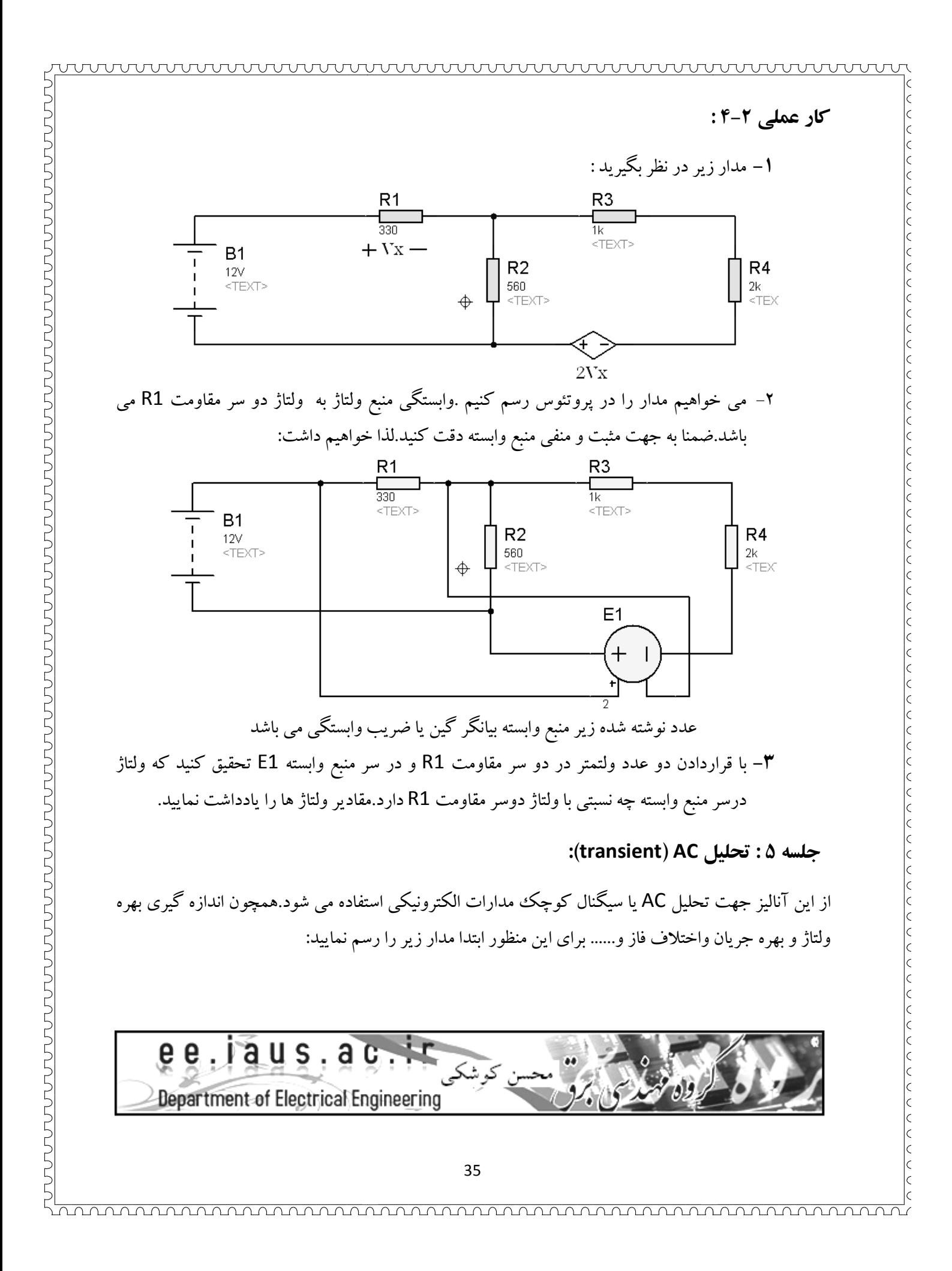

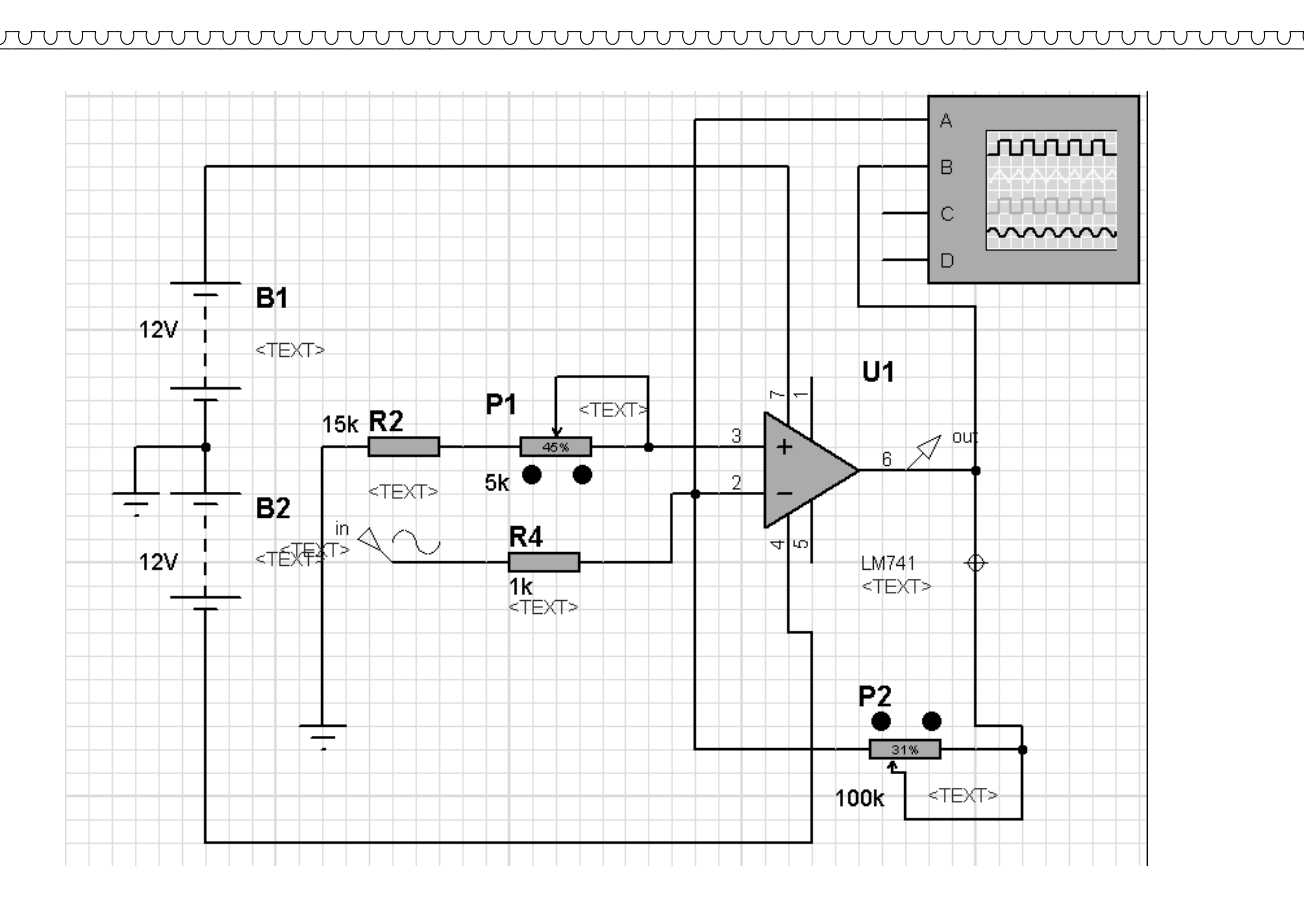

### كارعمل<sub>ى</sub> ١-۵:

از منوی Graph Mode ، آنالوگ گراف را در مدار قرار دهید زمان نهایی را روی 2m تنظیم کنید. منبع ورودی را سینوسی با دامنه 1m و فرکانس 1k قراردهید.نام منبع ورودی را in بگذارید.یک عدد پروپ ولتاژ در خروجی پايه 6 قرار داده ونام آنرا OUT بناميد.در آنالوگ گراف روی محور سمت چپ ورودی را و در سمت خروجی پایه 6 قرار داده ونام آنرا OUT بنامید.در آنالوگ گراف روی محور سمت -<br>راست out را تنظیم کنید.مدار را شبیه سازی نمایید.مراحل زیر را بترتیب انجام دهید:

۱– با قراردادن يك اسكوپ در مدار و اتصال كانال هاى آن بترتيب شكل فوق ورودى و خروجى را روى<br>اسكوپ مشاهده نماييد. ۲– تاثير افزايش و كاهش ولوم هاى P1 و p2 را روى خروجى مشاهده و يادداشت نماييد. ۳- با تغییر ولوم p1 ، ابتدا آفست خروجی را صفر کنید.(مقدار قله مثبت موج خروجی با مقدار قله منفی ۴– با تغيير ولوم p2 ضريب بهره ولتاژ را روی 50 تنظيم كنيد.(دامنه ماكزيمم خروجي 50mv گردد.چرا؟) ۵– شكل موج ورودى و خروجى را با ذكر دقيق زمان ها و دامنه ها ى ولتاژ رسم نماييد. برای مراحل زير بهتر است از آنالوگ گراف استفاده نماييد. با تغيير ولوم p1 ، ابتدا آفست خروجى را صفر كنيد.(مقدار ة<br>برابر گردد) مقدار ولوم p1 را بدست آورده و يادداشت نماييد. مقدار ولوم 2p را بدست آورده و يادداشت نماييد. اسكوب مشاهده نماييد.

### **:( ac جاروب ( Ac Sweep تحليل**

از اين آناليز جهت بررسي دامنه و فاز خروجي تحت فركانس هاي متغير ورودي ، استفاده ميگردد.بعنوان مثال مي ميگردد ميگردد خواهيم دامنه و فاز مدار كار عملي ١–۵ را تحت فركانس ورودى از 1hz تا 5Mhz بررسي نماييم.در مدار قبلي از منوی Graph Mode وا در یک گوشه مدار قرار دهید.تنظیمات داخلی Edit properties آن را به شكل زير قرار دهيد:

wwwwwwwwwwwwwwwwwwwwwwww

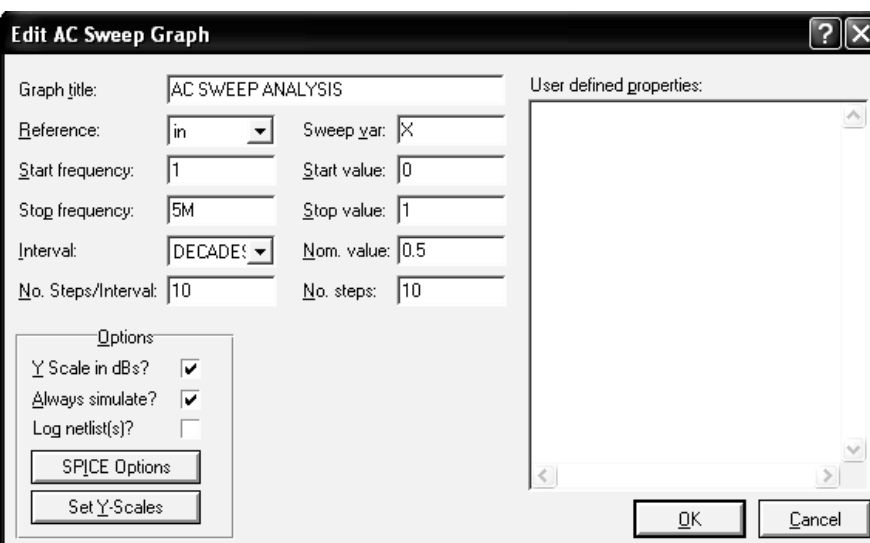

حال روی ac sweep graph کلیک راست نموده و در Add Trace یکبار روی محور سمت چپ خروجی یا out را و بار دیگر روی محور سمت راست باز هم خروجی یا out را قرار دهید.مدار را شبیه سازی کنید.

### **كارعملي : -5 2**

- ۱- روی ac sweep graph كليك راست نموده و maximaize را انتخاب نموده و با كليك روی منحنی فاز (سمت راست) پاسخ دهید که به ازای فرکانس 1khz ، اختلاف فاز چند درجه است؟ مقدار آنرا يادداشت نماييد.آيا با پاسخ كار عملي 1-5 مطابقت دارد؟ نماييد
- ۲– روی منحنی دامنه کلیک کنید.(سمت چپ) به ازای چه فرکانسی دامنه خروجی به اندازه ۳ دسی بل افت میكند.(به اندازه 3db- می رسد.)مقدار این فركانس را یادداشت كنید.نام این فركانس در پاسخ فركانسي مدار ات الكترونيكي چيست؟ الكترونيكي چيست؟

### **جاروب تودر تو sweep Ac :**

۳– در مدار قبلی بجای ولوم P2 یک مقاومت قرارداده ومقدارآنرا X(بزرگ) قرار دهید .روی ac sweep graph كليك راست كرده و Edit properties را انتخاب و طبق شكل زير تنظيم نماييد.

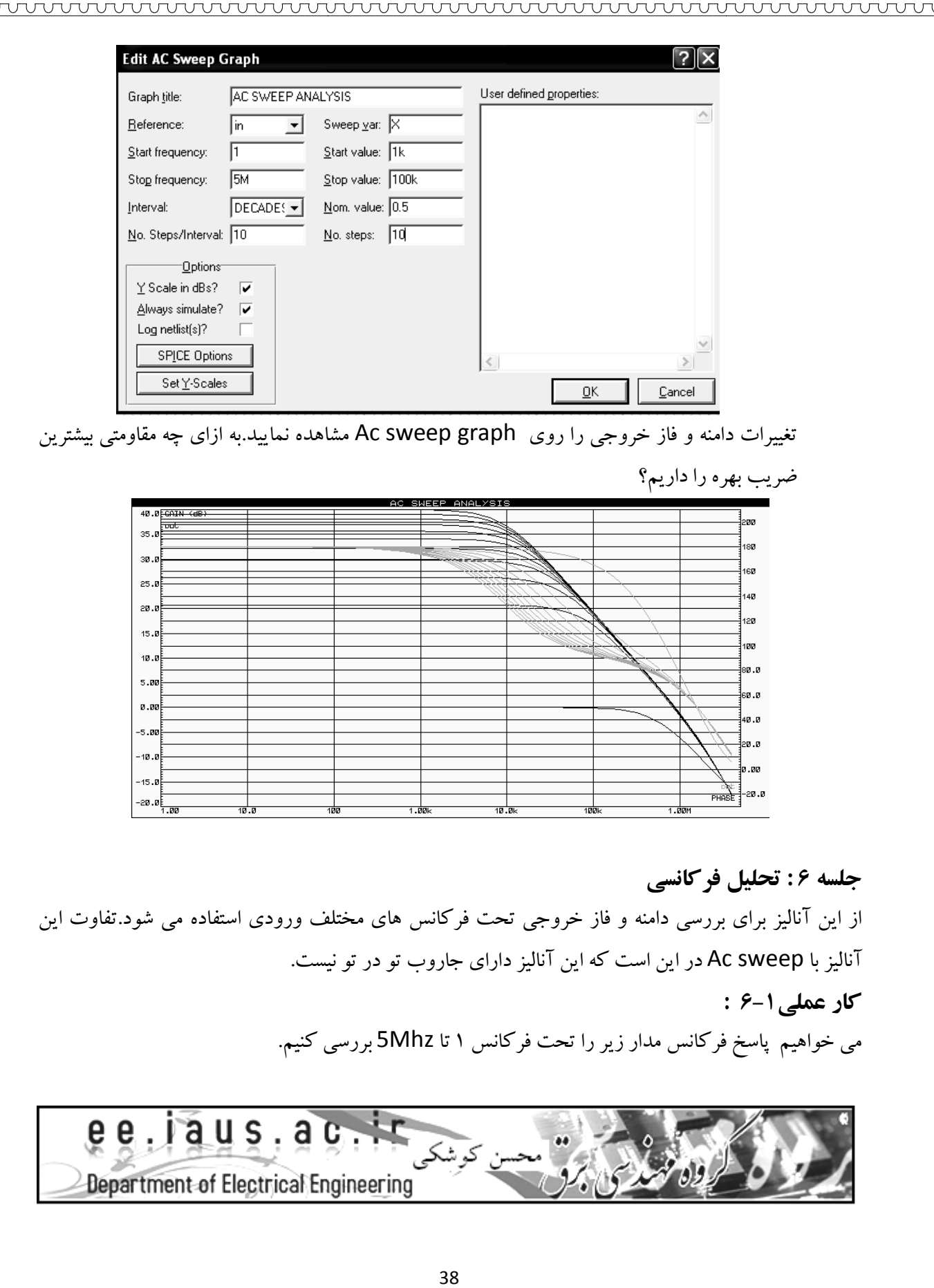

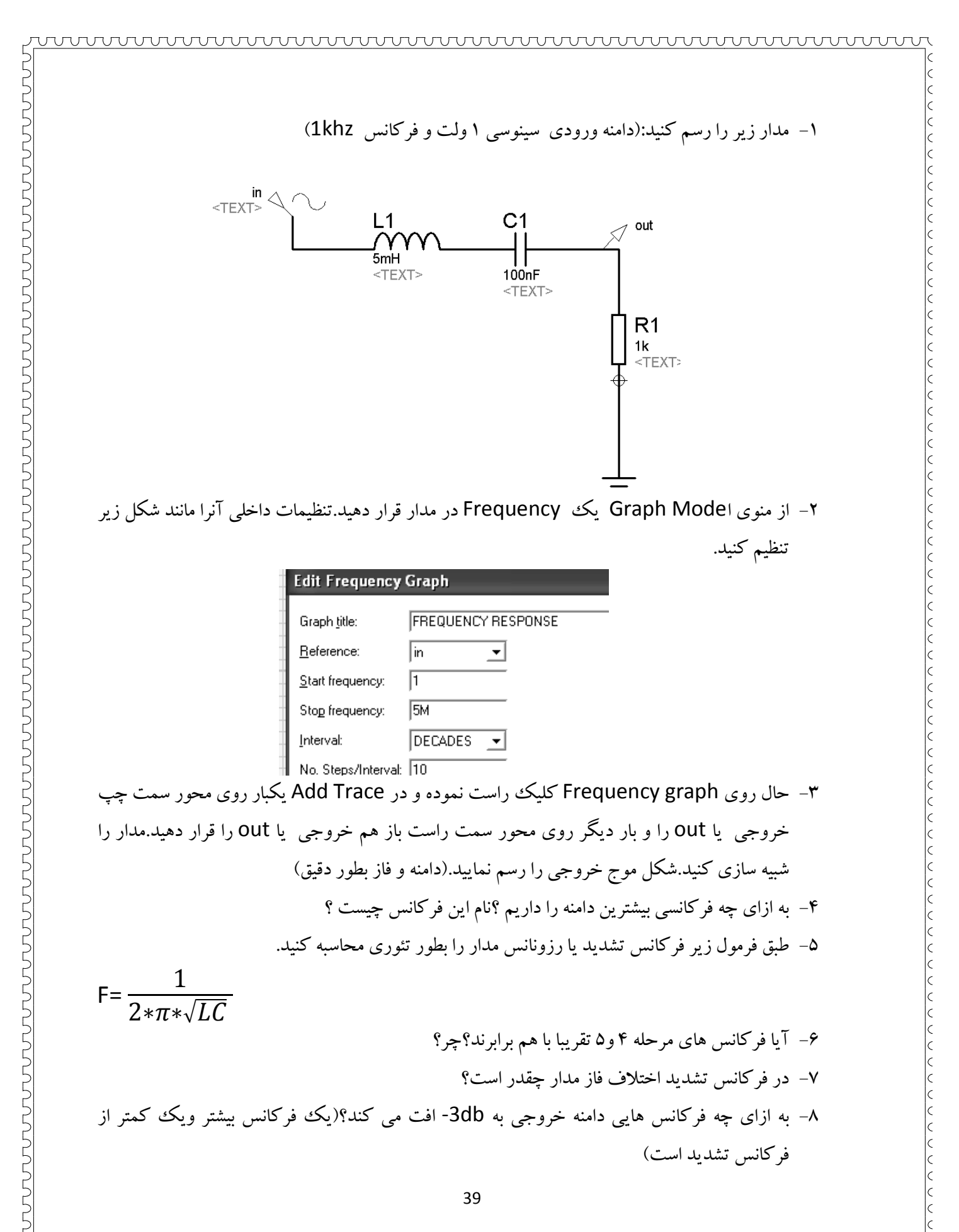

P<sub>CH</sub> = d<sub>h</sub>ق فرمول های زیر فرکانس های بدست آمده از مرحله ۸را با مقادیر تئوری زیر مقایسه کنید:  
\n
$$
F_{\text{CH}} = \frac{1}{2*\pi*RC}
$$

wwwwwwwwwwwwwwwwwwwwwwwwwwww

مقايسه كنيد.

اختلاف فركانس هاي مرحله 9 را بدست آوريد . ۱۰–اختلاف فرکانس های مرحله

11– عدد بدست آمده ر ابا اختلاف فرکانس های مرحله .

ست آمده ر ابا اختلاف فركانس هاي مرحله 8 كنيد

 $BW = F_{CL} - F_{CH}$ 

**كارعملي : -6 2** 

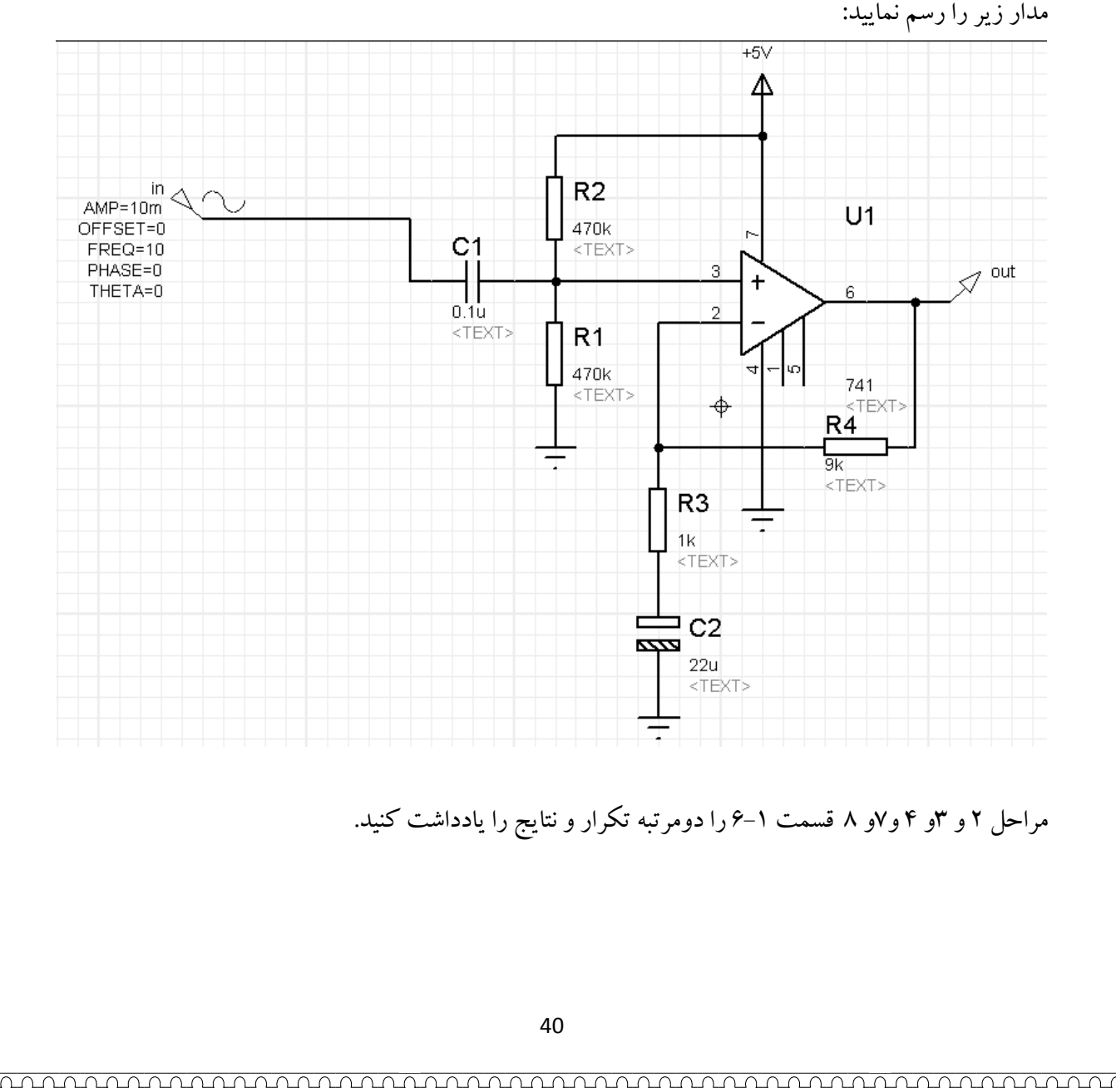

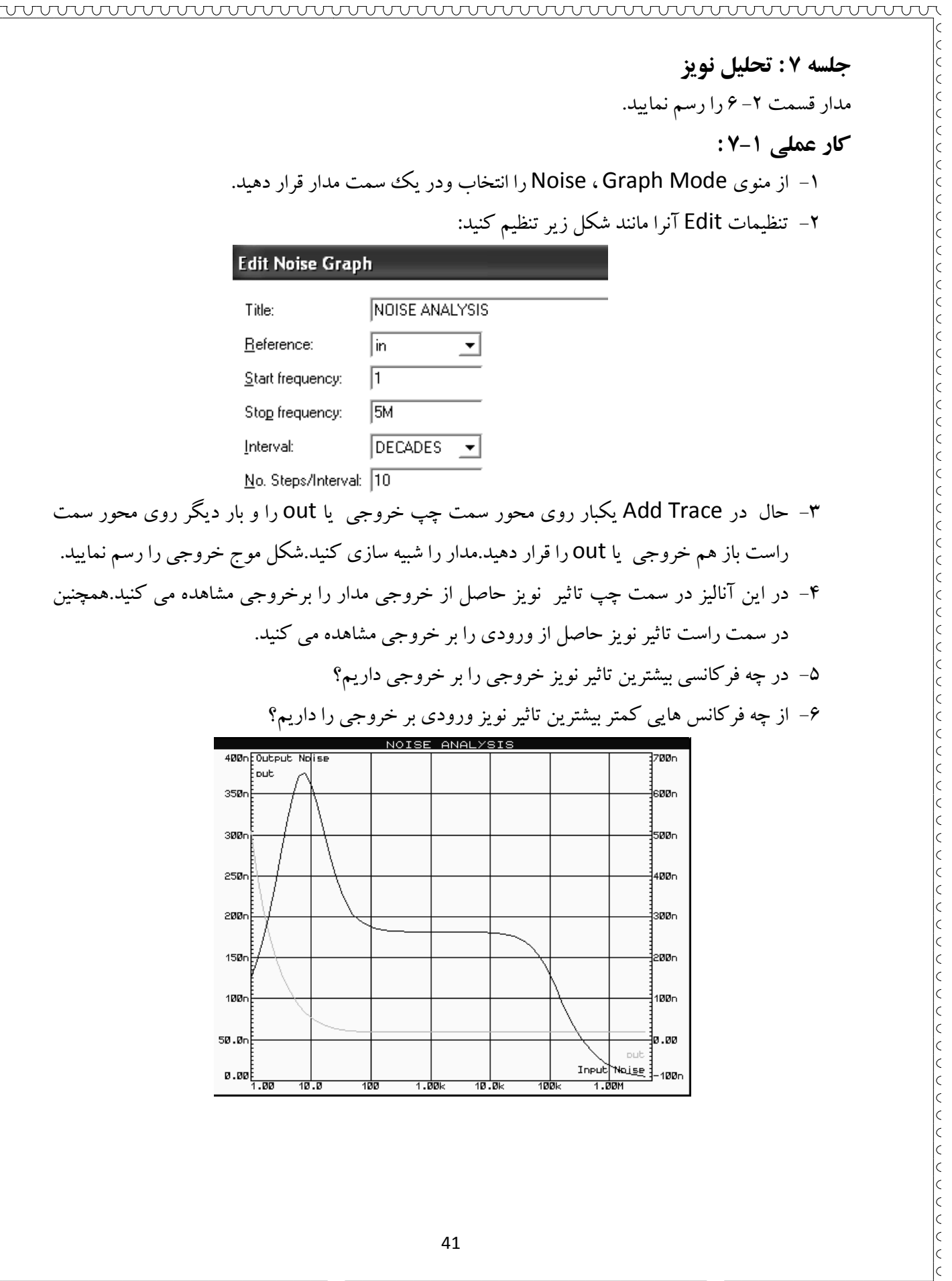

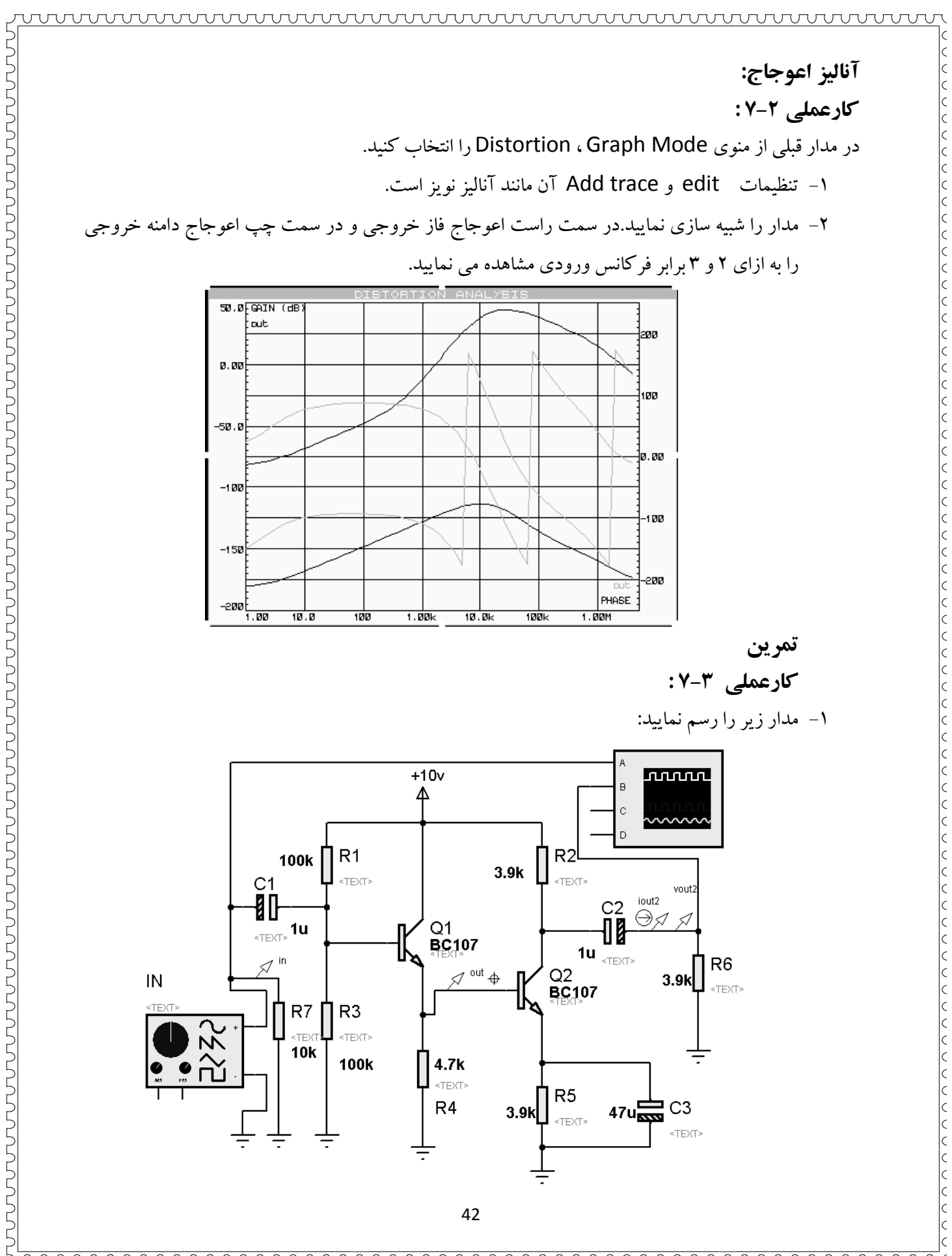

## برای آوردن سیگنال ژنراتور از منوی virtual instruments mode استفاده کنید. تنظيم كنيد . مدار ر ا Run كنيد. فركانس ورودي را روي k1 كنيد 1- مدار با تغيير دامنه ورودي ، دامنه خروجي را بگونه اي تنظيم نماييد كه اشباع نگردد. (دامنه برش نخورده ، دامنه نگردد ۲– با تغییر دامنه ورودی ، دامنه خروجی را بگونه ای تنظیم نمایید که اشباع نگ<br>باشد)<br>۳– از روی اسکوپ دامنه ورودی و خروجی را اندازه گیری و یادداشت نمایید. ۴– خازن C3 را از مدار حذف نماييد.دوباره مدار ر ا Run كنيد.آيا در دامنه خروجي تغييرى مشاهده می کنید. مقدار جدید دامنه ورودی را بنویسید.اختلاف دامنه جدید خروجی با مرحله ۳ چیست؟ ۵– سیگنال ژنراتور را از مدار حذف نموده و یک منبع سینوسی با دامنه و فرکانس سیگنال ژنراتور قبلی<br>در ورودی مدار قرار دهید. ۶– با گذاردن يك آنالوگ گراف در مدار ضريب بهره ولتاژ را بدست آوريد.<br>۷– ضريب بهره جريان را بدست آوريد. ۸− دامنه و فاز خروجی را تحت فرکانس 1k تا 5M را رسم نمایید. ىاشد) ضريب بهره جريان را بدست آوريد.

wwwwwwwwwwwwwwwwwwwwww

### **Subcircuits ) زير مدارات ) جلسه : 8**

در بعضي مواقع مدارات شماتيك داراي تعداد زيادي المان هستند كه نمي توان آنها را در يك برگه يا Sheet در بعضی مواقع مدارات شماتیک دارای تعداد زیادی المان هستند که نمی توان آنها را در یک برگه یا Sheet<br>رسم نمود.یا اینکه بعلت درک بهتر از مدار شماتیک لازم است مدار به چند مدار مجزا تقسیم گردد.در اینگونه مواقع از زير مدار يا Subcircuit استفاده مي كنيم .

### **: كار عملي 1-8 :**

۲– روی subcircuit mode کلیک کنید.یک مستطیل همانند شکل زیر رسم نمایید. يك صفحه شماتيك جديد باز نماييد. 1- نماييد

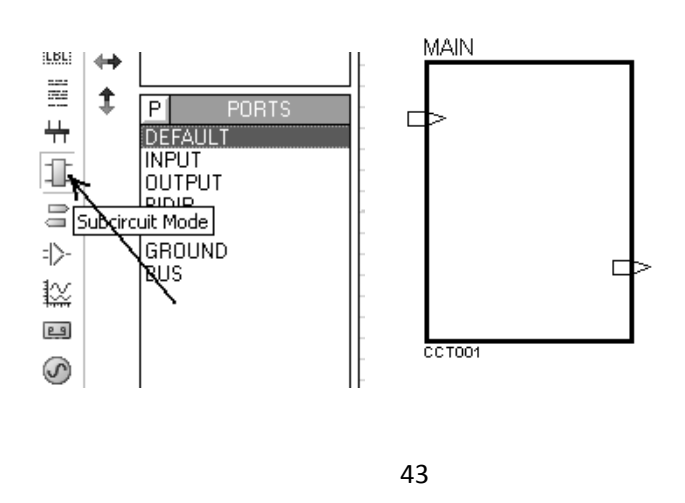

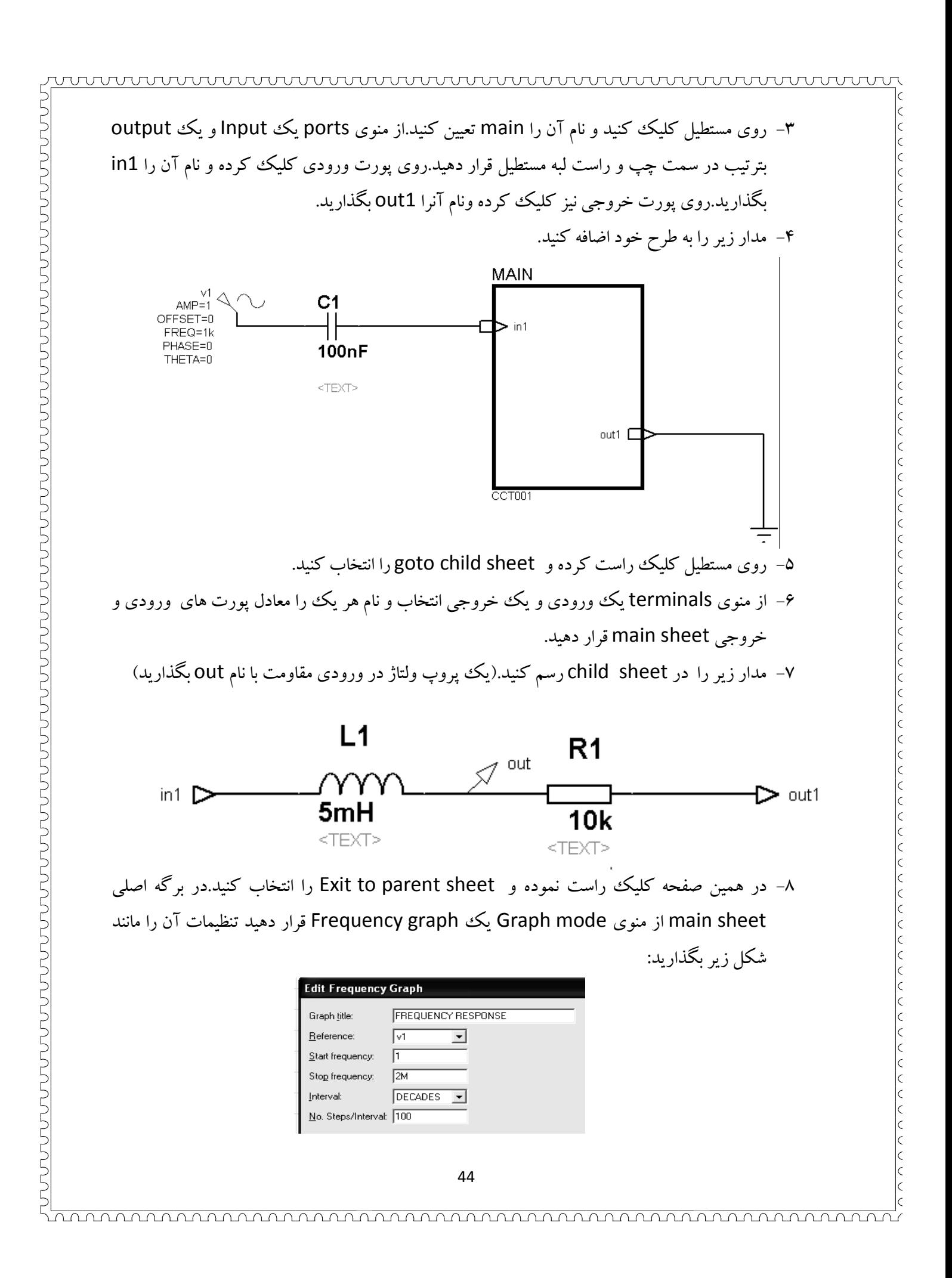

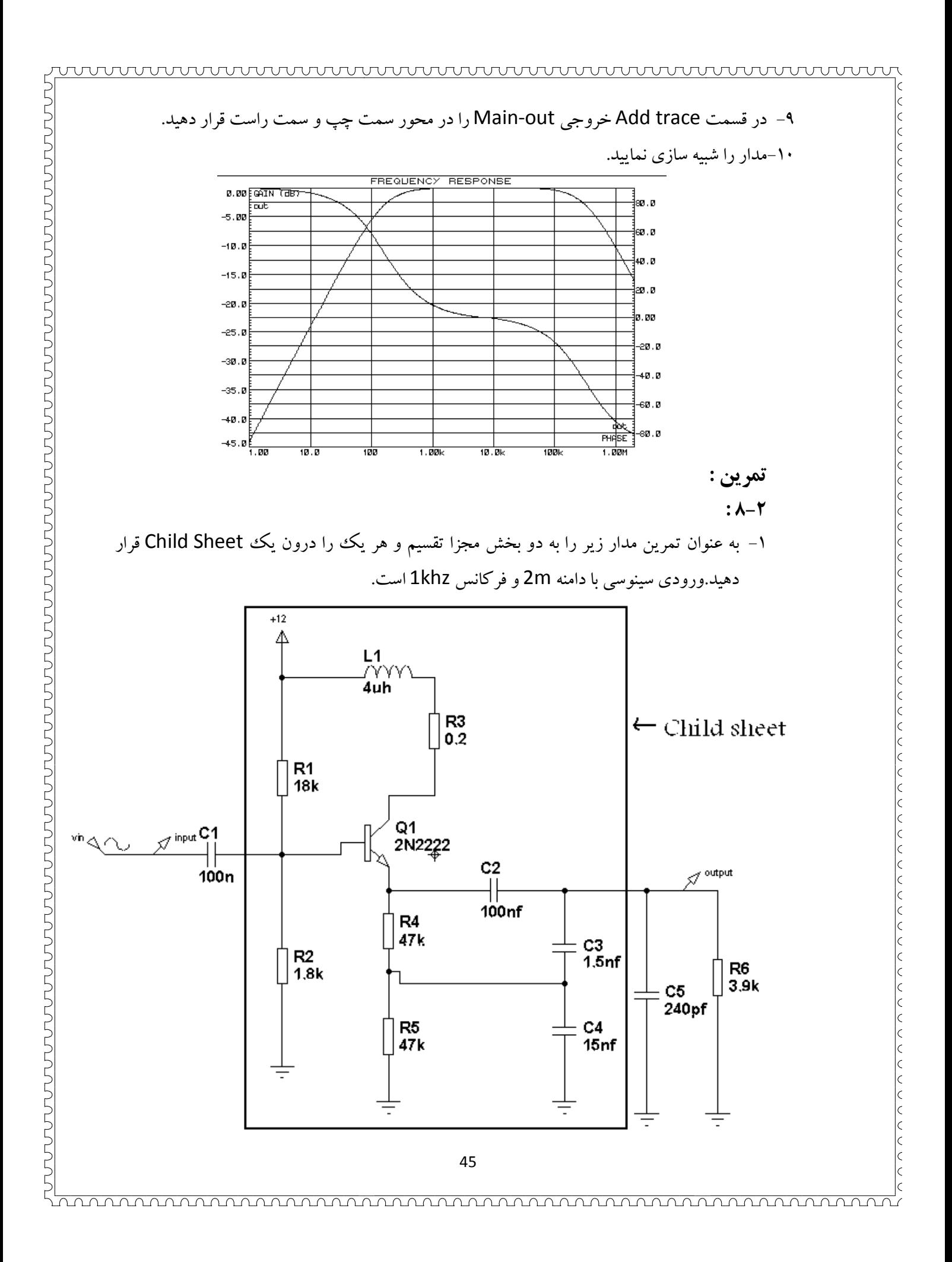

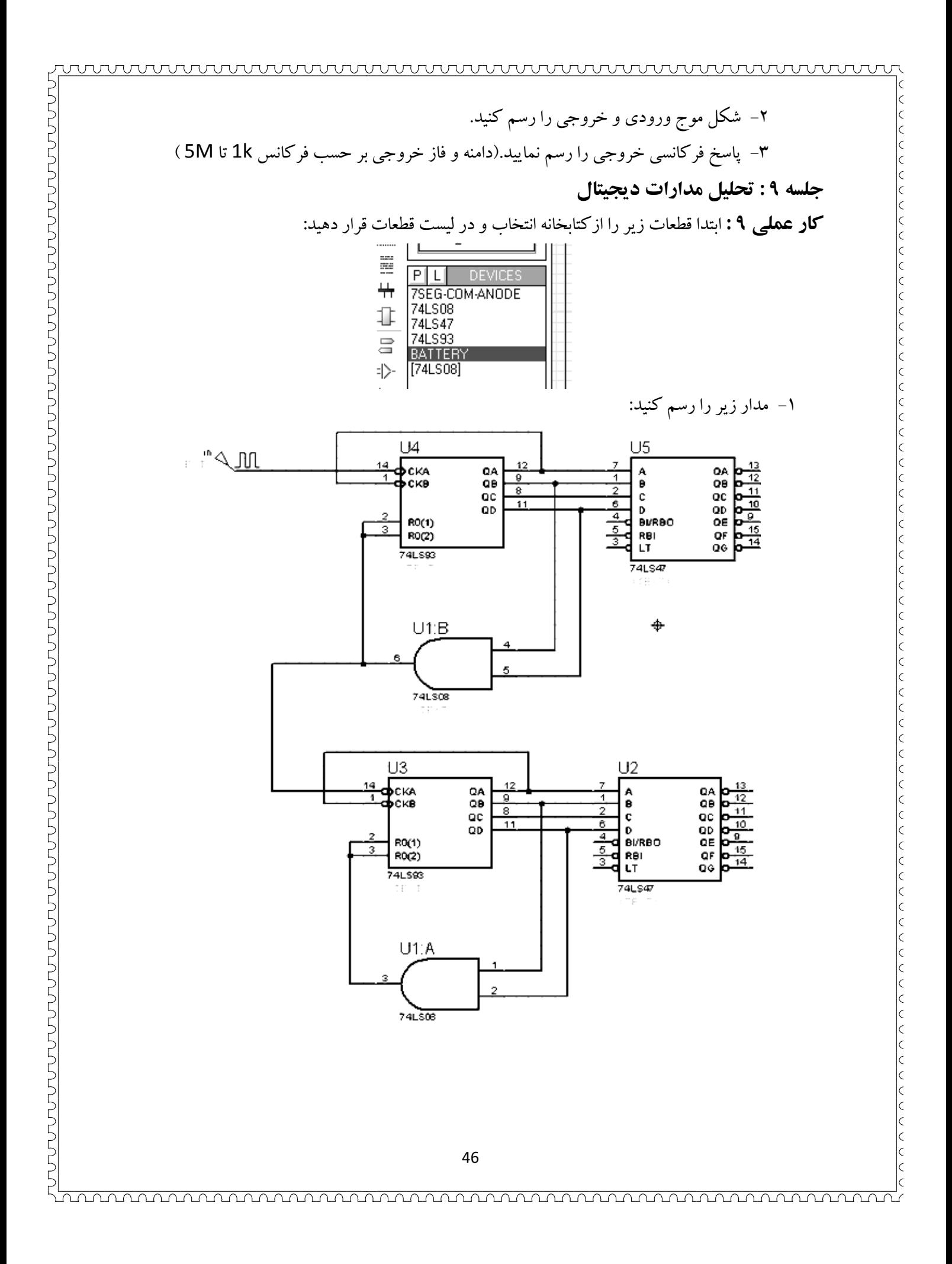

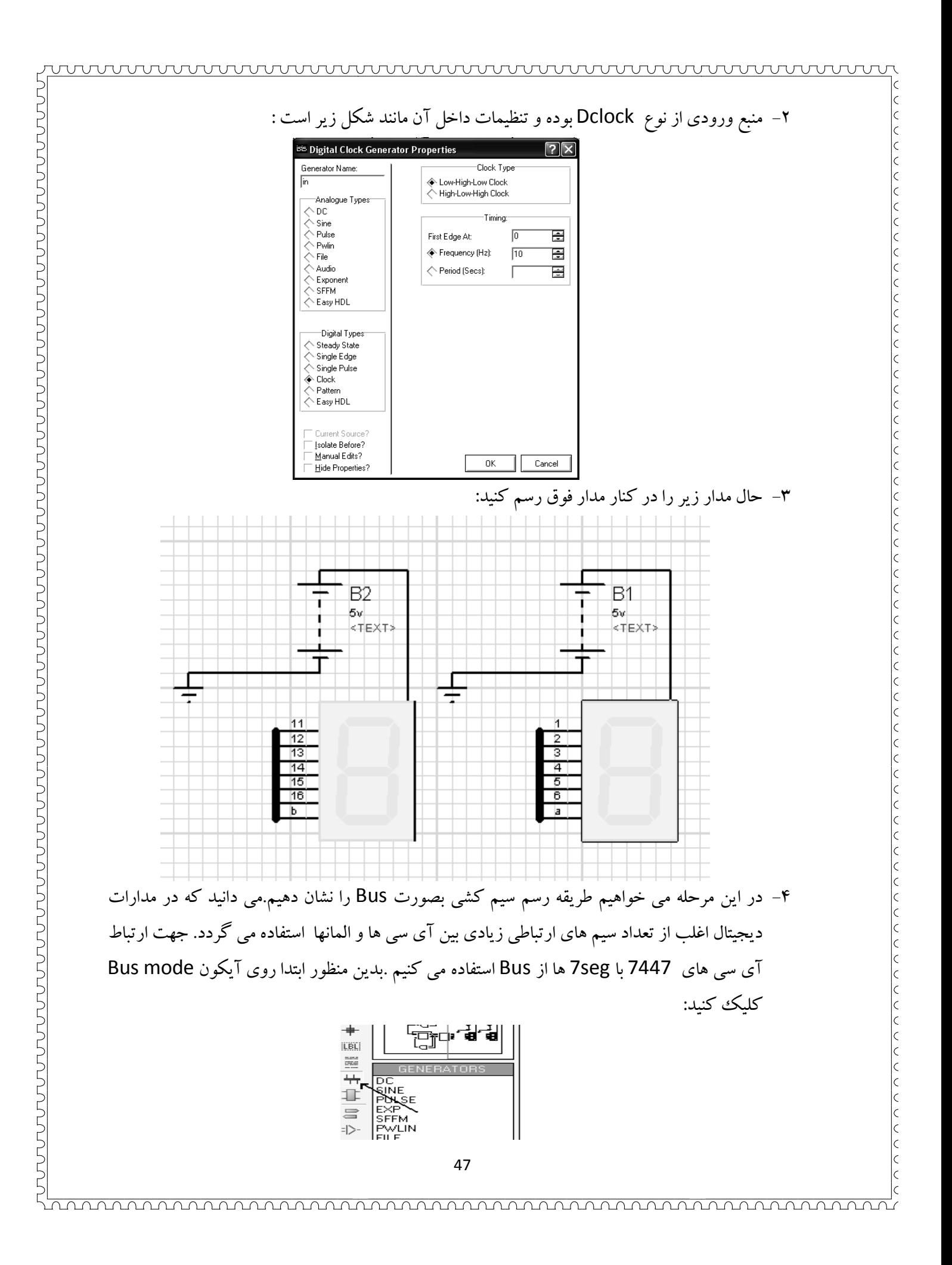

- ۵– حال در جلو پایه های آی سی ها و 7seg ها با فاصله ۳ مربع کوچک bus رسم کنید.سپس با سیم كشي تمامي پايه هاي المانهاي فوق را به bus وصل كنيد.
- ۶– برای ارتباط صحیح بین 7447 و 7seg بایستی از QA تا QF بترتیب به پایه های اول تا ششم از بالا به<br>7seg متصل گردد.بدین منظور بایستی برای هر سیم خروجی از 7447 از برچسب یا Lable متناسب با 7seg متصل گردد.بدين منظور بايستي براي هر سيم خروجي از 7447 از برچسب يا Lable متناسب با ورودی پايه های 7seg استفاده کنيم .بدين خاطر در اينجا ما از برچسب شماره ای برچسب متناظر با سيم ورودى پايه هاى 7seg استفاده كنيم .بدين خاطر در اينجا ما از برچسب شماره اى<br>استفاده كرده ايم.البته مى توان از حروف نيز استفاده كرد.براى برچسب دادن سيم هاى خروجى آى سى U5 ، ابتدا روی سيم خروجي QA كليك راست نموده و place wire lable را انتخاب كنيد و شماره ۱ را به آن اختصاص دهيد .براى پايه هاى ديگر آى سى نيز به همين ترتيب تا شماره ۶ را داده و QG از حرف a استفاده نماييد. براي

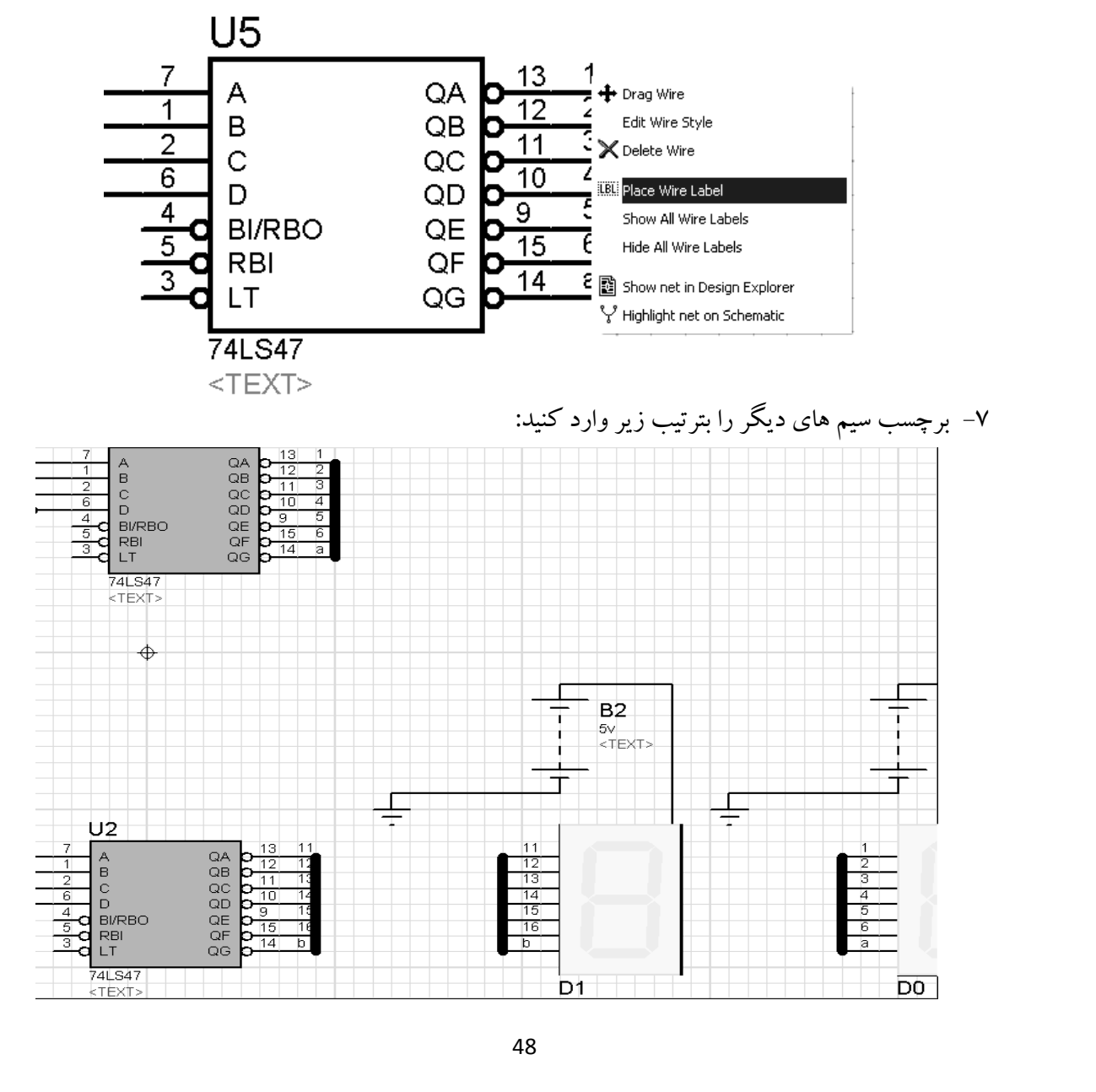

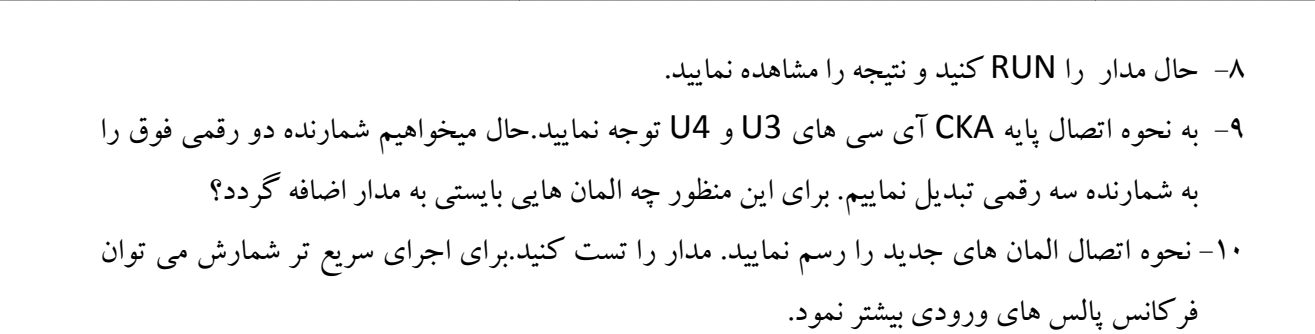

### **آناليز مدارت شامل ميكروكنترلر : جلسه : 10 ميكروكنترلر**

wwwwwwwwwwwwwwwwwwwww

ك**ار عملي ۱۰:** براي اجراي اين مدار نياز به نرم افزار Bascom داريد.ابتدا قطعات زير را انتخاب كنيد:

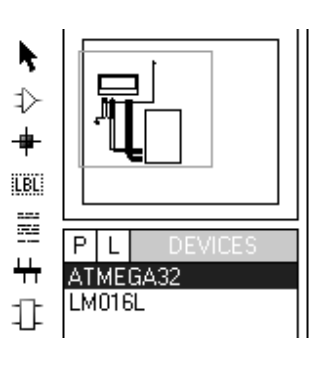

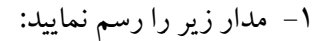

k  $\vert \zeta$ 

 $\vert$ c

k

k

 $\vert$ c

k

lc

 $\mathsf k$  $\mathsf k$ lc

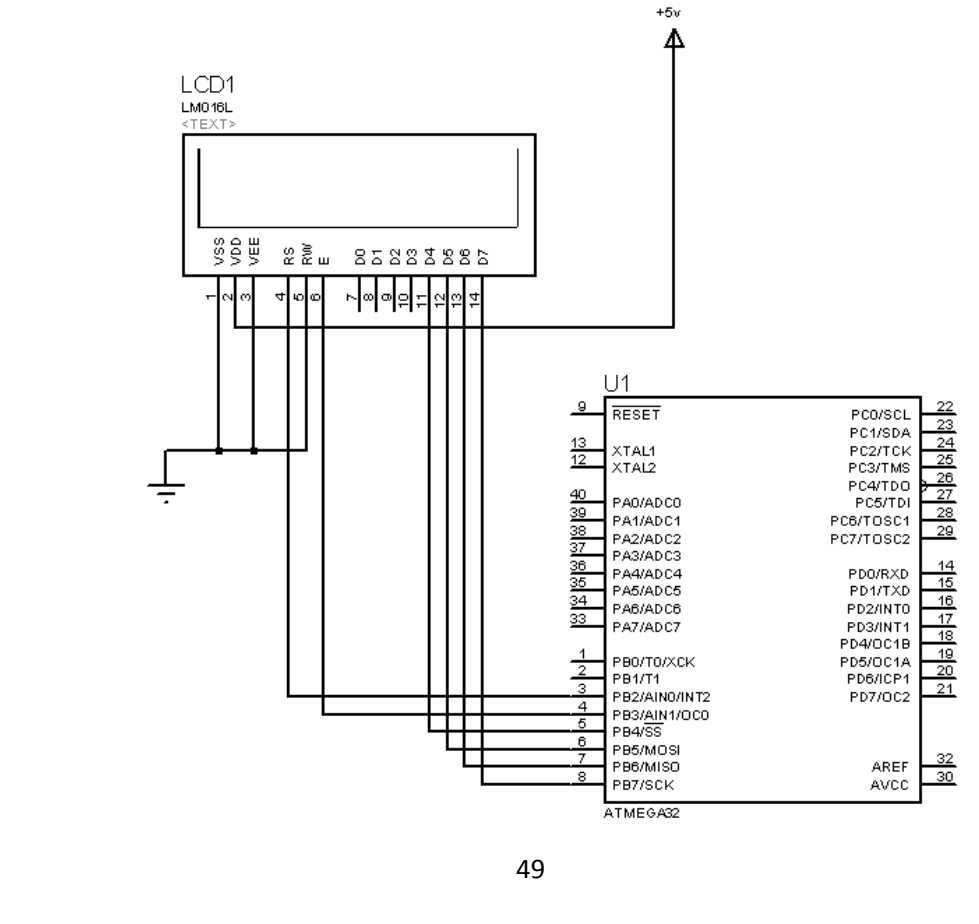

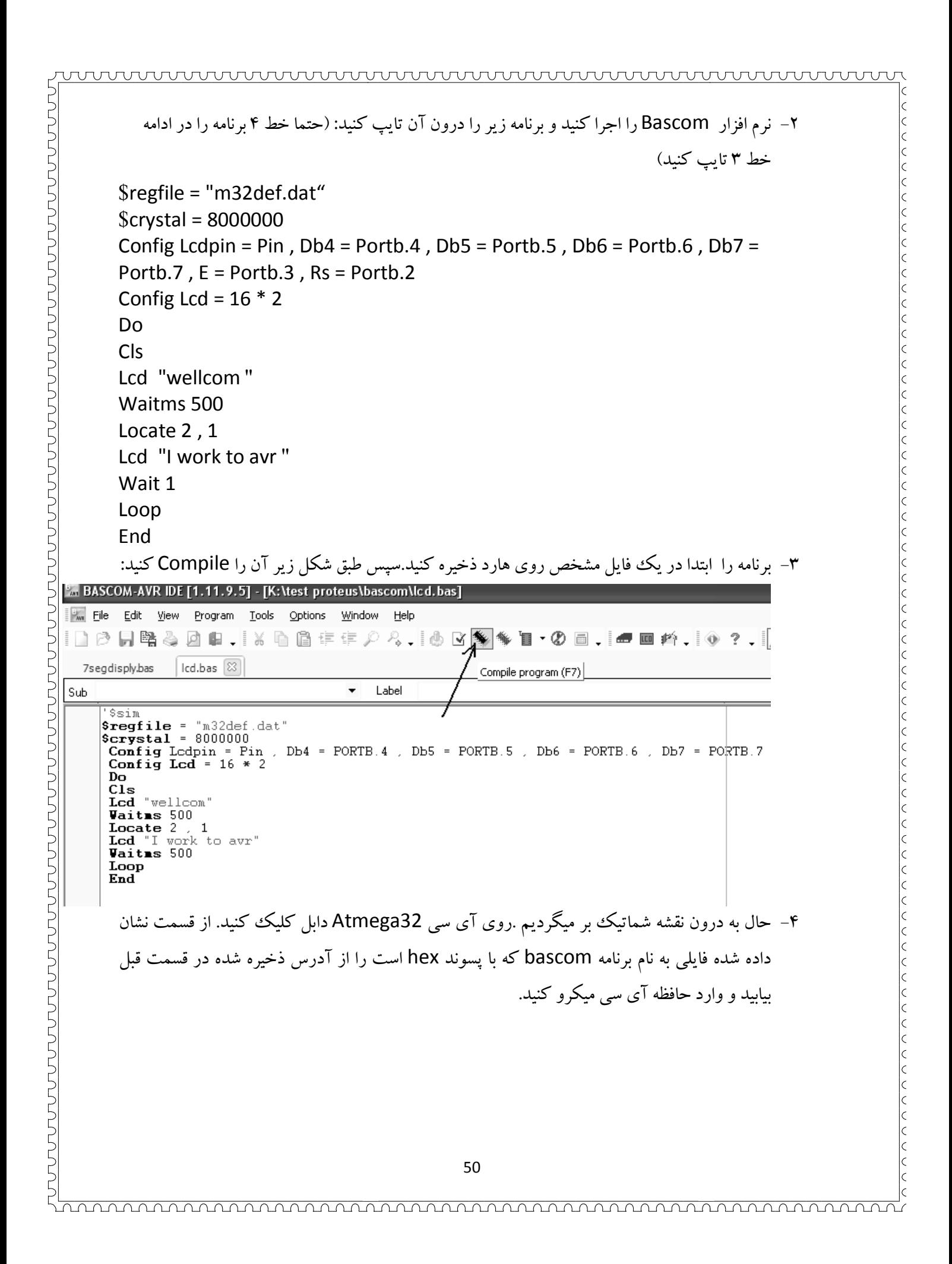

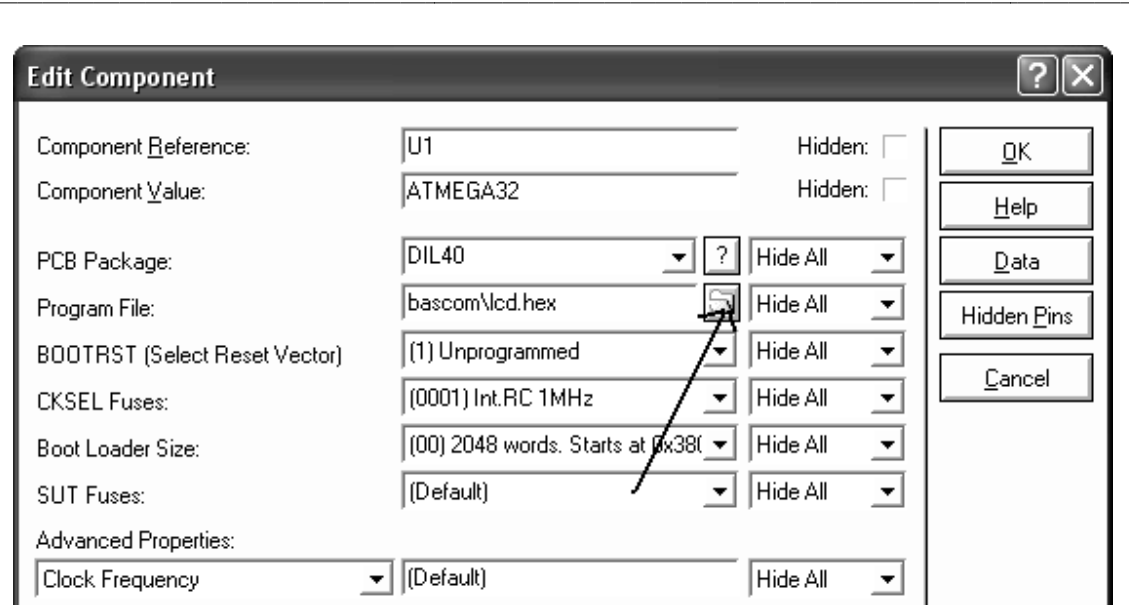

- RUN كنيد. 5- برنامه را
- ۶- بعنوان تمرين متن نوشته شده در lcd را با متن جديد (حداكثر ۱۶ كاراكتر با احتساب فاصله ها)تعويض نماييد.برنامه bascom را دوباره Compile و دوباره فايل Hex جديد را به ميكرو وارد كنيد.دومرتبه **تحليل مدارات مركب از ديجيتال و آنالوگ 1 : آنالوگ جلسه 11** Run نموده و نتيجه را مشاهده نماييد. مدار را

كار عملى **1-** 11 :

ابتدا مدار زير را رسم نماييد: 1- نماييد

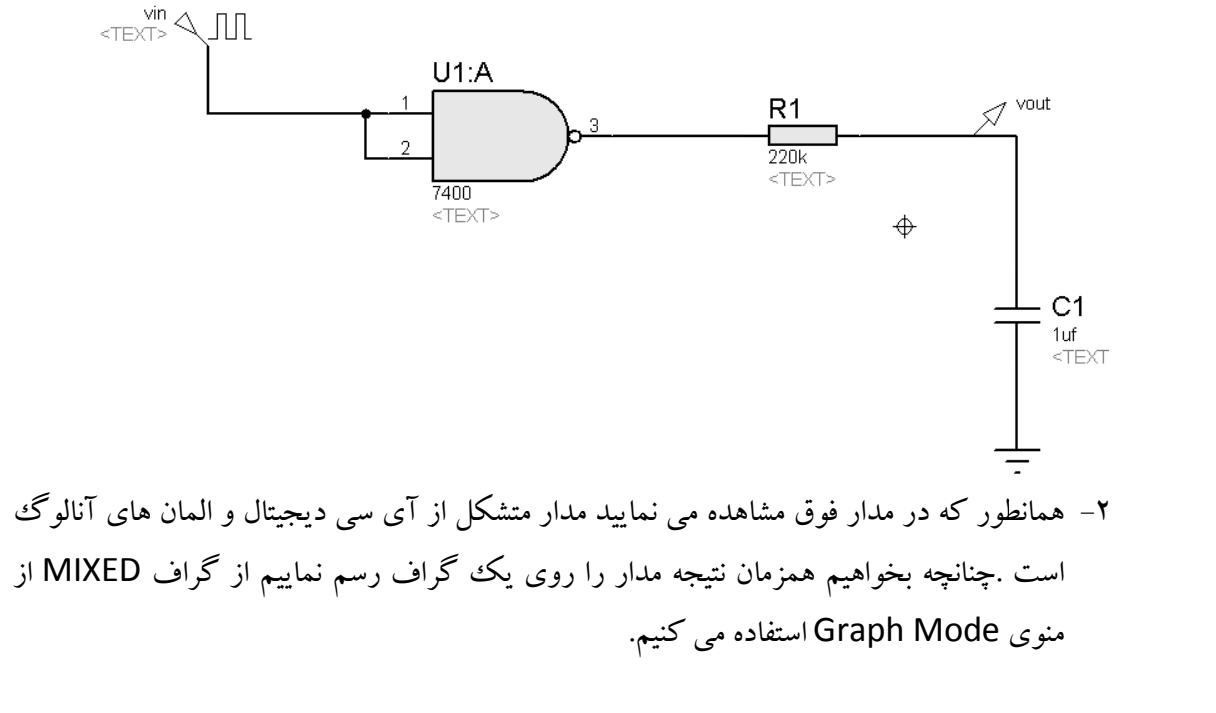

properties edit را انتخاب و زمان Stop روي Analysis Transient كليك راست نموده و time را روي 2 ثانيه تنظيم كنيد. ۳– روی

wwwwwwwwwwwwwwwwwwwww

trace Add را انتخاب كنيد.طبق شكل زير روي Analysis Transient كليك راست نموده و آن را تنظيم كنيد. 4- تنظيم كنيد

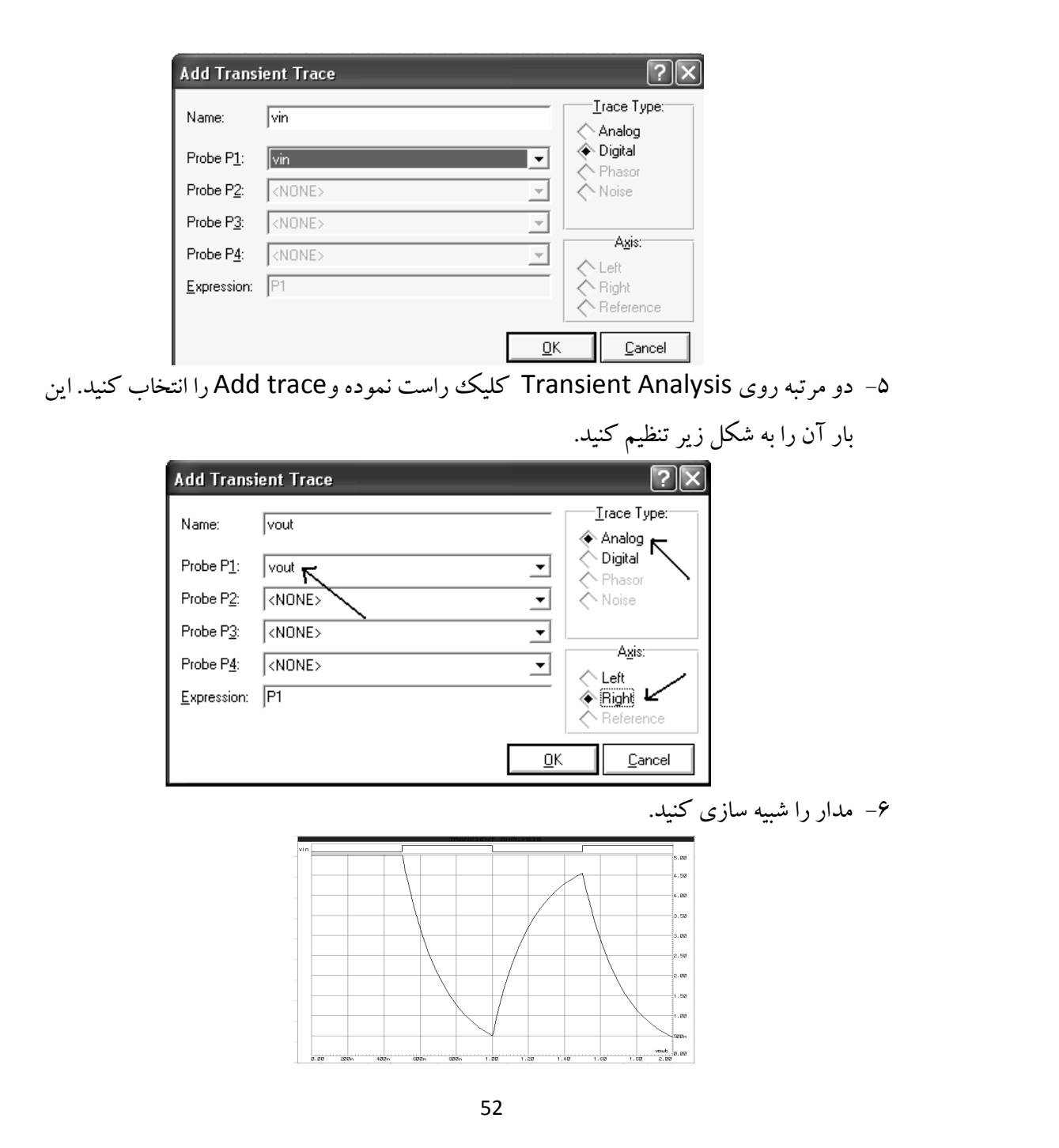

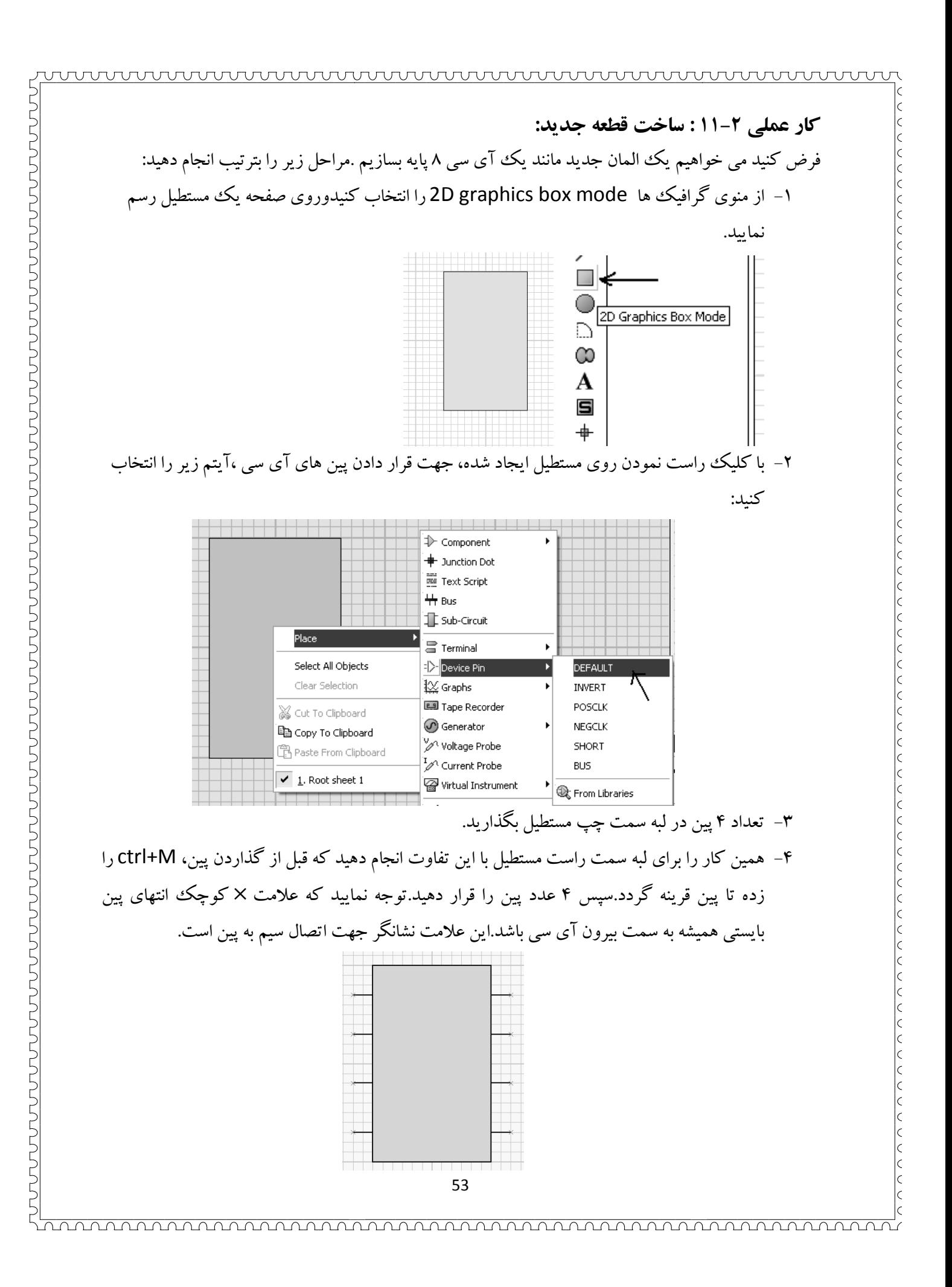

كنيد.

۵– روی پین اول کلیک کرده و نام پین و شماره پین را وارد کنید.پنجره را نبندید وروی Next کلیک کنید.نام و شماره پین بعدی را وارد کنید.به همین ترتیب برای همه پین ها عمل کنید.نوع پین های ۲و۳ را lp-input و e را Op-output و ۱و۸ را pp-powerpin و بقيه پين ها را Ps-passive انتخاب

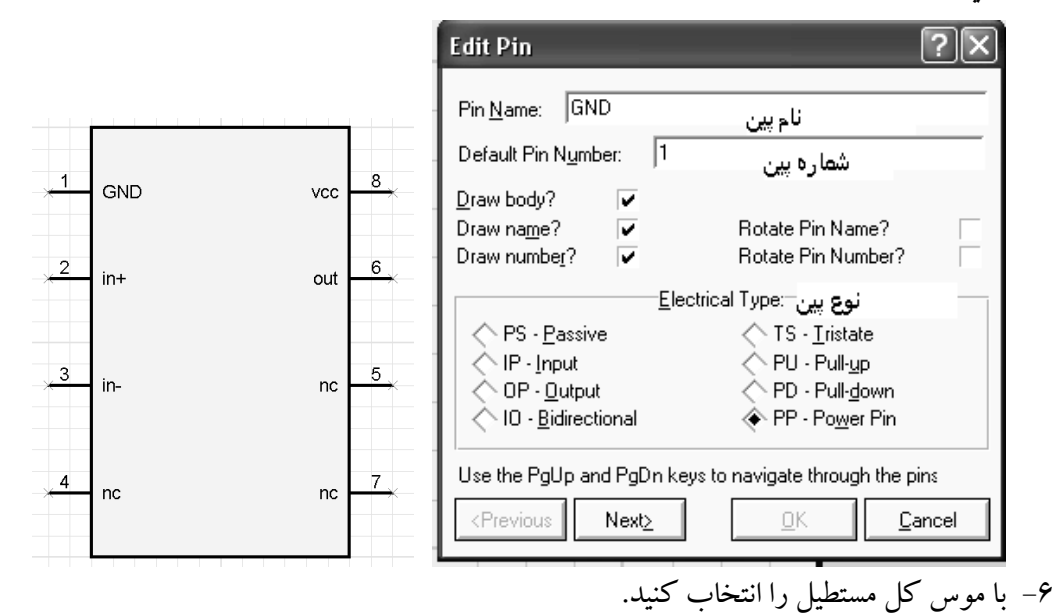

v- روی مستطیل کلیک راست نموده و Make Device را انتخاب کنید.ok کنید تا پنجره زیر باز

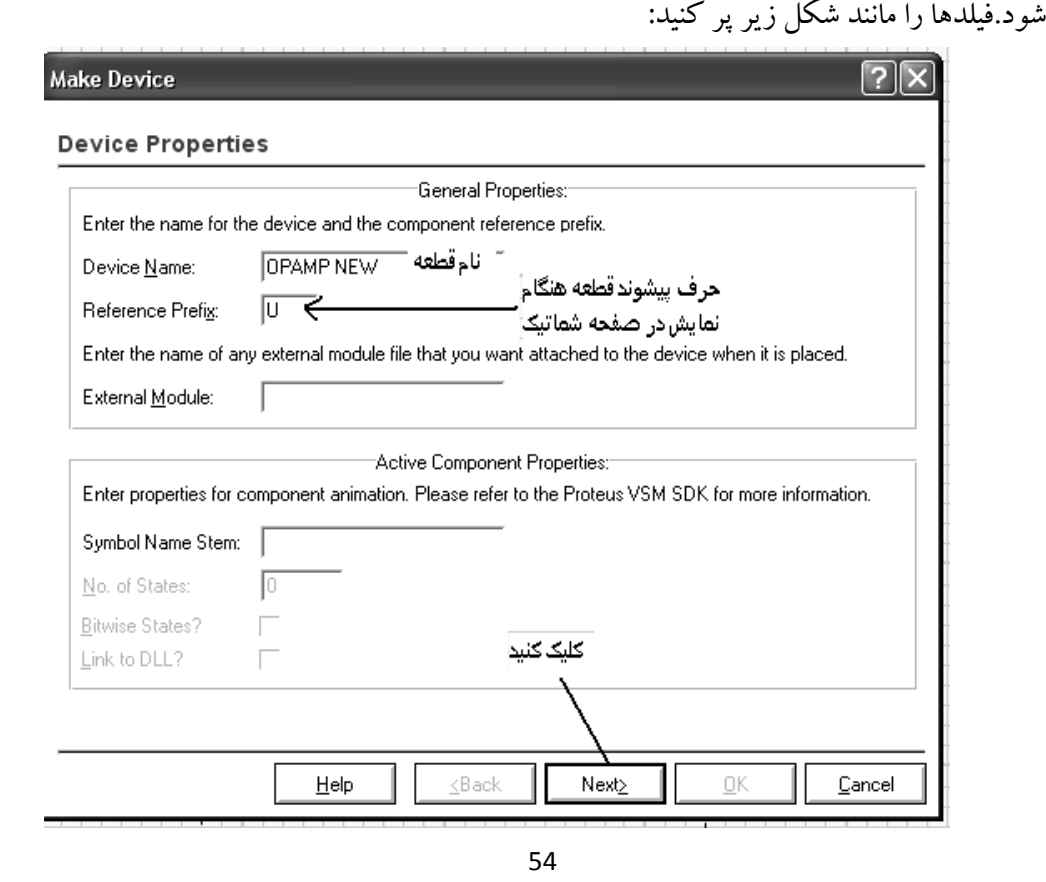

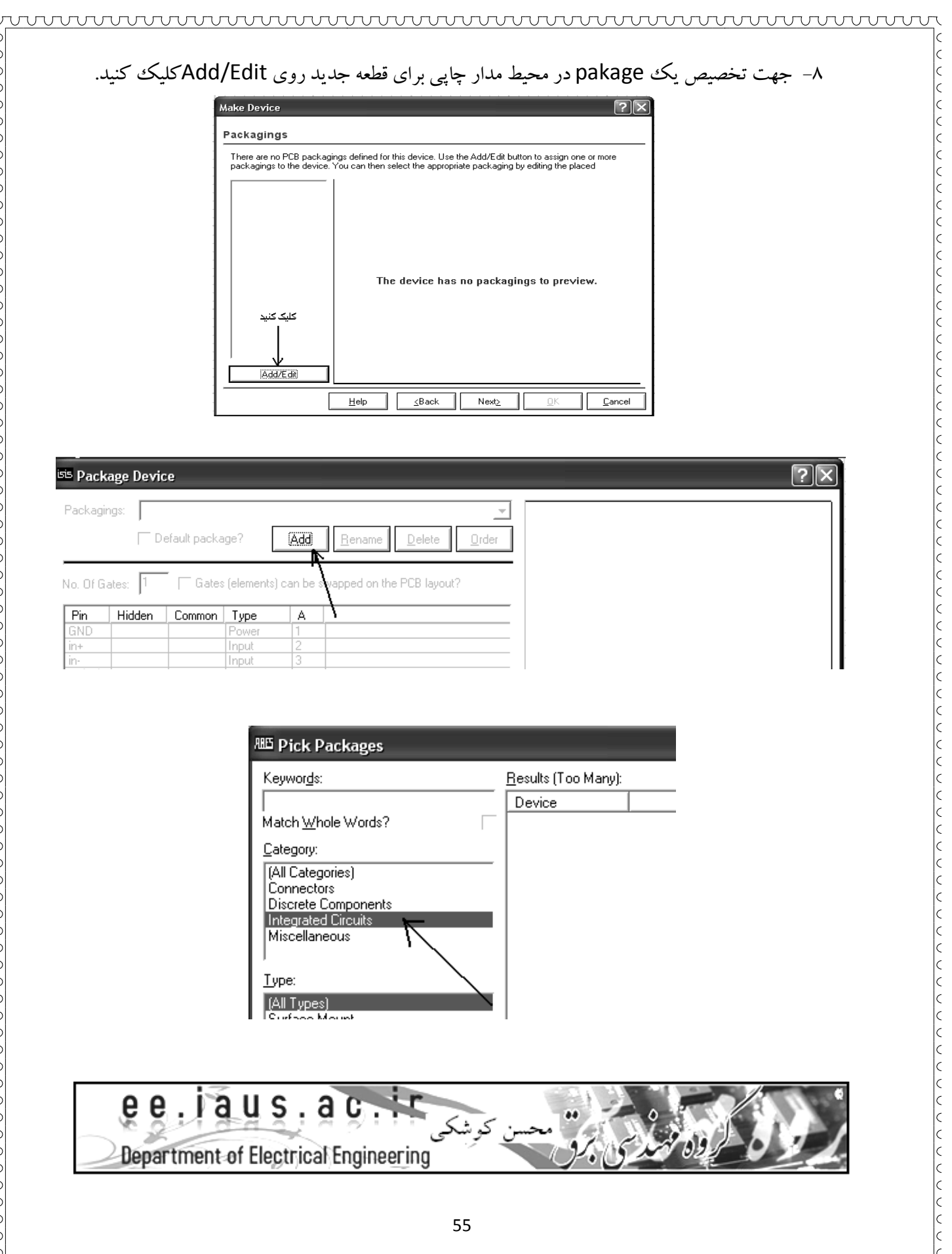

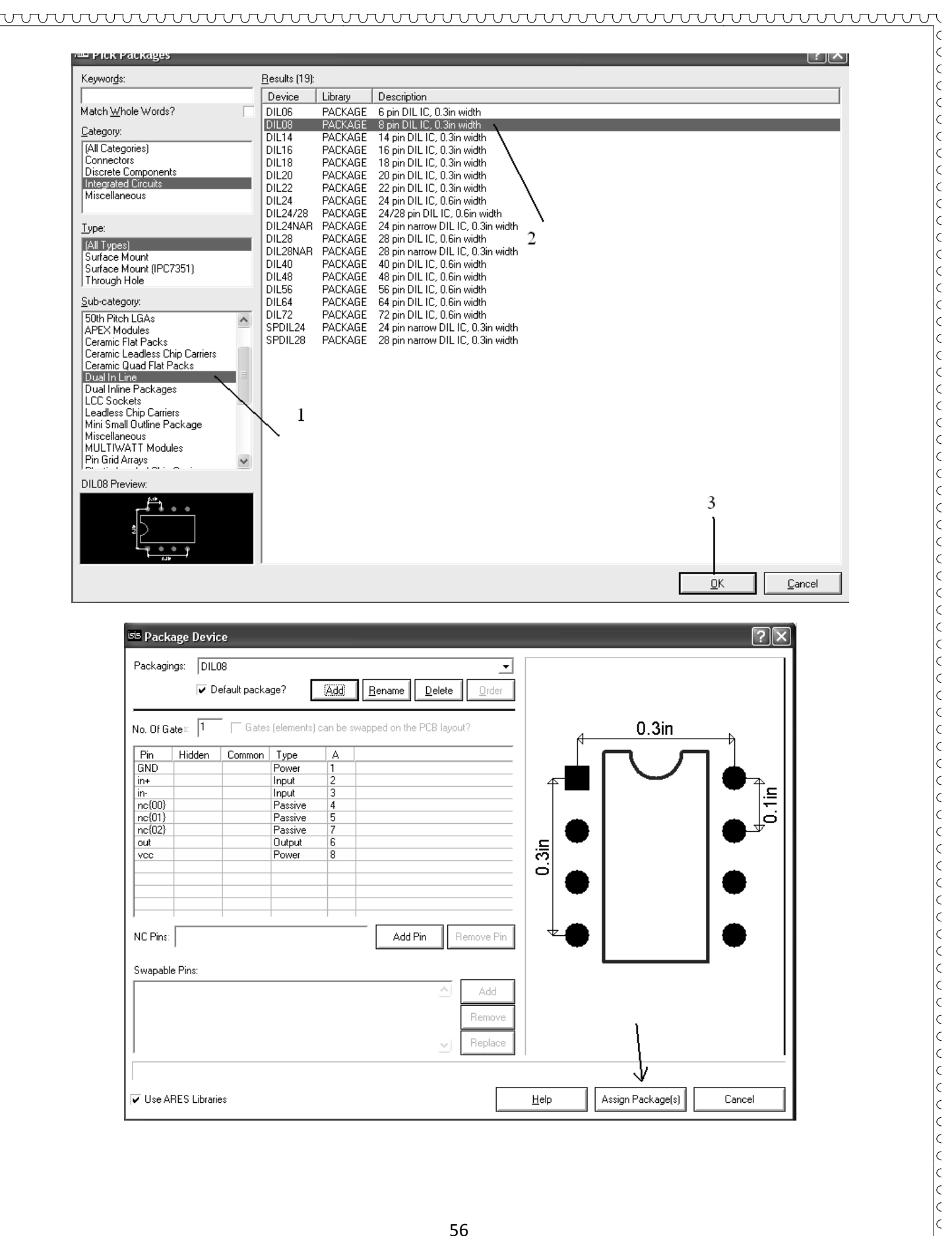

 $\Gamma$ 

Ic

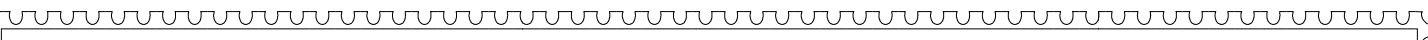

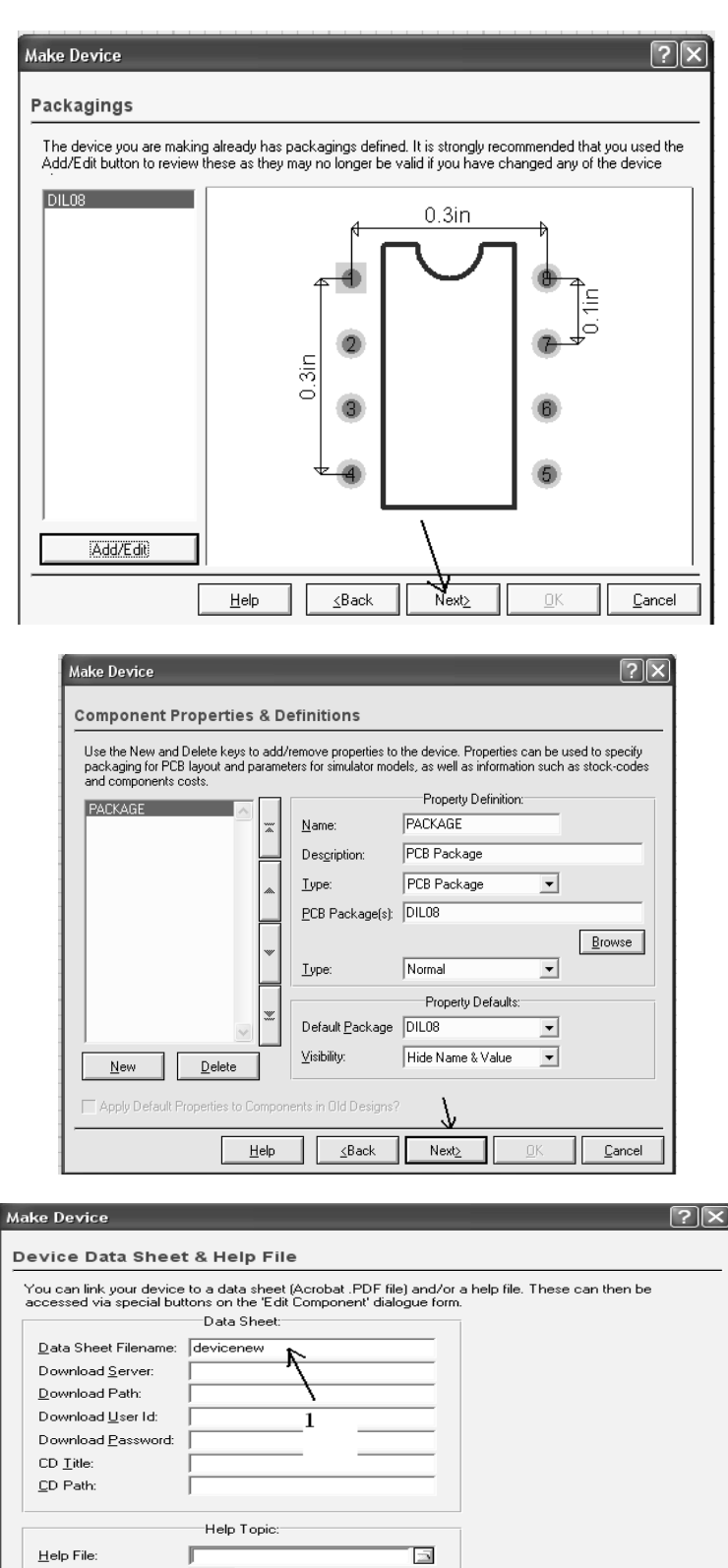

 $<sub>Back</sub>$ </sub>

11

Ne:

Cancel

Context Number

E

 $He$ lp

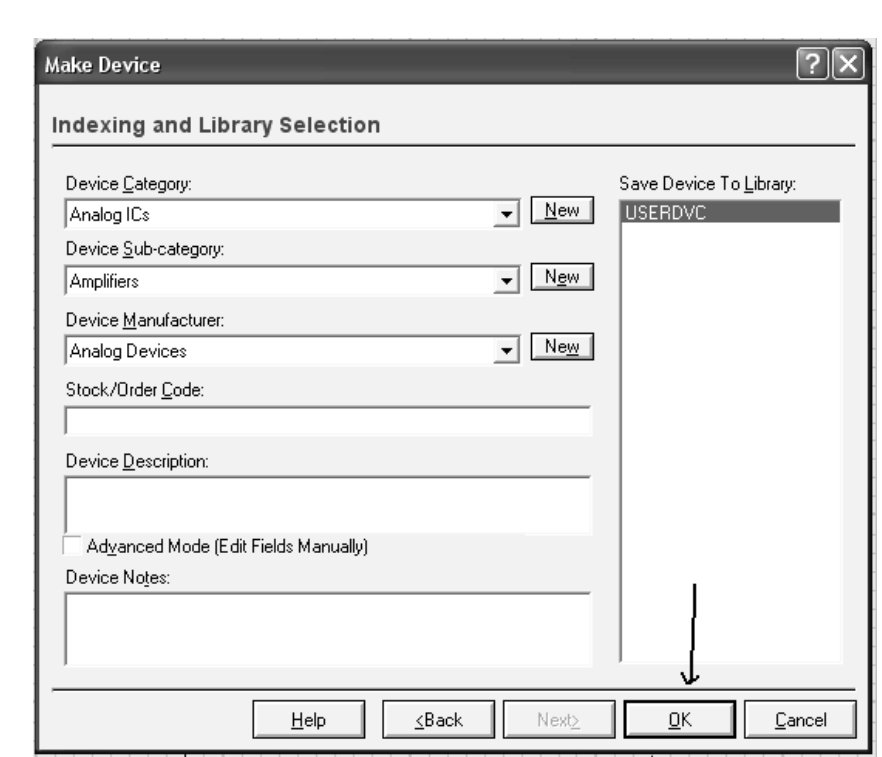

wwwwwwwwwwwwwwwwwwwwwwwwww

براي اينكه بتوان آن را در library دلخواه قرار حال قطعه ساخته شده در ليست قطعات قرار گرفته است .براي ۹– حال قطعه ساخته شده در لیست قطعات قرار گرفته است

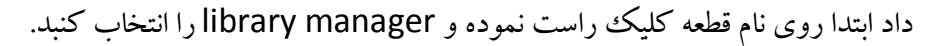

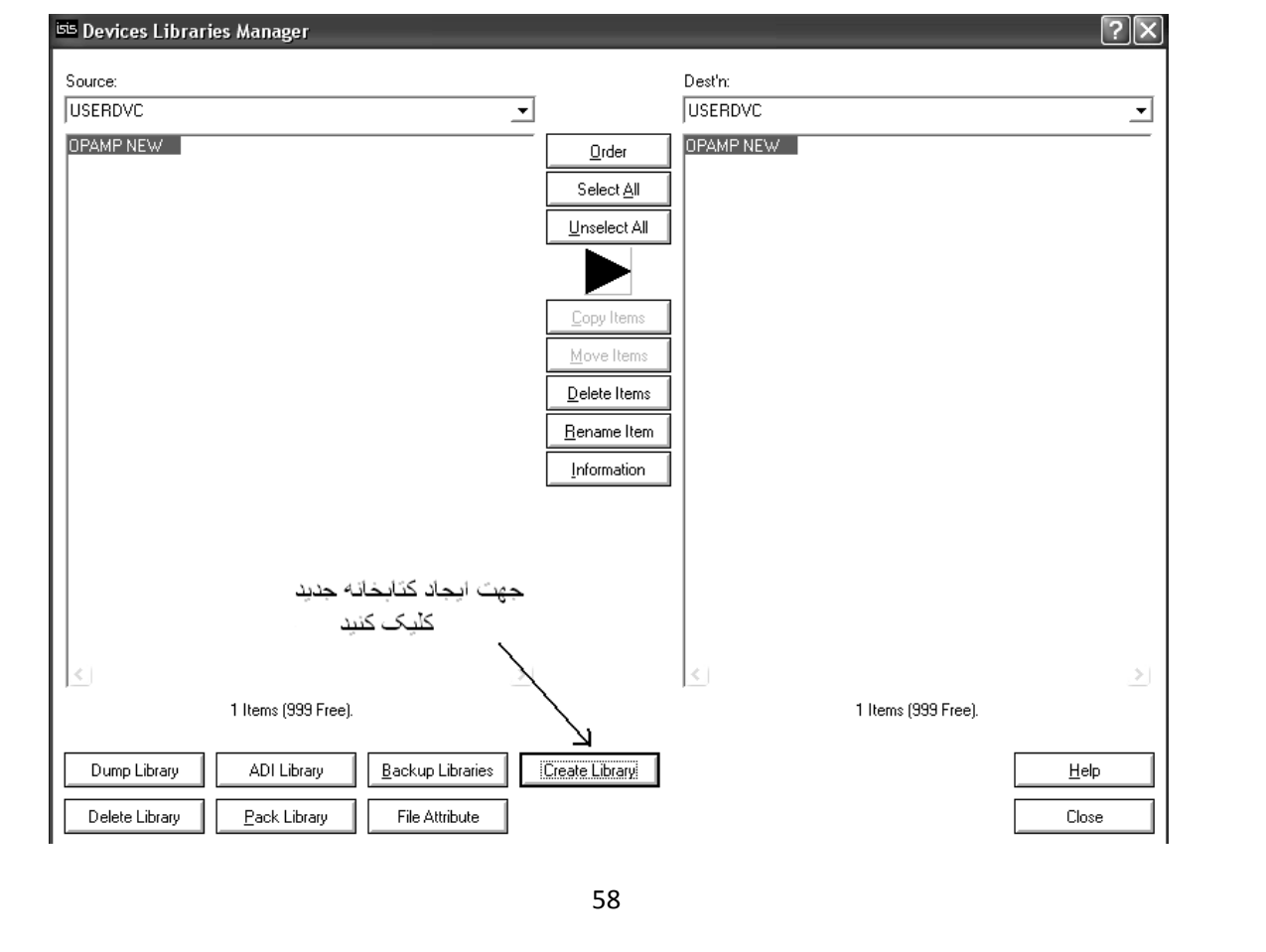

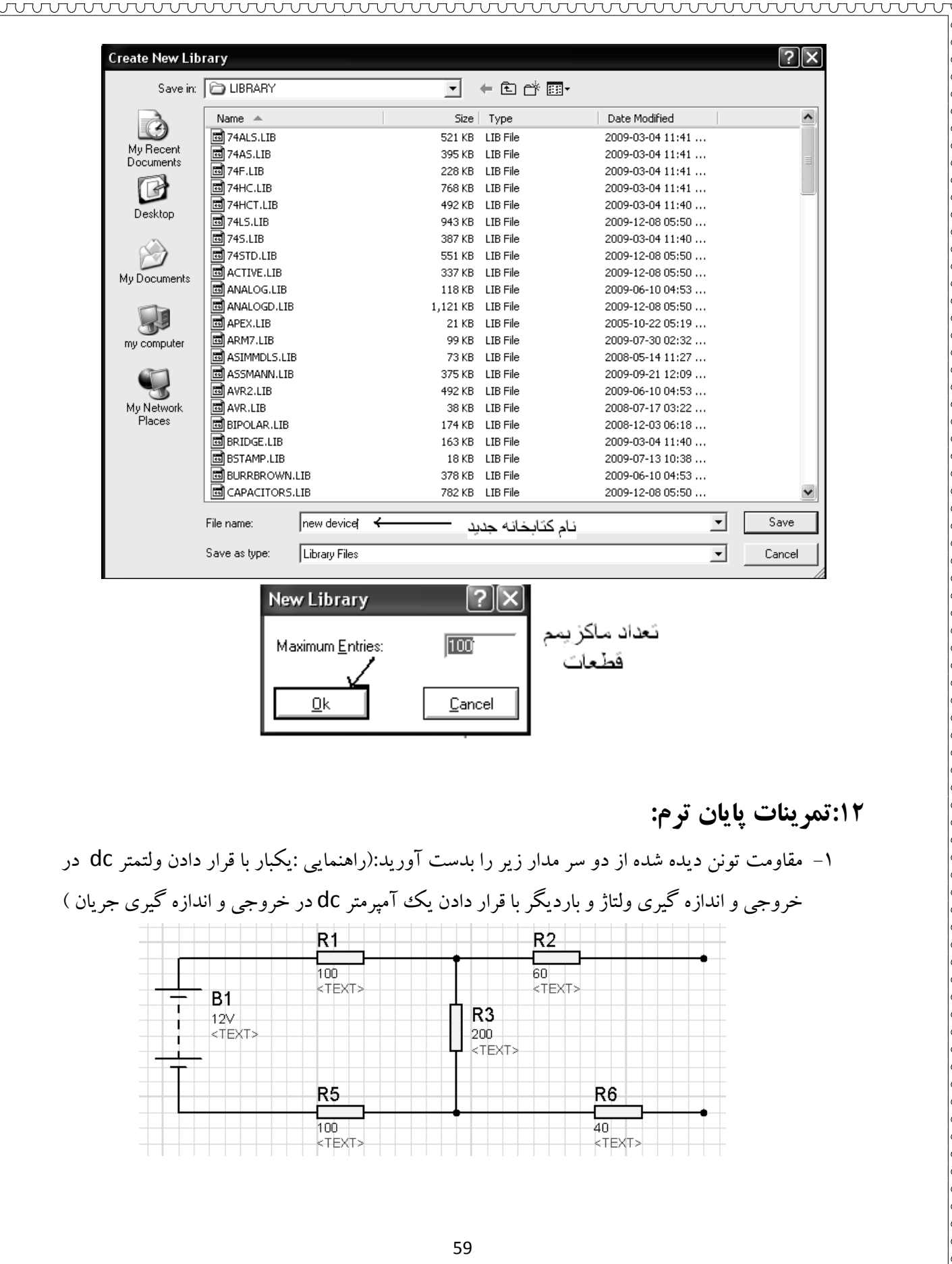

k

 $\vert$ c  $\vert \varsigma$ 

k  $\vert$ c

k

 $\vert$ c

k

k

k

 $\vert$ c

 $\overline{\mathbf{c}}$ 

|C

k

 $\vert$ c

 $\overline{\mathbf{c}}$ 

 $\vert$ c

 $\vert$ c

 $\vert$ c

 $\vert$ c

 $\overline{\mathbf{c}}$ 

 $\left| \right|$ 

k

k

k

 $\vert$ c

 $\vert$ c  $\overline{\mathbf{c}}$ 

 $\vert$ c  $\vert$ c

 $\vert$ c k k

k

 $\vert$ c

 $\vert$ c

k k k

 $\mathsf k$ 

 $\vert$ c  $\vert$ c k  $\begin{matrix} 1 & 1 \\ 0 & 1 \end{matrix}$  $\vert$ c  $\vert$ c  $\overline{\varsigma}$ k k

k

k

k

k lc  $\vert$ c

 $\vert$ c

k

k k k  $\mathsf k$  $\mathbf k$ lc

ᡎᡉᡕᢧᢏᢧᢏᢧᢏᢧᢏᢧᢏᢧᢏᢧᢏᢧᢏᢧᢏᢧᢏᢧᢏᢘᡵᡈᢧᡑᢧᢏᢧᢏᢧᢏᢏᢘᢑᢋᢘᢧᢏᢧᢏᢧᢏᢘᢏᢘᢘᢋᡈᢧᢏᢧᢏᢘᢋᢘᢋᡎᢘᢧᠾᢋᢘᢋᢘᢋᢘᢋᡎᢏᠾᢏ

Ē

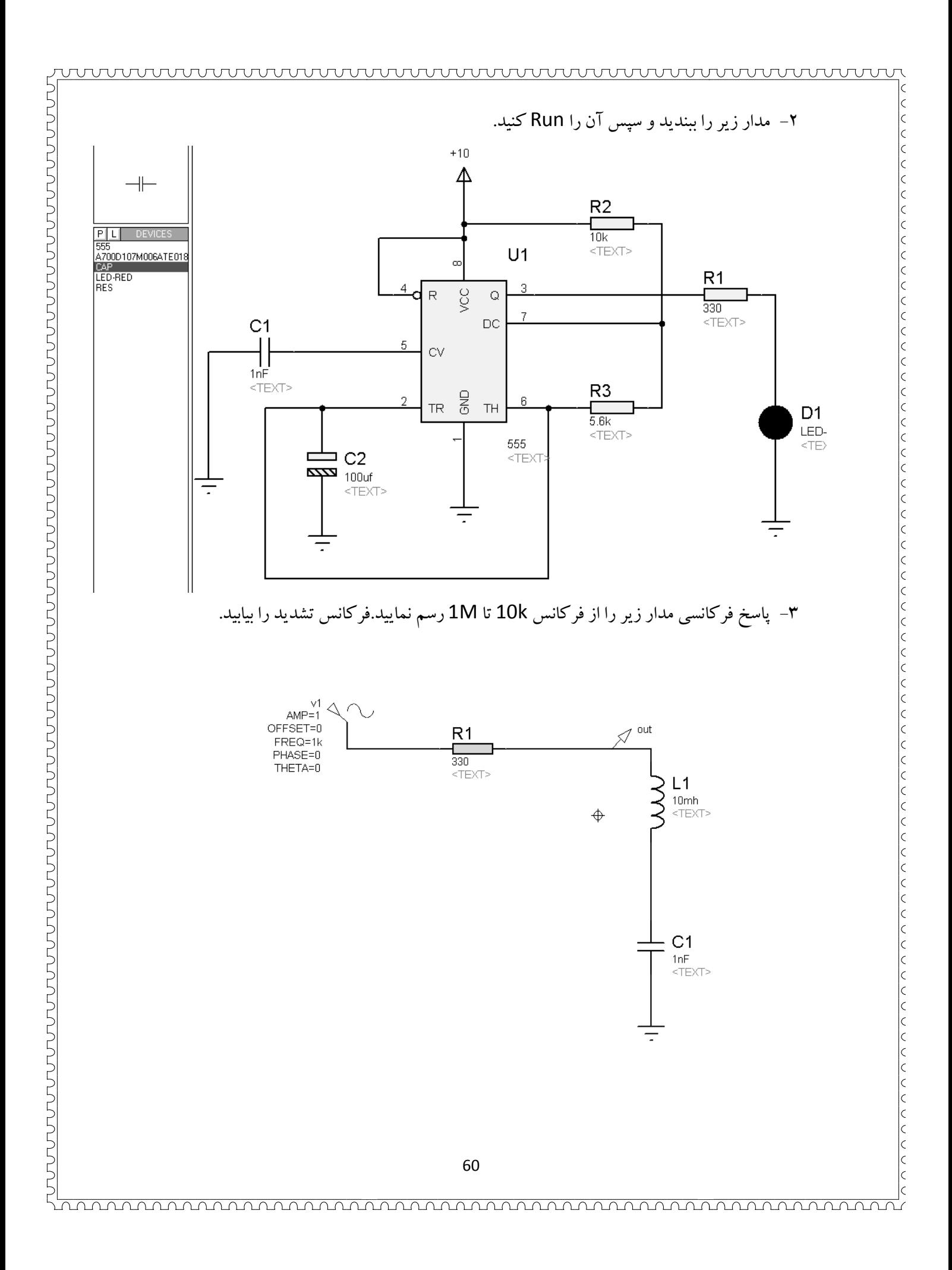

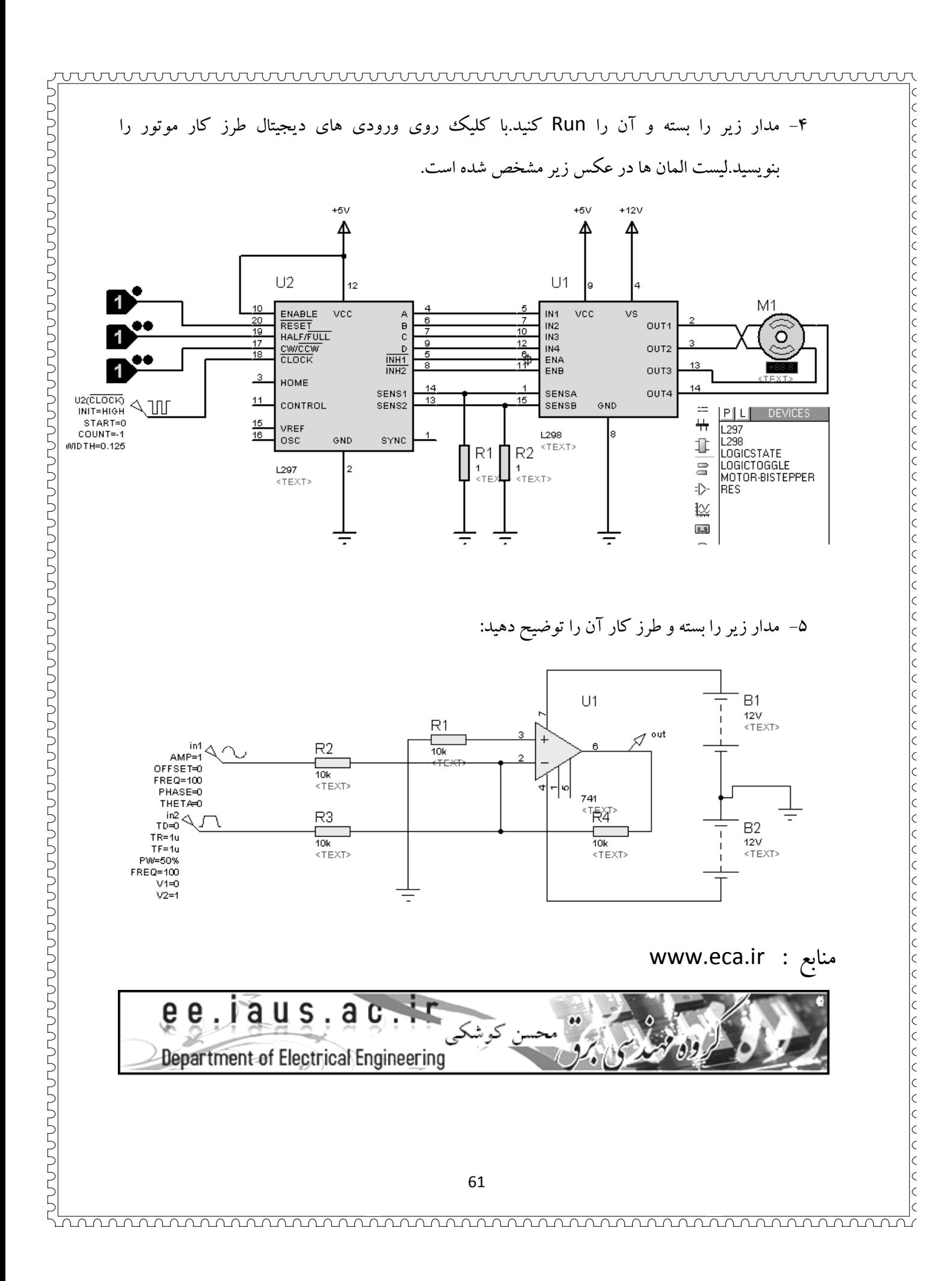